Courtesy of John Gronquist

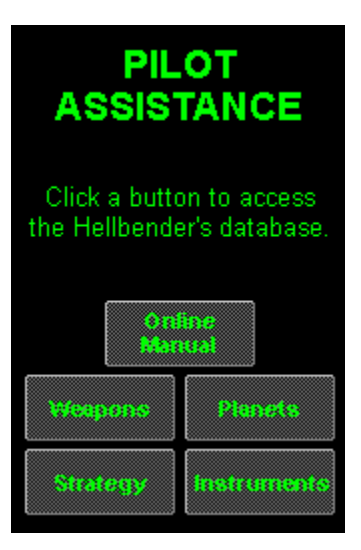

# Weapons

The Vallyrie (VAL) cannon<br>and the ServoKinetic (SKL)<br>laser are built into the<br>Hellbender. They have an<br>infinite supply of ammunition.<br>Also, when you first start the<br>Hellbender, it is loaded with<br>20 Sledgehammer (HAM)<br>rocke

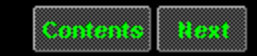

# Key Active weapon

Ney Active weapon<br>Click a name for more information<br>1 Dispersion cannon<br>2 ServoKinetic laser<br>3 Rapid-fire 500 laser<br>4 Sledgehammer rocket<br>5 Scorcher missile<br>6 Viper missile<br>7 Legion missile

- 
- 
- 
- 
- 
- 
- 
- Scorcher missile<br>
Viper missile<br>
Legion missile<br>
The Independence miss.<br>
Hellion missile  $\begin{array}{c} 7 \\ 8 \\ 9 \end{array}$
- 
- 10 Doomsday mine

#### Press: 2 **ServoKinetic**

Class: Laser<br>Specs: Standard<br>Hellbender weapon. Energy<br>allocation increases double<br>or quadruple its fire rate.<br>Infinite ammunition.

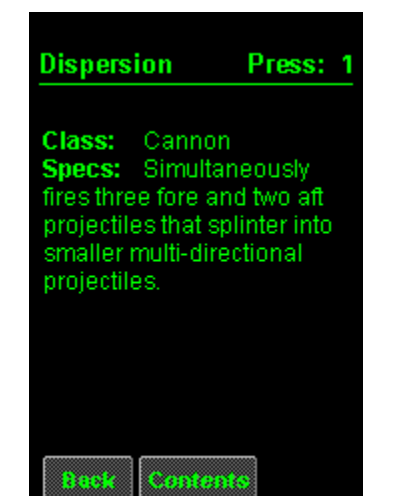

#### Sledgehammer Press: 4

Class: Rocket<br>Specs: Fires straight<br>ahead. Flies until it hits<br>something or runs out of fuel.

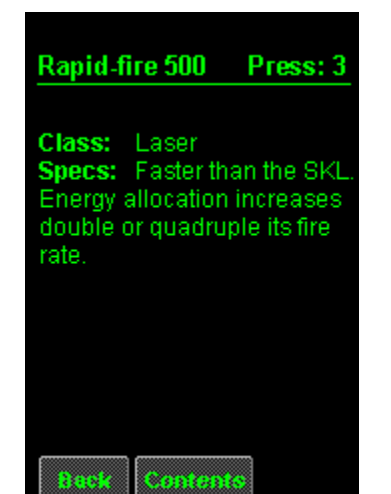

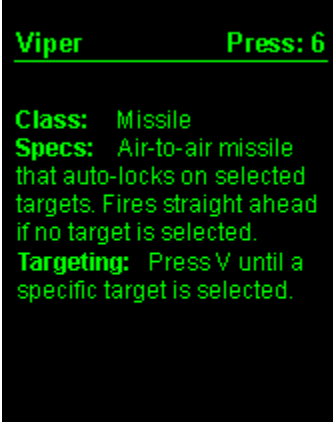

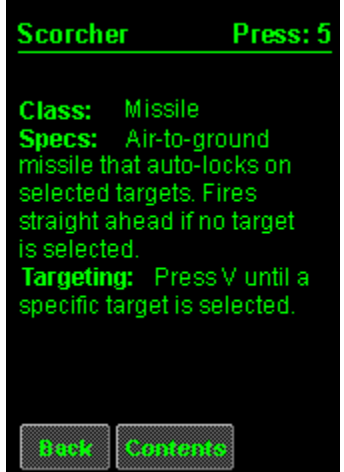

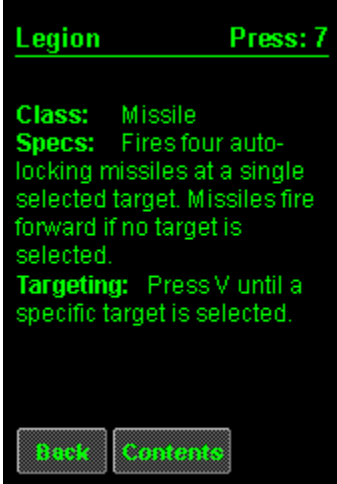

 $\overline{\mathbf{z}}$ 

# The Independence missile<br>Press: 8

Class: Missile Specs: Forward-firing<br>missile that explodes into<br>several multi-directional<br>rockets.

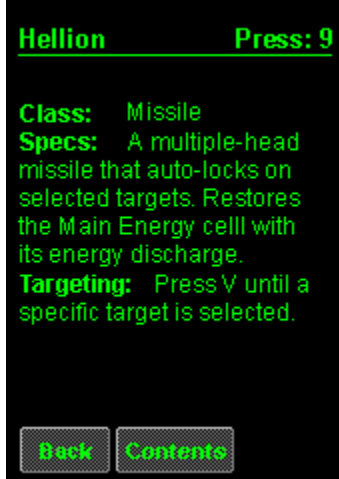

# Press: 0 Doomsday Class: Mine<br>
Specs: Stationary<br>
explosive device released<br>
aft from the arsenal.<br>
Destroys anything that flies<br>
too close to it—even the<br>
Hellbender. Launch at full<br>
speed.

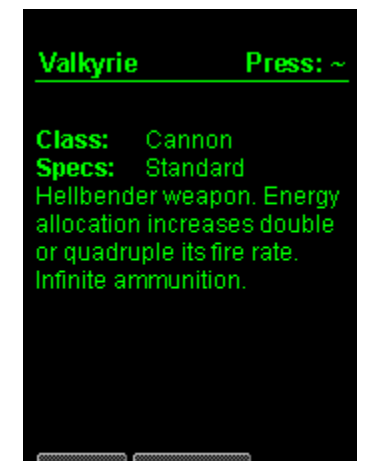

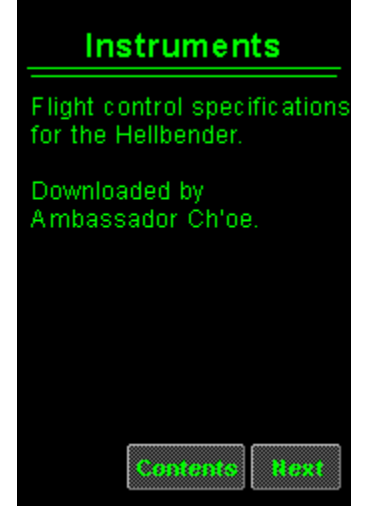

#### Instruments

**Instruments**<br>
Click a name for more information<br>
Compass<br>
Instrument panel<br>
Hull Integrity indicator<br>
Speed indicator<br>
Turbo Fuel indicator<br>
Weapon Energy indicator<br>
Main Energy indicator<br>
Shield Energy indicator<br>
Map dis

#### **Status display**

Comprised of the Weapons<br>and Message displays, it<br>identifies weapons, energy<br>restores, and hull restores<br>as they are acquired.<br>Indicates when targets<br>are destroyed and<br>message nods are message pods are retrieved.

When a weapon is acquired,<br>it also indicates which key activates the weapon.

#### **Navigation computer**

Describes each mission<br>objective, and provides its<br>Cartesian coordinates and<br>status.

To activate the Navigation<br>computer

Press N.

#### Map display

**Example the Server Server Server Server Server Server Server Server Server Server Server Server Server Server Server Server Server Server Server Server Server Server Server Server Server Server Server Server Server Server** 

To activate the Map display

To zoom in or out

**Speed indicator** 

Reflects the thrust level<br>engaged.

#### **Hull Integrity indicator**

Reflects the Hellbender's<br>hull integrity level. If the level<br>drops to zero, the Hellbender<br>will explode.

Increasing energy to the<br>shield provides additional<br>protection.

**Turbo Fuel indicator** 

Reflects the amount of fuel<br>available for turbo thrust.

#### Weapon Energy indicator

Reflects the amount of energy<br>allocated to the weapons.<br>Increasing weapon energy<br>increases certain weapons'<br>fire rate and intensity of fire.

To increase the active<br>weapon's power and fire rate

 $\blacktriangleright$  Press <.

#### **Main Energy indicator**

Reflects the amount of energy<br>available in the Main Energy<br>cell. The Main Energy cell<br>slowly regenerates over time.

To allocate energy to<br>weapons, press <.<br>To allocate energy to the<br>shield, press >.

#### **Shield Energy indicator**

Reflects the amount of energy<br>allocated to the shield.

To increase shield energy -<br>Cocate an energy restore.<br>Press > to reallocate energy<br>to the shield.

Tip Fire a Hellion missile, its<br>energy discharge reenergizes<br>the Main Energy cell.

#### Compass

Reflects targets, enemies,<br>restores, and weapon caches<br>within a 100-meter radius of<br>the Hellbender. The compass<br>also indicates the orientation<br>of the Hellbender in relation<br>to the heriton to the horizon.

#### **Symbols**

-<br>• Blue/green dot: Restore.<br>• White dot: Objective.<br>• Red dot: Enemy.<br>• +/ : Arestore, objective, or enemy is above (+) or below (-) you.

## Objective display

Displays the abbreviated<br>name of the next objective<br>and its sector coordinates.

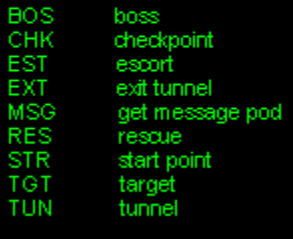

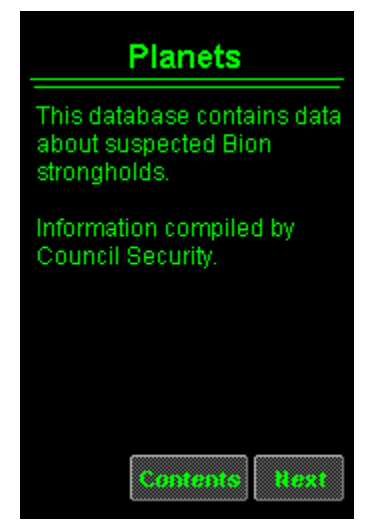

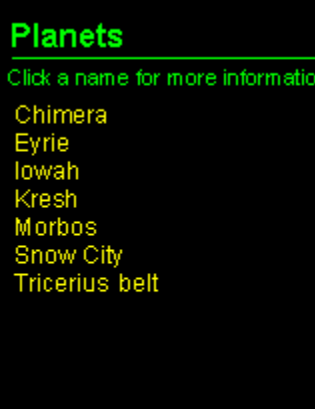

#### **Tricerius belt**

Use extreme caution.

Asteroids recently appeared<br>where none had previously<br>existed, suggesting that these<br>new asteroids are pseudo-<br>asteroids used by the Bions as covert bases.

037: 112.858<br>95.147<br>N5: 050.010 Coordinates: Mass: Atmosphere:

#### Chimera

A new Coalition member, it<br>possesses many natural<br>resources. Intelligence<br>reports that the Bions may be<br>using its resources for<br>manufacturing.

Coordinates:<br>Mass:<br>Atmosphere: 037: 112.858<br>8.714<br>N3: 032.007

#### **Eyrie**

Situated on a wormhole<br>nexus and is a gateway for<br>transportation throughout<br>the galaxy.

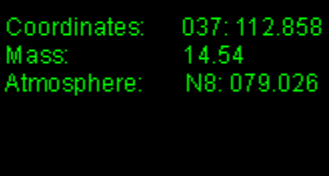

#### lowah

An unstable atmosphere<br>causes constant acid rain.<br>lowah's proximity to the<br>galaxy's double suns keep<br>the planet from becoming<br>flooded.

037: 112.858<br>4.46<br>U3: f041.f030 Coordinates: Mass:<br>Mass:<br>Atmosphere:

#### **Kresh**

Prominent in many<br>intergalactic religions and<br>considered holy. Sacred<br>structures abound and<br>symbolize the peaceful<br>coexistence of many<br>religions.

037: 112.858<br>17.23<br>N8: 081.033 Coordinates: Mass:<br>Mass:<br>Atmosphere:

## **Snow City**

A frozen wasteland rich in the<br>mineral zostrum, it provides<br>approximately 32% of the<br>galaxy's energy.

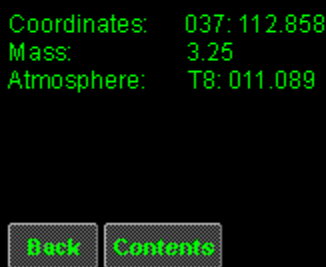
### **Morbos**

A planet long used for mining.<br>The defense industry<br>developed to fight the Bions<br>depleted the planet's natural<br>resources and ruined its<br>atmosphere.

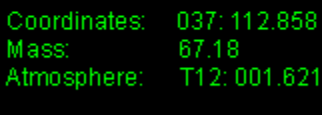

## **Strategy**

Click a name for more information

Click a name for more inform<br>Weapon caches<br>Restores<br>Weapon management<br>Energy management<br>Objective display<br>Map display<br>Beacons<br>Jump zones<br>Headlights

Contents

## **Weapon caches**

The Council has strategically<br>located weapon caches for<br>your battles with the Bions.

Keep your eye on the<br>compass--weapons will<br>appear as a blue+ or-<br>after you blow the caches<br>open. A + means the<br>weapon is above you and<br>a-means that the weapon<br>is below you.

### **Jump zones**

High transverse energy<br>events created by Quark<br>Transverse Generators<br>(QTGs). Used to transport<br>personnel and equipment<br>from one galactic location<br>to another.

QTGs are now installed on<br>all Protector class ships.

Contents Back

#### **Restores**

Restores are energy cells<br>cached by the Council. They cached by the Council. They<br>can restore the Hellbender's<br>energy or repair damage to<br>its shield and hull.

Restores will appear on the<br>Compass as blue + or - signs. A + means the cache is<br>above your current altitude<br>and a - means that the cache is below you.

## Weapon management

To increase weapon fire<br>power and fire rate, transfer<br>energy by pressing  $\leq$ .

Tip Increasing energy to the<br>weapons doubles or<br>quadruples the Valkyrie<br>(VAL), ServoKinetic laser<br>(SKL), Rapid-fire 500 (RFL)<br>laser, and Dispersion (DIS)<br>cannon fire rates.

Contents Back

## **Energy management**

To increase weapon fire rate,<br>press < To increase shield<br>strength, press >.

**Note** Turbo thrust drains<br>energy from the Weapon<br>energy cell as the turbo<br>regenerates.

# Objective display

Displays the abbreviated<br>name of the next objective<br>and its sector coordinates.

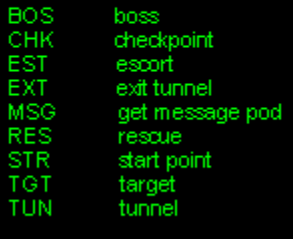

## Map display

**Example the Server Server Server Server Server Server Server Server Server Server Server Server Server Server Server Server Server Server Server Server Server Server Server Server Server Server Server Server Server Server** 

To activate the Map display

To zoom in or out

### **Beacons**

Use to mark a restore when<br>you can't pick it up because<br>you are at full capacity. The<br>Hellbender has an unlimited<br>supply of beacons. When you<br>need the restore later, you<br>can return to it by using the<br>beacon.

Contents Back

## **Headlights**

Built into the Hellbender,<br>these wide-angle floodlights<br>illuminate the darkest corners<br>of a planet.

**Note** Draws energy from<br>the Main Energy cell.

Contents Back

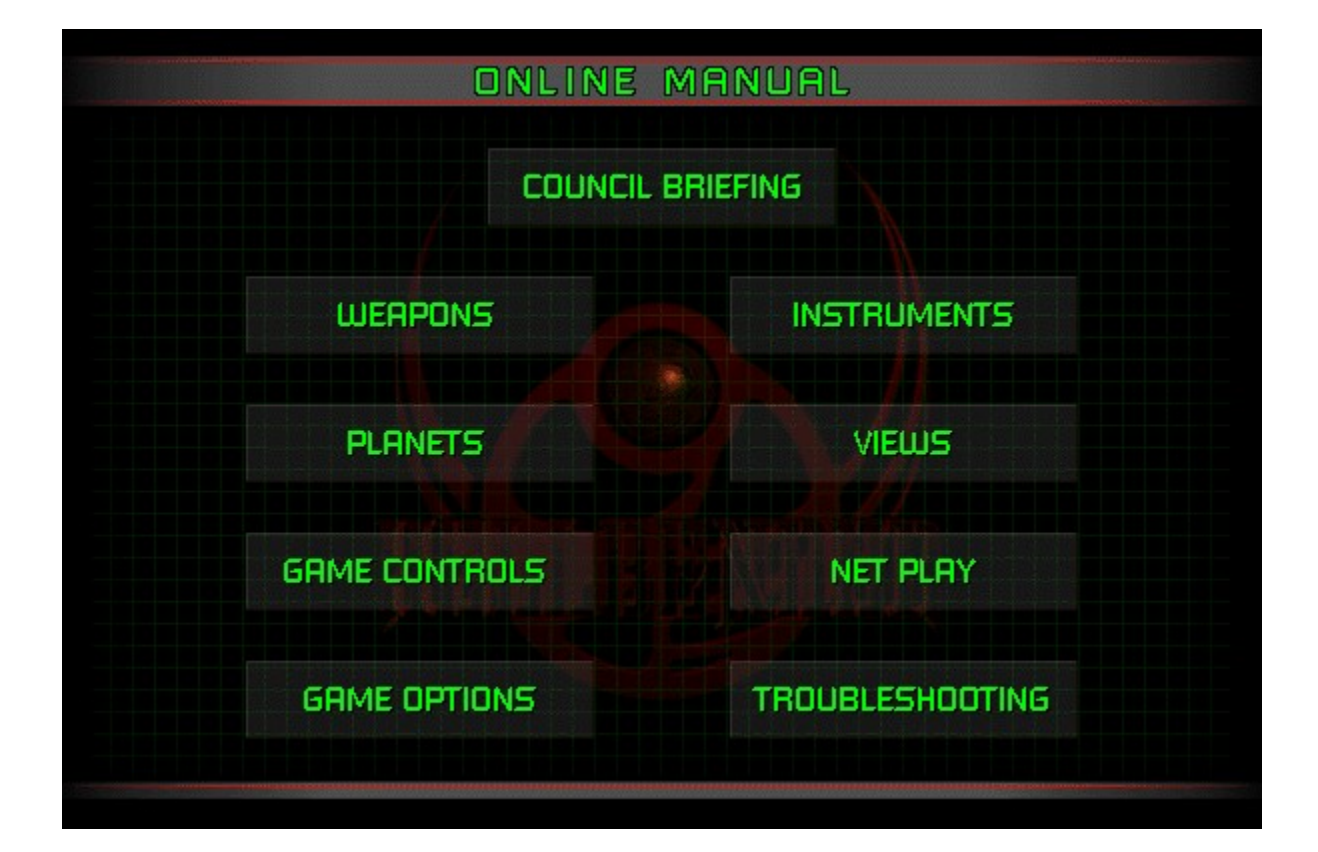

#### **Council Briefing**

#### Intro

The Coalition of Independent Planets finally defeated their most fearsome enemy, a race of warriors they had created -- the Bions. Their army in ruins, the few surviving Bions fied to the safety of deep space. For the firs

Recently, a bomb of Bion origin destroyed the Coalition's Attack Fighter Academy on Sebe<mark>k killing all the</mark><br>pilots. The Council of Peace has ordered a retaliatory strike.

Councilor, you're our only hope.

For additional historical information, click here.

#### **Hellbender Controls**

Basic keyboard controls<br>Tum right/left/down/up: Arrow keys<br>Throttle up/down: X/Z<br>Fire: SPACEBAR<br>For more keyboard controls, click here.

Basic joystick controls Tum left/right/up/down: Left/right/up/down stick position<br>Throttle up/down: Button 3/4<br>Fire: Button 1 or trigger<br>For more joystick controls, click here.

ВАСК

**NEXT** 

### **Council Briefing (continued)**

#### Instruments

Compass To find the next objective, maintain a 12 o'clock Compass heading. For more information, click here. Objective display. Shows the abbreviated name for the next objective and its distance from the Hellbender.<br>Use in conjunction with the Map display to locate your objectives. For more information, click here.

Map display Shows a planet's terrain. Tunnel entrances are marked by yellow dots. For more information, click here. Status display Shows the abbreviated name for the activated weapon and lists the amount of ammunition is available.<br>For more information, click here.

ВАСК

#### Weapons

Activating Press - or + to cycle through your current arsenal. For more information, click here.

Maximum power. To increase weapon fire rate, range, and power, press < to allocate energy from the Main Energy cell to the weapons. For more information, click here.

{bmcPhelp.shg}

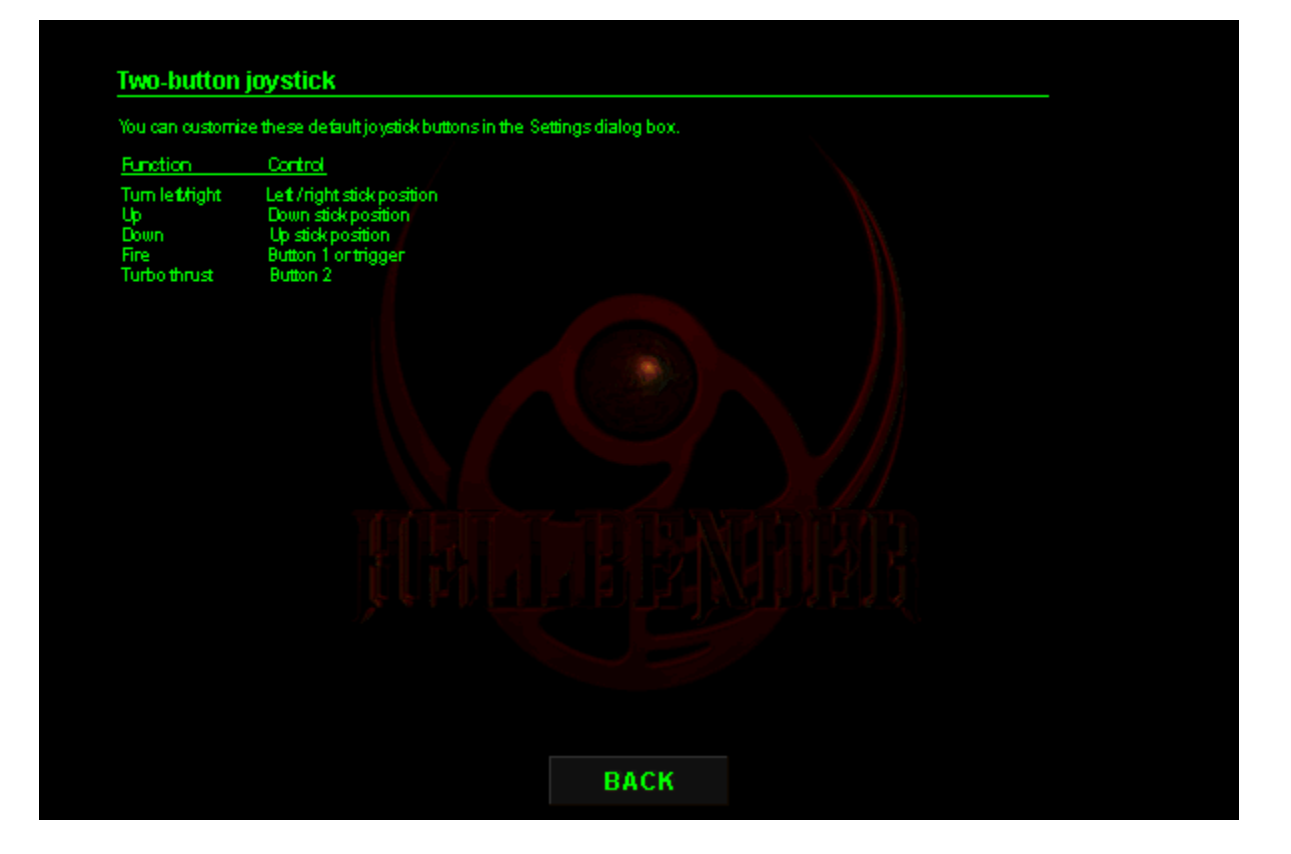

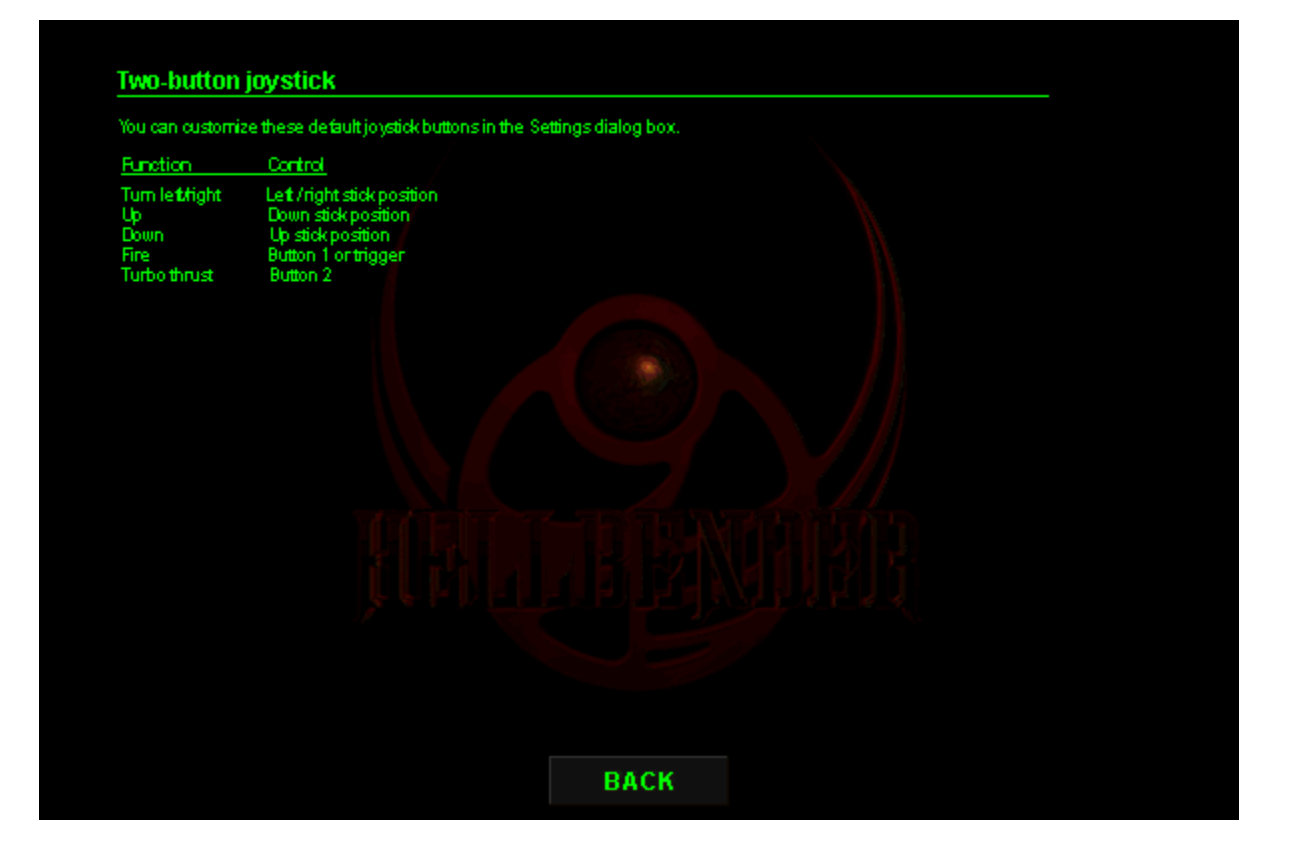

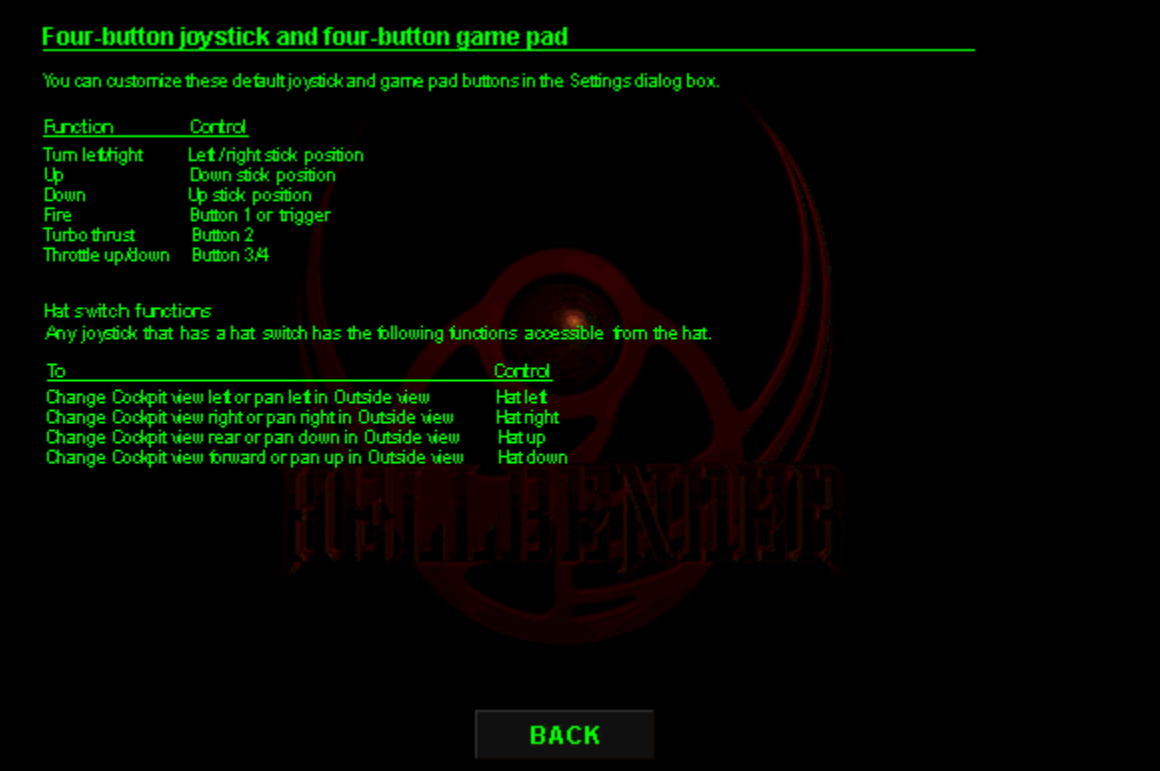

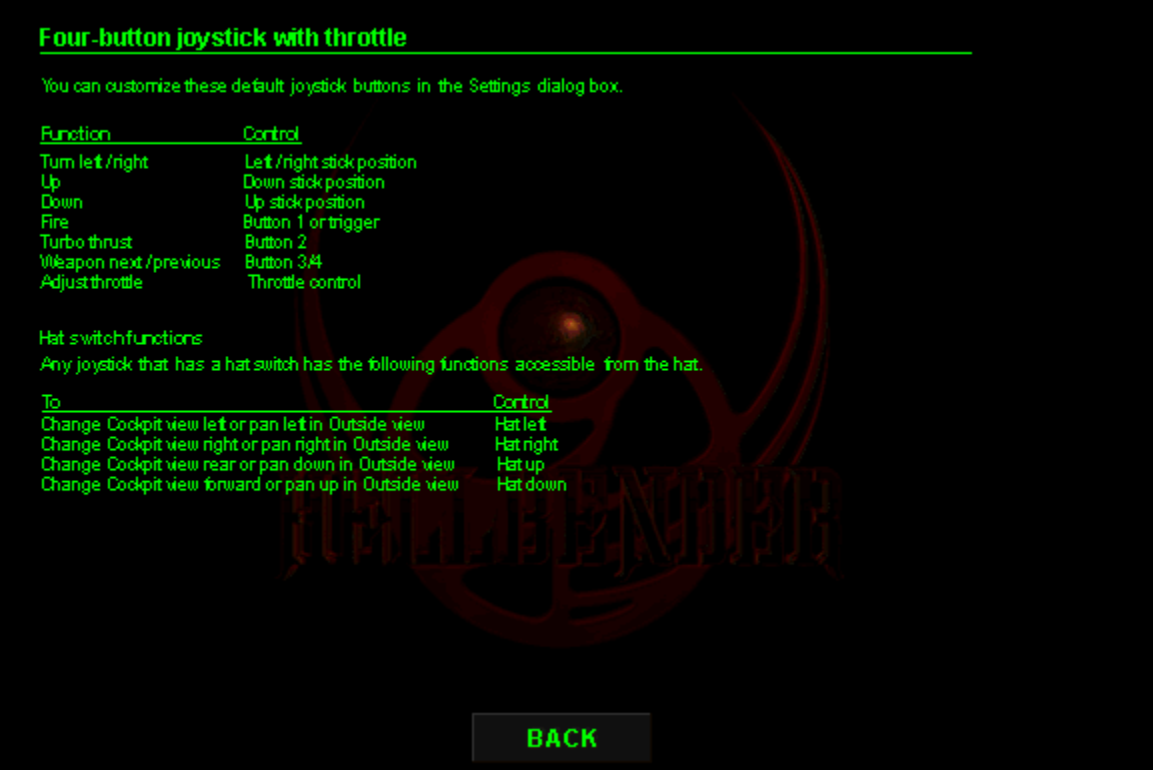

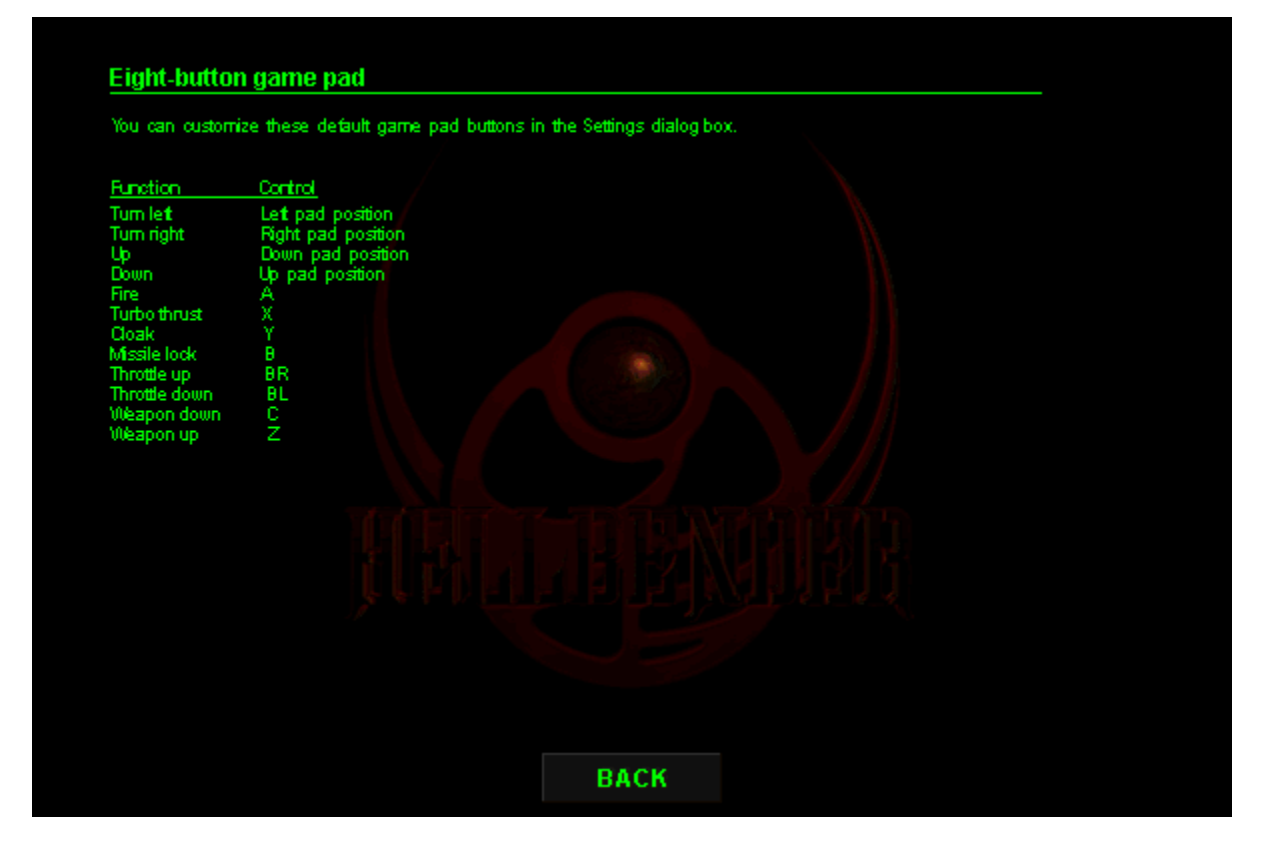

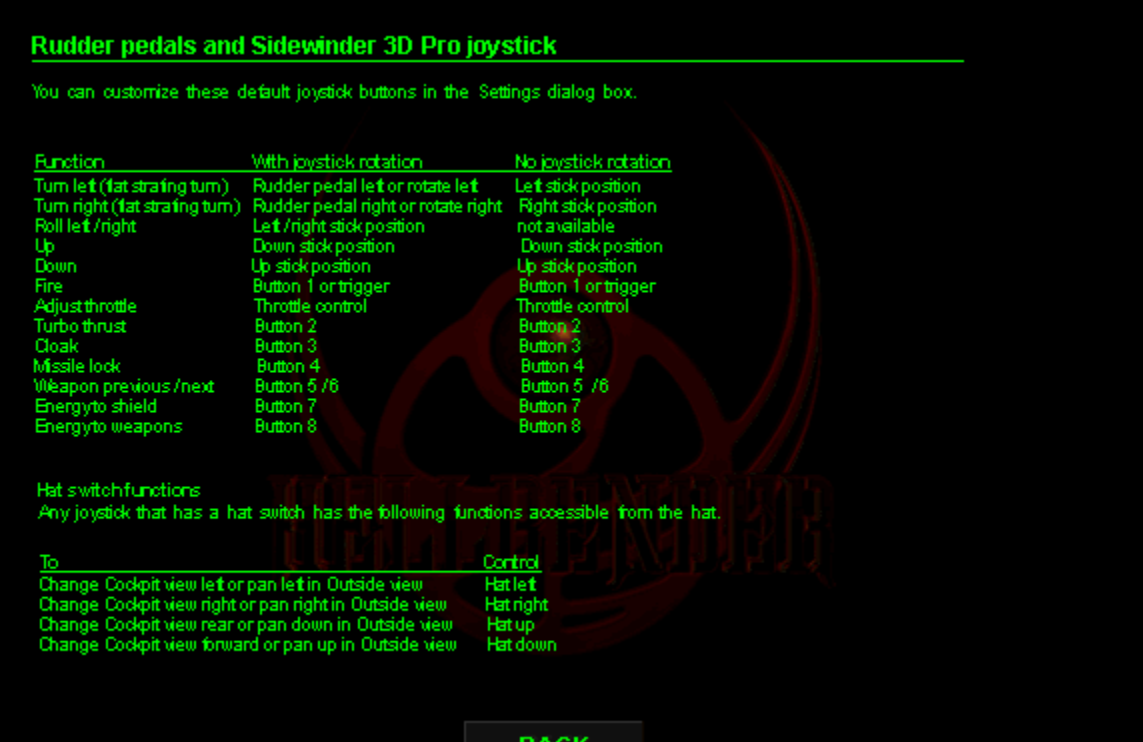

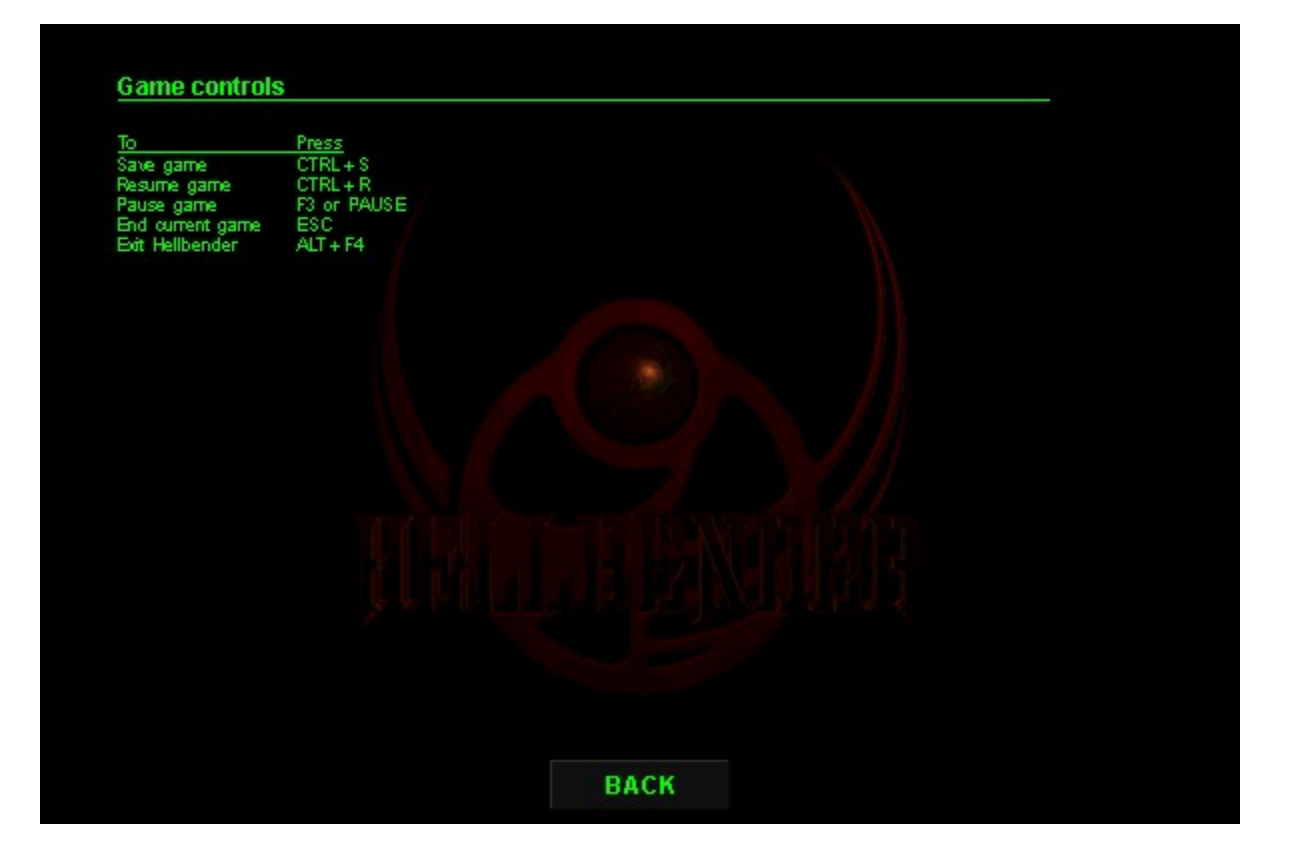

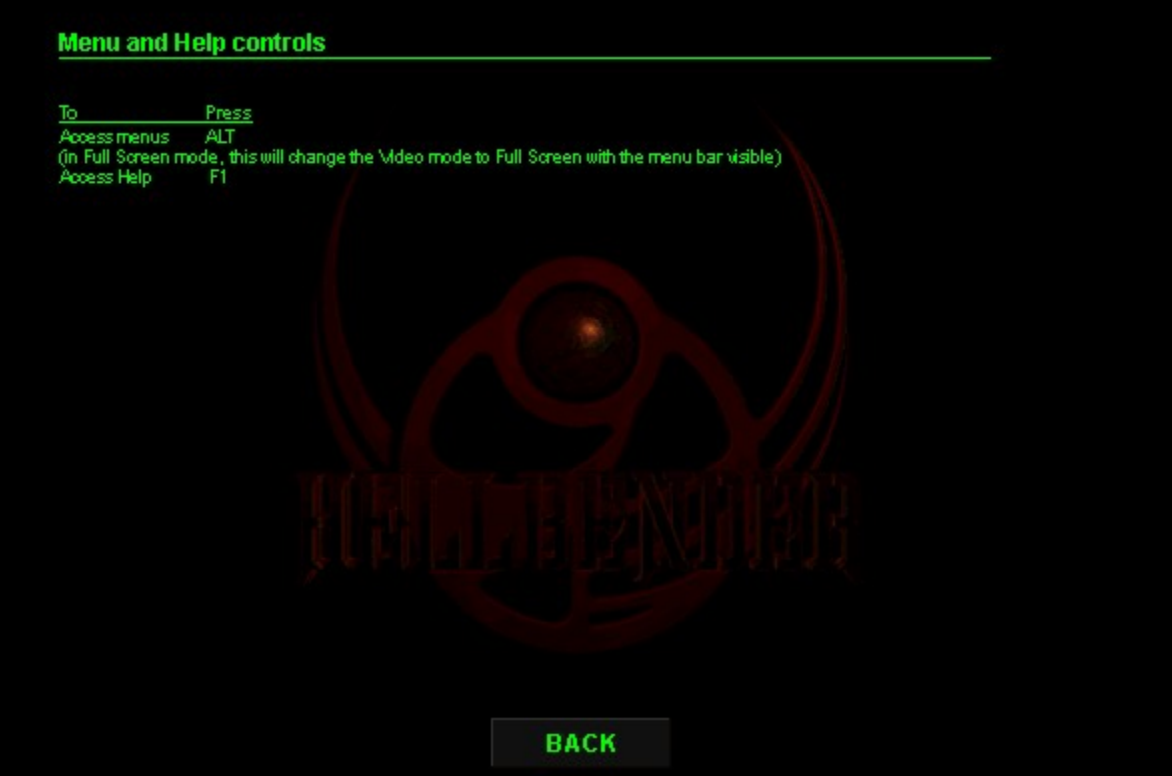

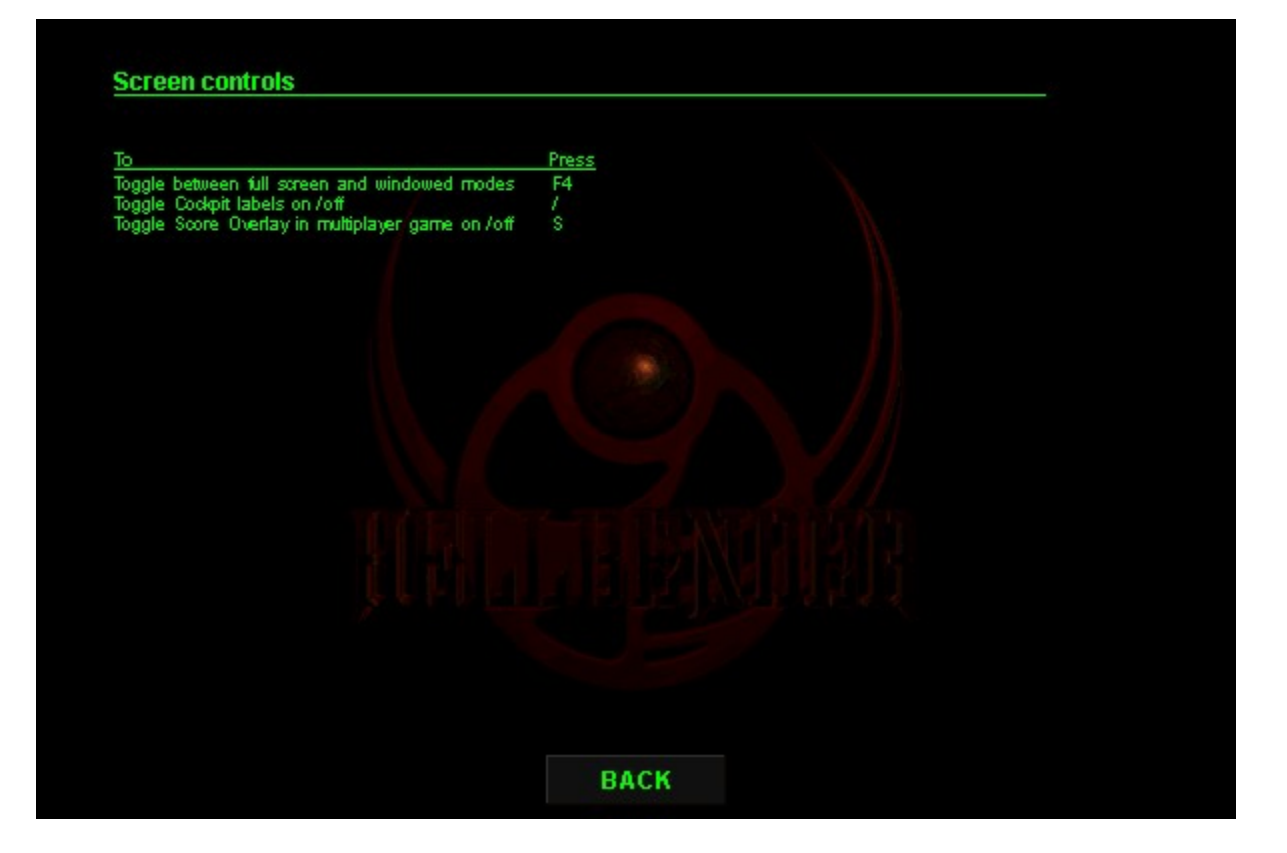

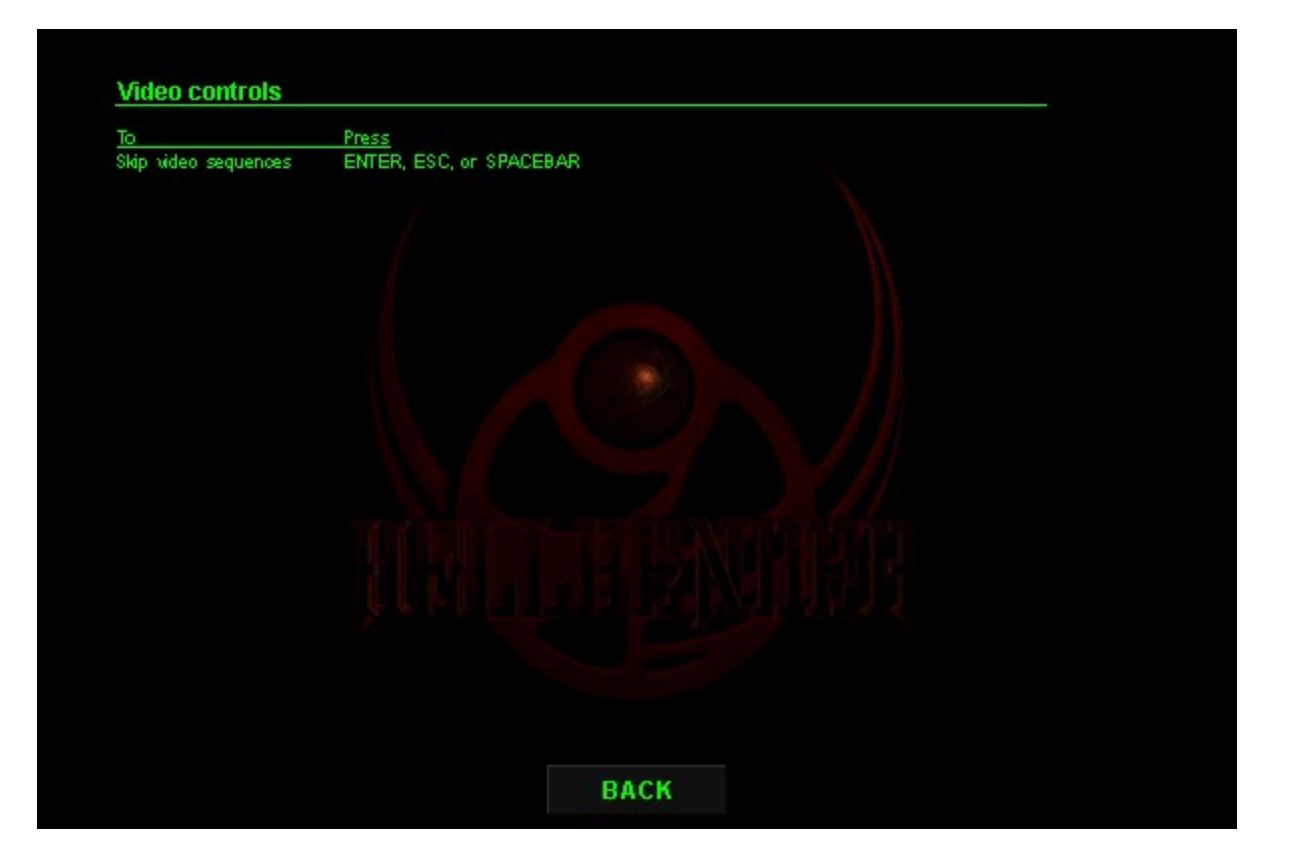

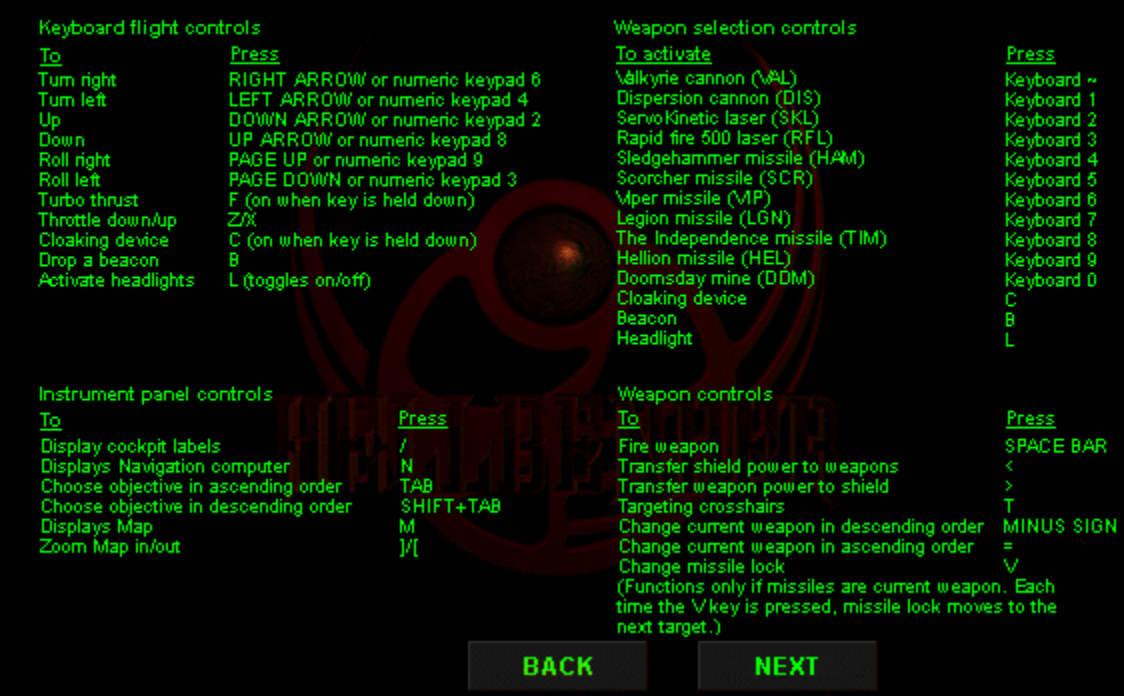

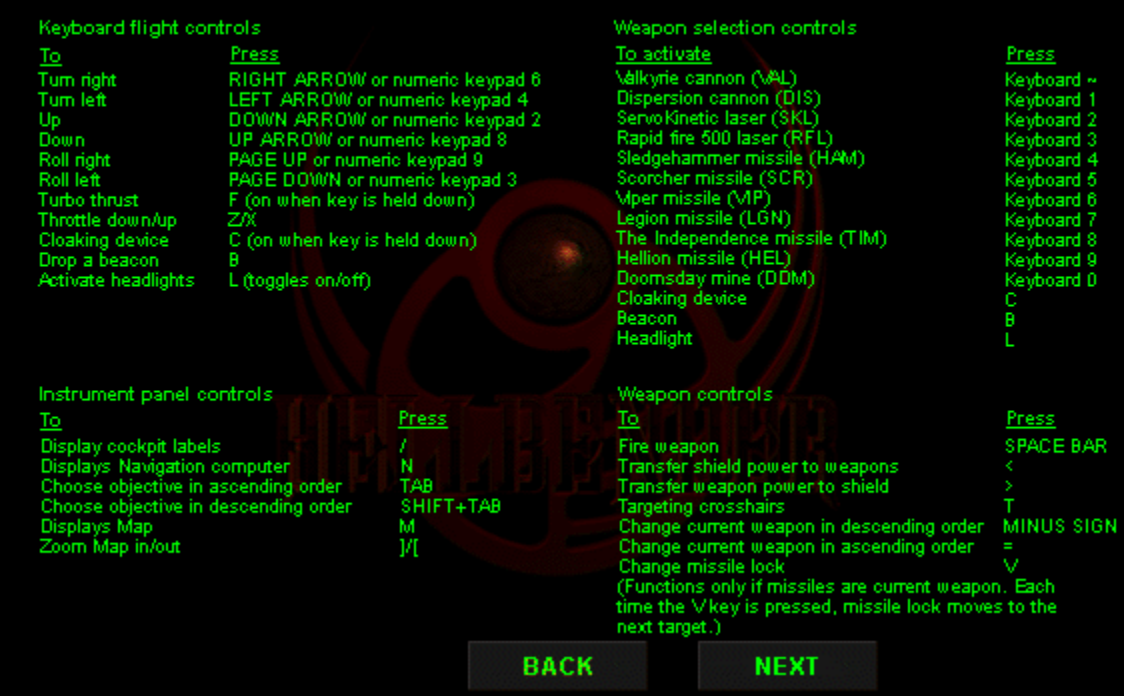

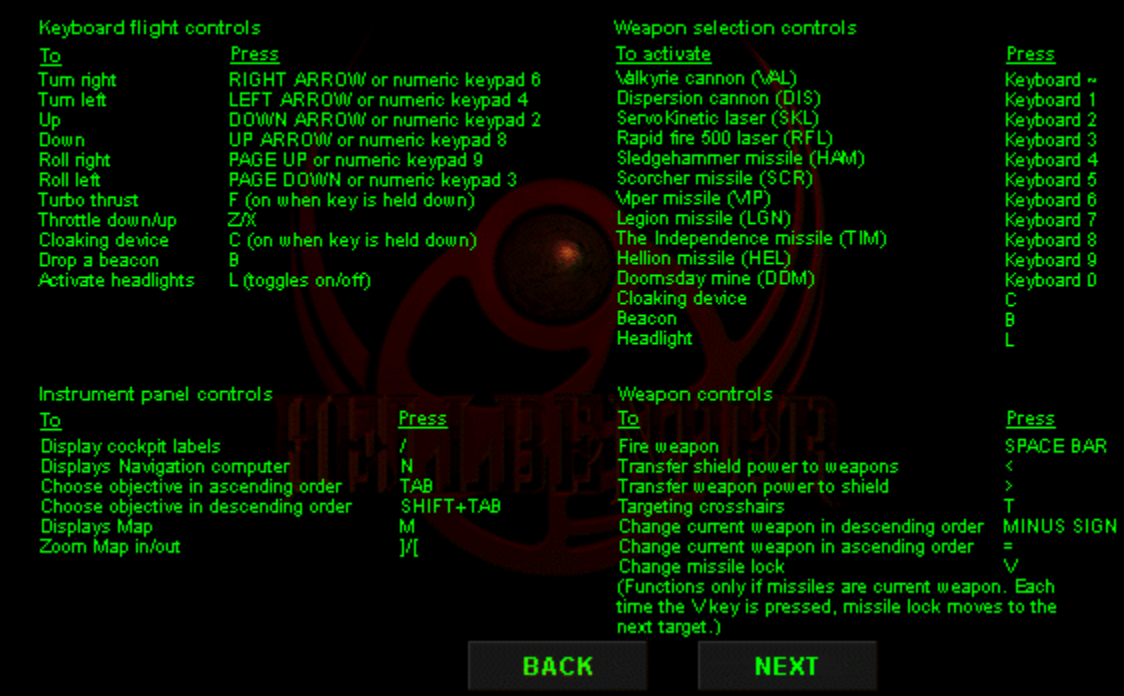

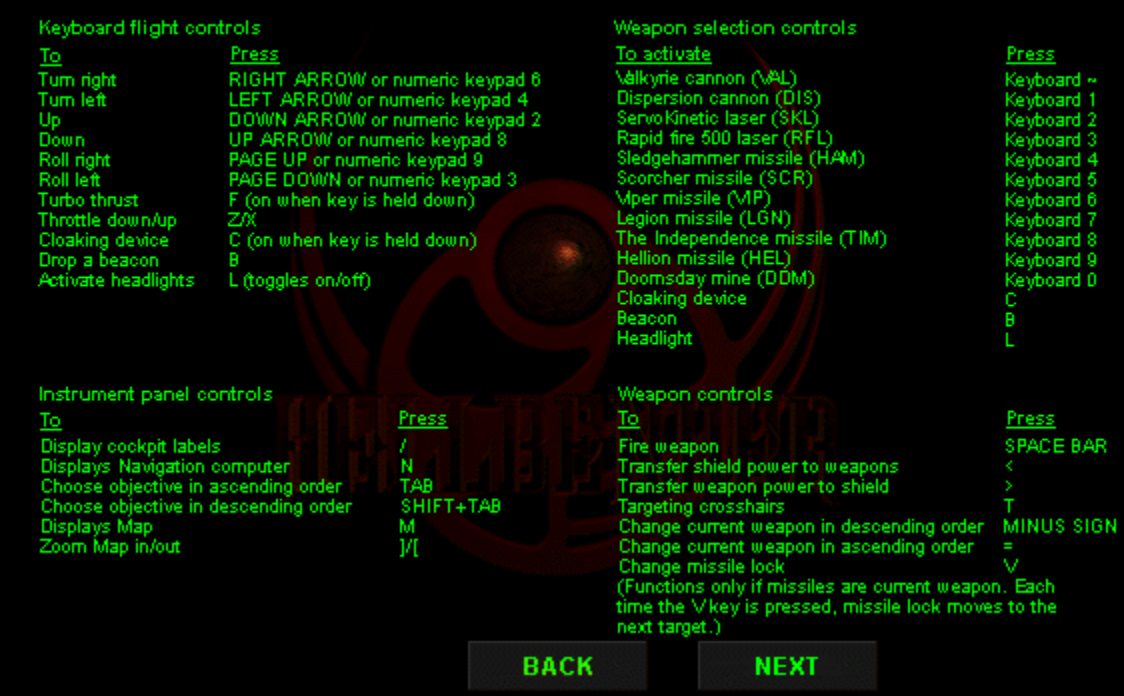

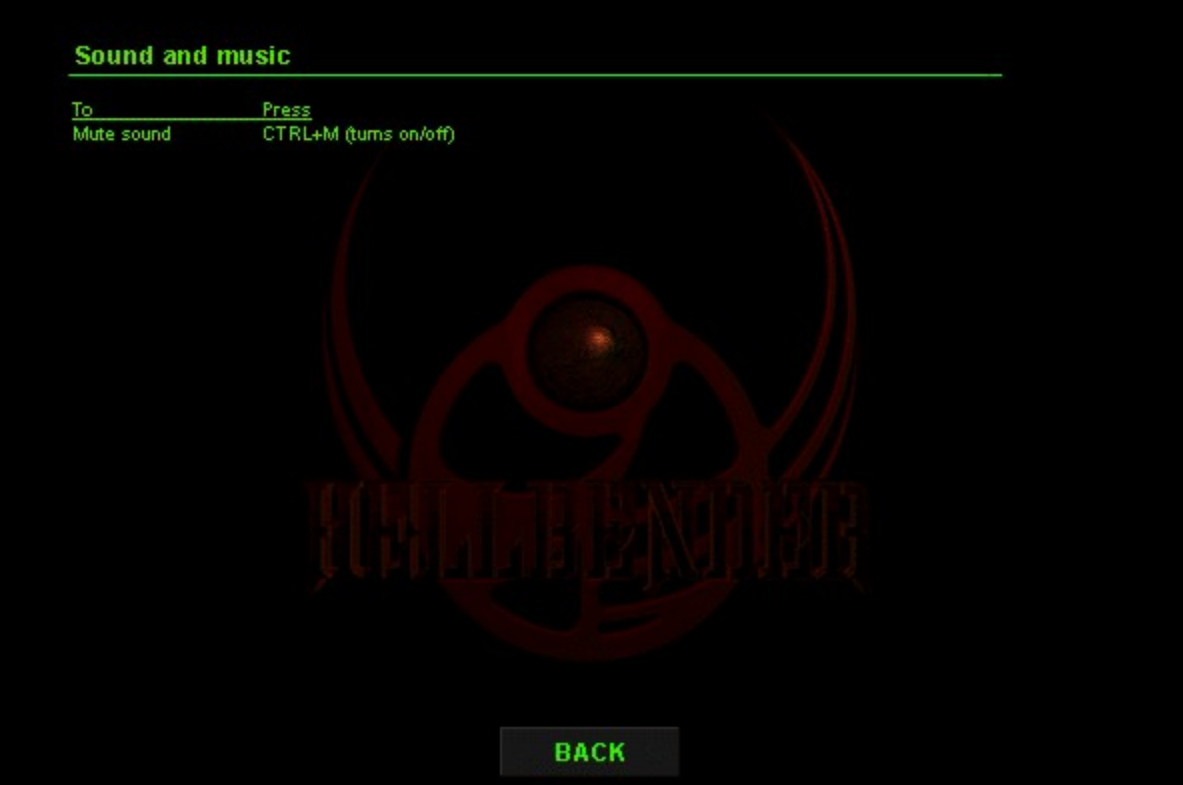

#### **Game play speed**

The minimum resolution for Hellbender is  $320 \times 200$ . If game play is too slow and you are using a higher resolution, try changing the game's display resolution or graphics display. If that doesn't speed up the game, try

To increase game play speed by changing game display resolution.

1 On the Options menu, dick Settings, and then dick the Graphics tab.<br>2 In the Game Resolution list box, dick the arrow to select  $320 \times 200$ .

To change game graphics display

1. On the Options menu, dick Settings, and then dick the Graphics tab.<br>2. In the Image Quality list box, dick the arrow to select either Normal Quality or Low Quality (faster).

To change your game view

> On the Mew menu, point to Pilot Mew, and then click an option. Note You can also press 0 to cycle through the Cockpit, Chase, and Outside views.

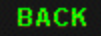

#### To start a new game

- 
- 1 On the File menu, click New Game.<br>2 In the New Game dialog box, click the arrow to select the level of difficulty.<br>3 Click Begin Mission to start playing.
- 

#### To start a multiplayer game

- 
- 
- 1 On the Game menu, click Multiplayer Game.<br>
2 In the Multiplayer Connection Setup dialog box, select a network service provider.<br>
3 In the Game Sessions dialog box, type your callsign (26 character maximum).<br>
4 If you wan
- -or-<br>Click Start a New Game to host a game.

**BACK** 

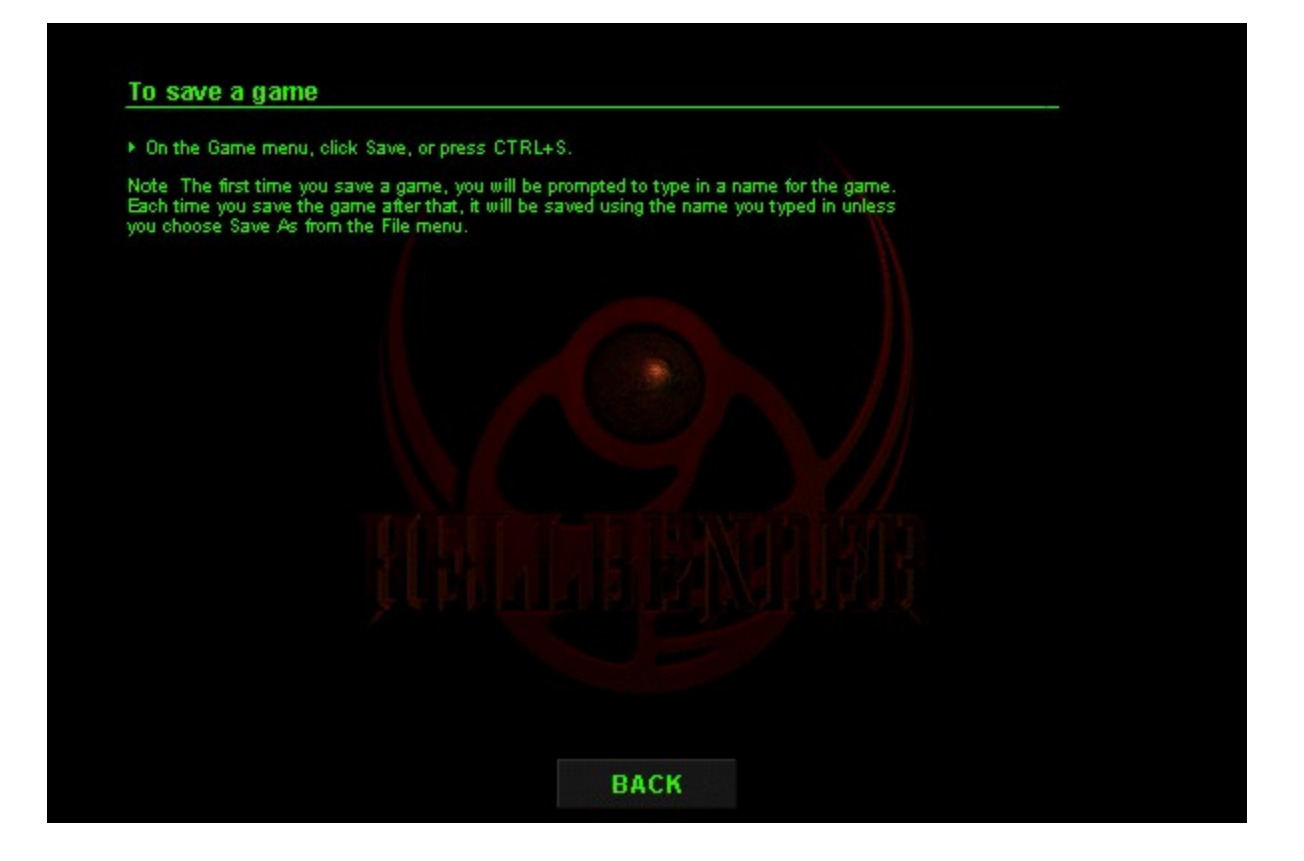

### To rename a saved game

1 On the Game menu, click Resume Saved Game.<br>2 In the Resume Saved Game dialog box, click the saved game to select it, and then type<br>a new name for the game.

Note By default, saved games are stored in the Data folder in the Hellbender folder.

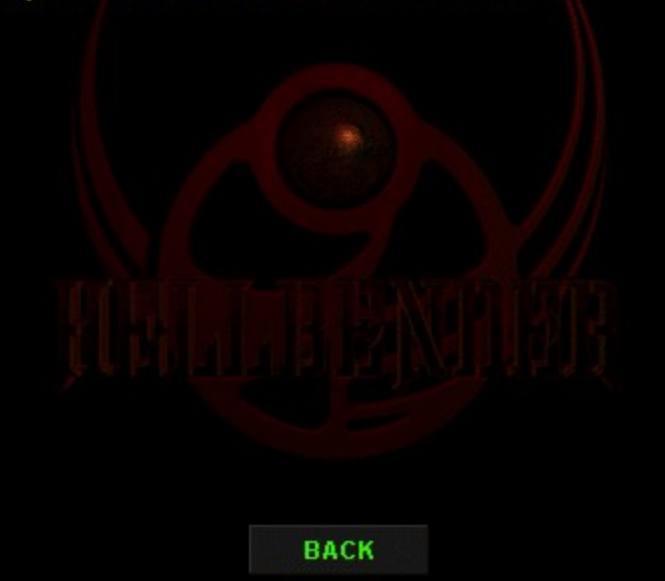

### To rename a saved game

1 On the Game menu, click Resume Saved Game.<br>2 In the Resume Saved Game dialog box, click the saved game to select it, and then type<br>a new name for the game.

Note By default, saved games are stored in the Data folder in the Hellbender folder.

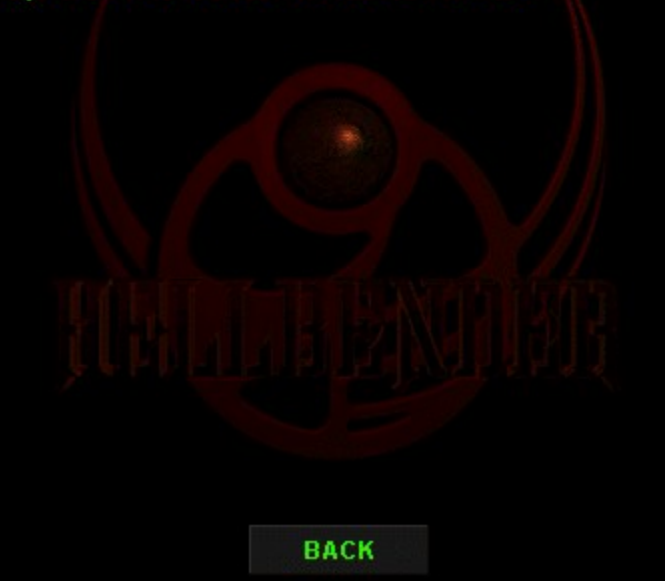

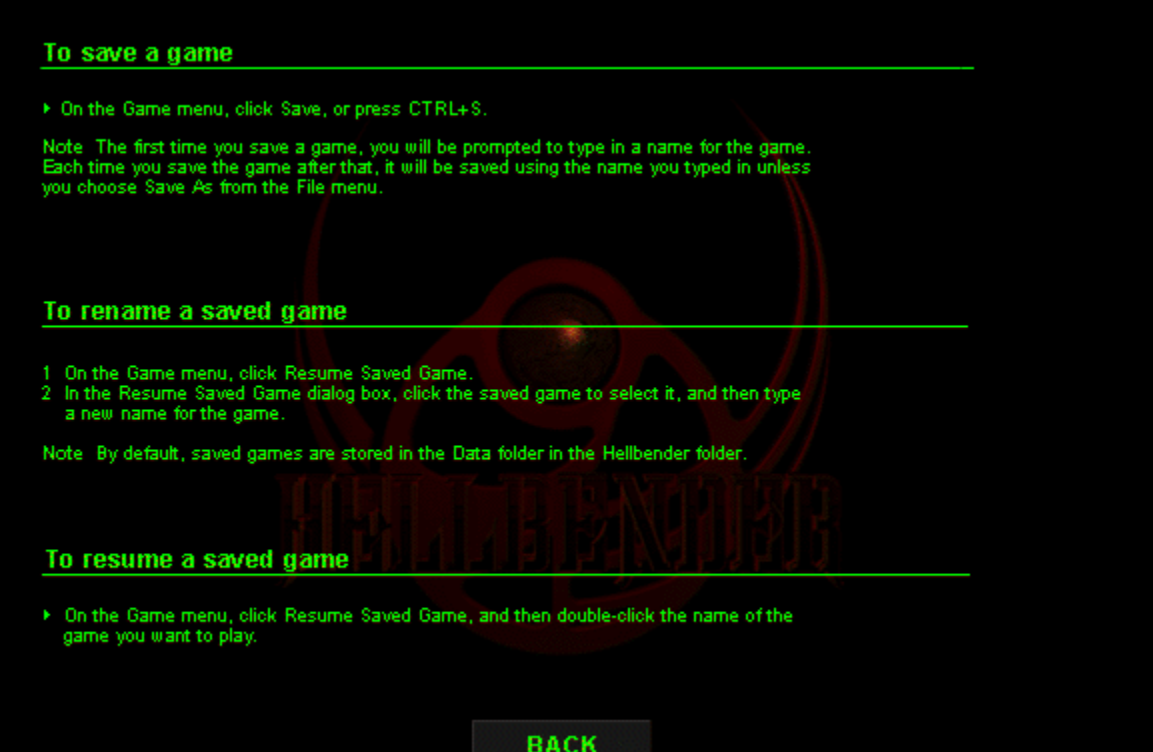
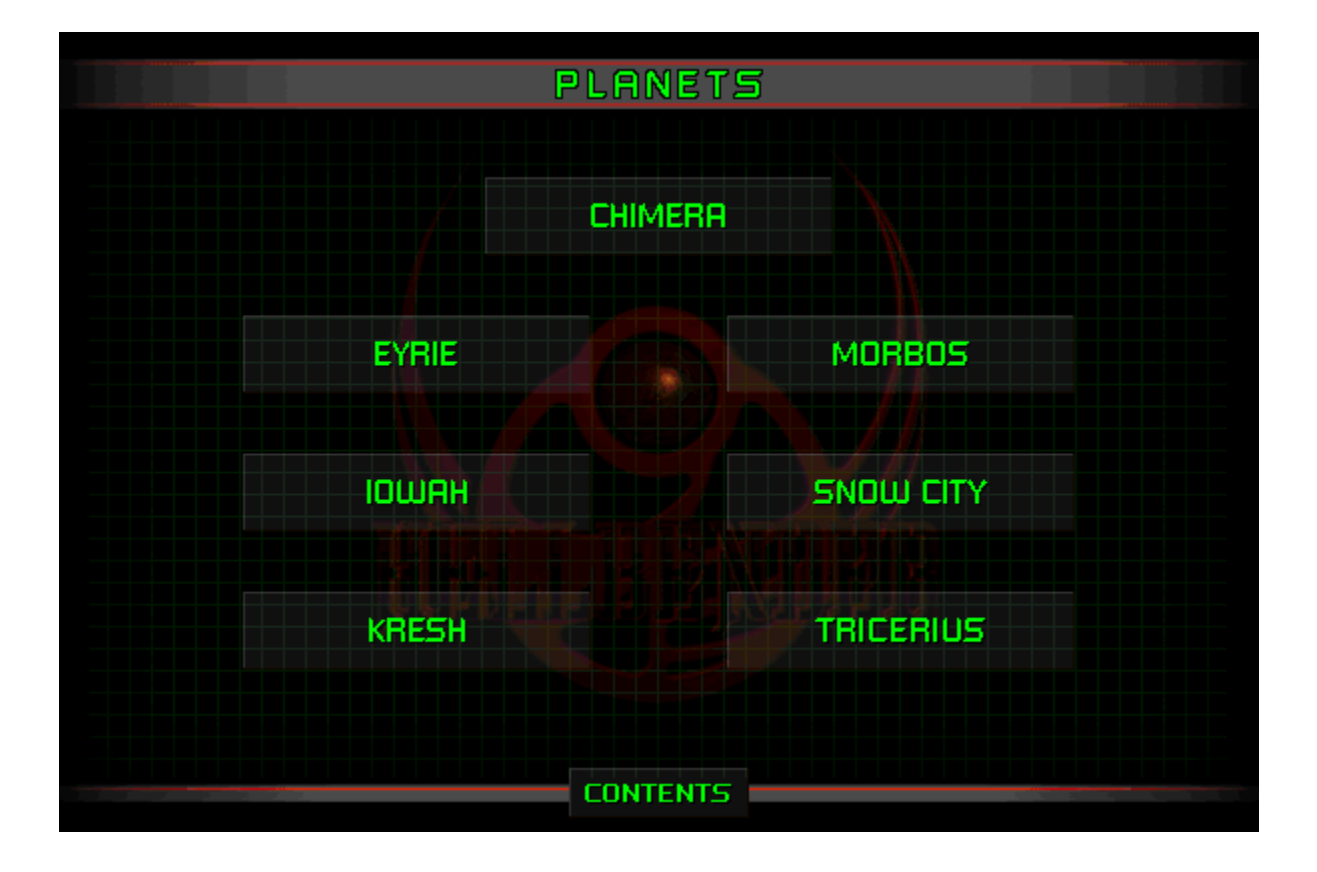

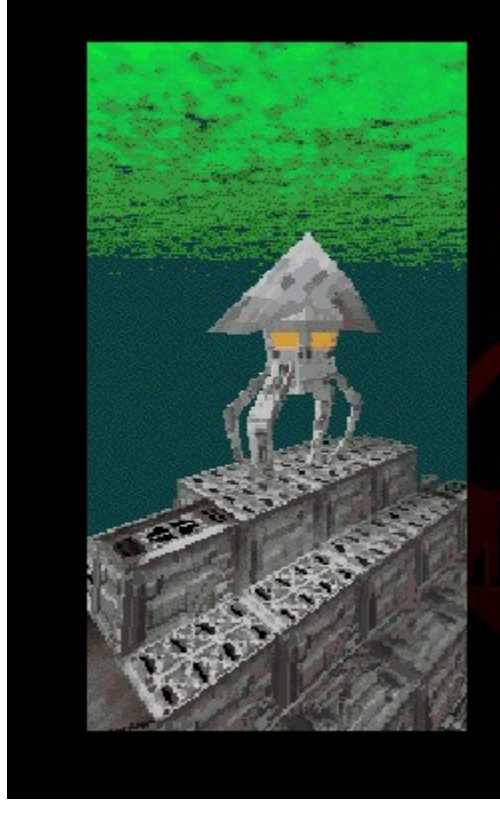

#### Eyrie

This planet is sited on a womhole nexus and is a gateway for transportation throughout the galaxy.

Asteroids and comets entering the planet's atmosphere were electromagnetically<br>repelled by the planet's surface elements. Trapped within the atmosphere, they<br>were crushed by Eyrie's gravitational forces and recombined into

Coordinates: 037:112.858<br>Mass: 14.54<br>Atmosphere: N8:079.026

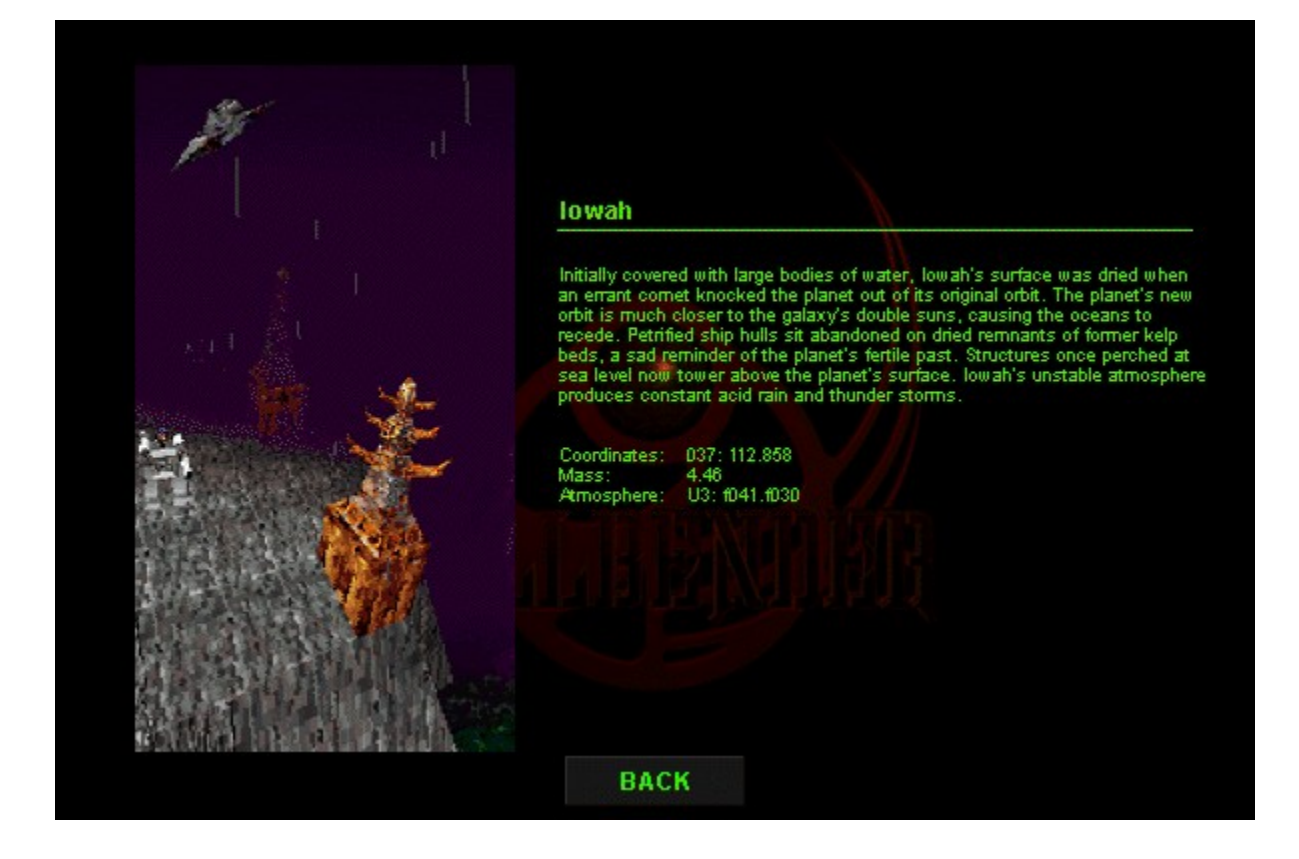

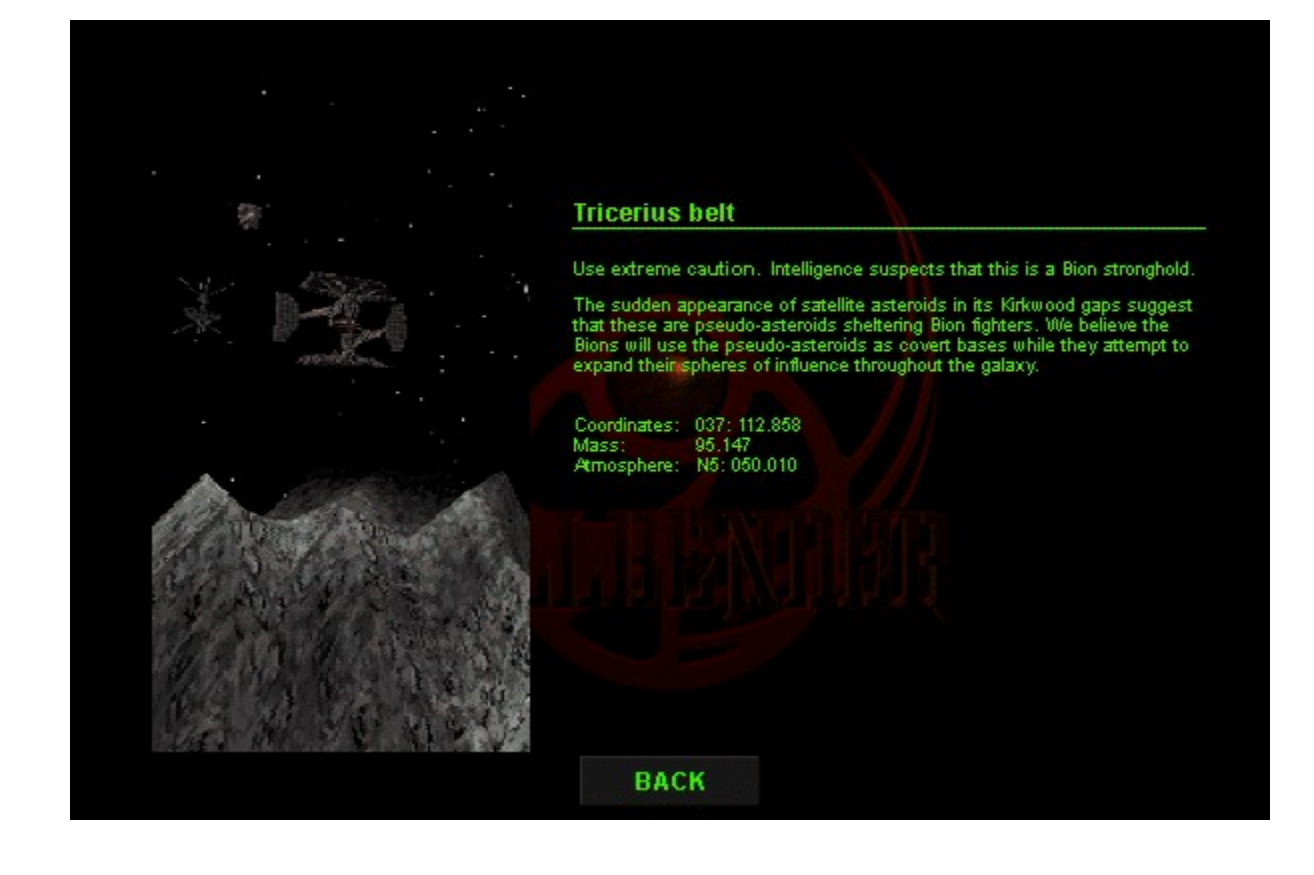

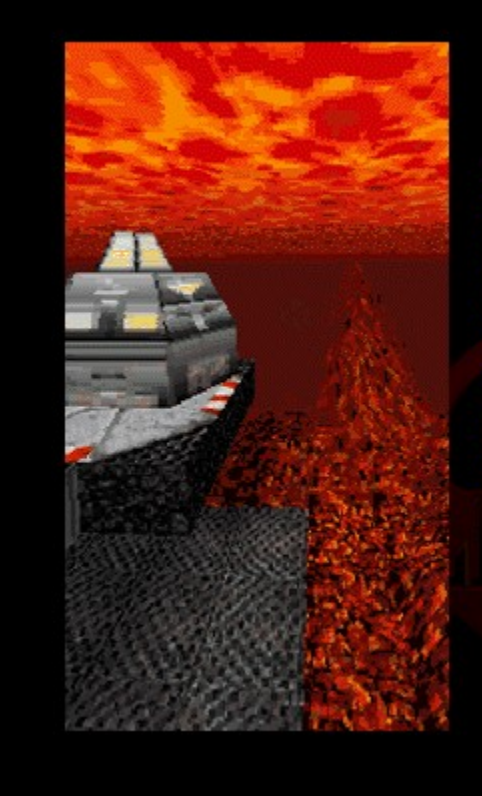

#### Chimera

Intelligence reports that the Bions may be using Chimera's resources<br>and cavems for manufacturing.

Anew Coalition member, it possesses many natural resources. Chimera's geology is similar to that of Mars and Venus; it has active magma flows that extend hundreds of kilometers. Venting magma gasses combine with dust parti

Coordinates: 037: 112.858<br>Mass: 8.714<br>Atmosphere: N3: 032.007

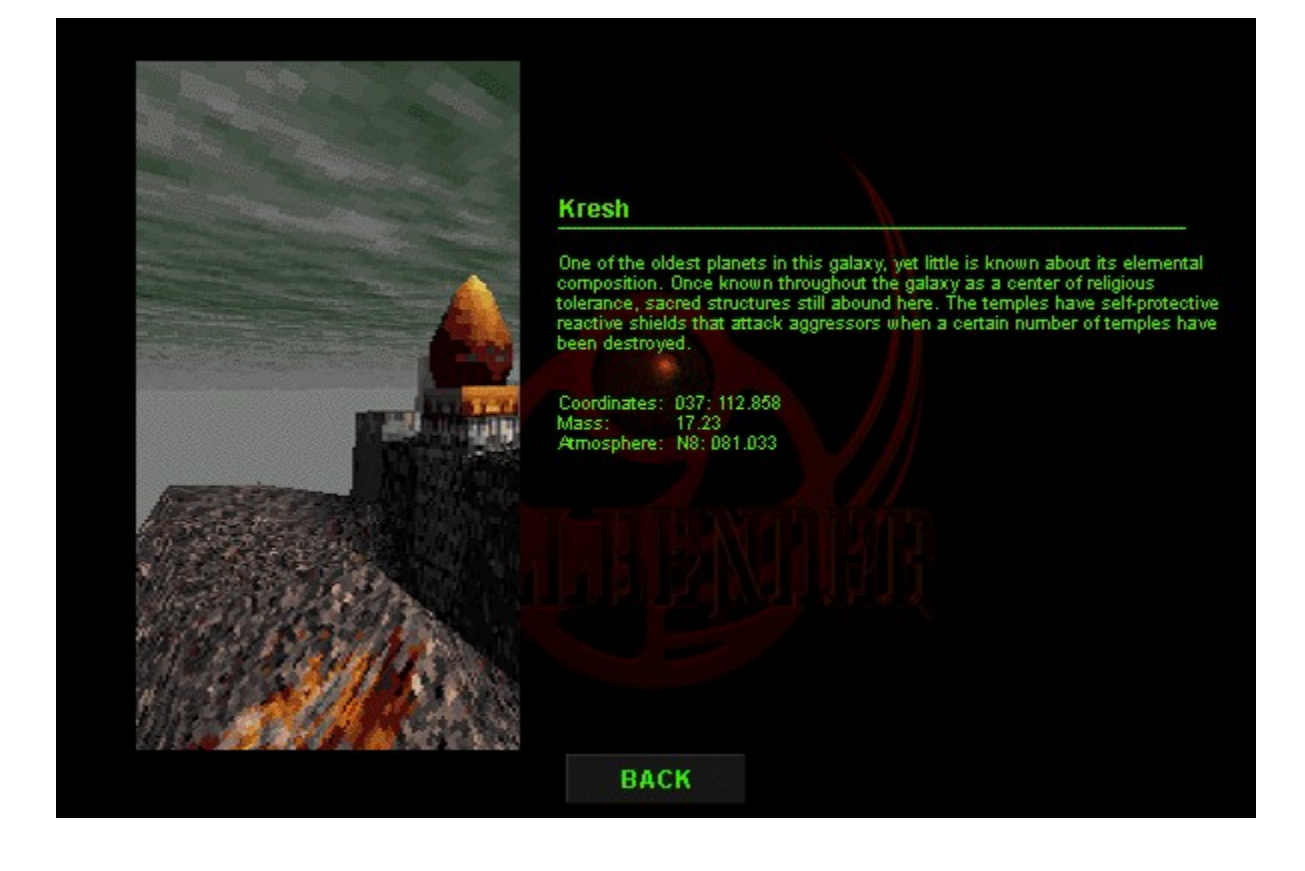

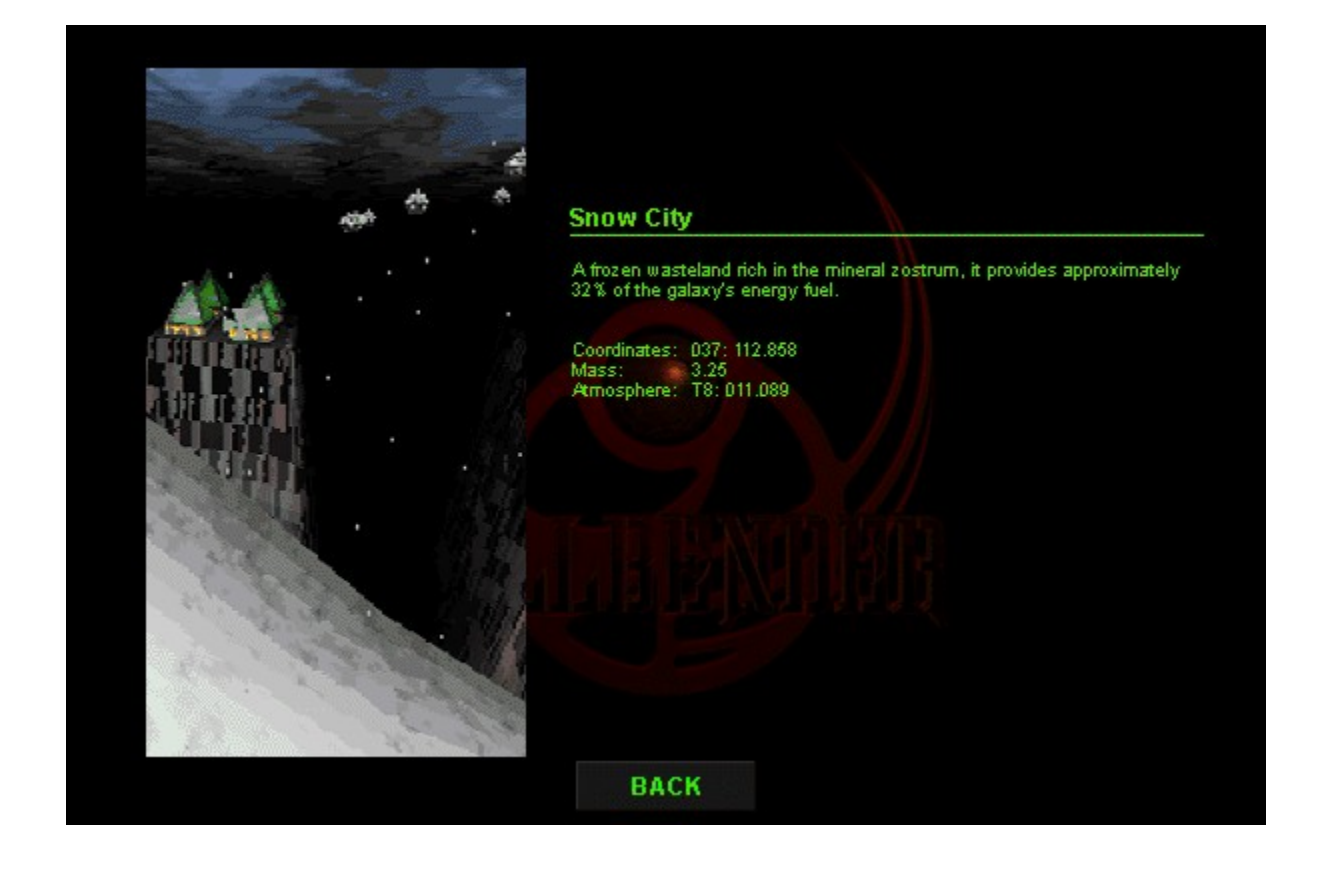

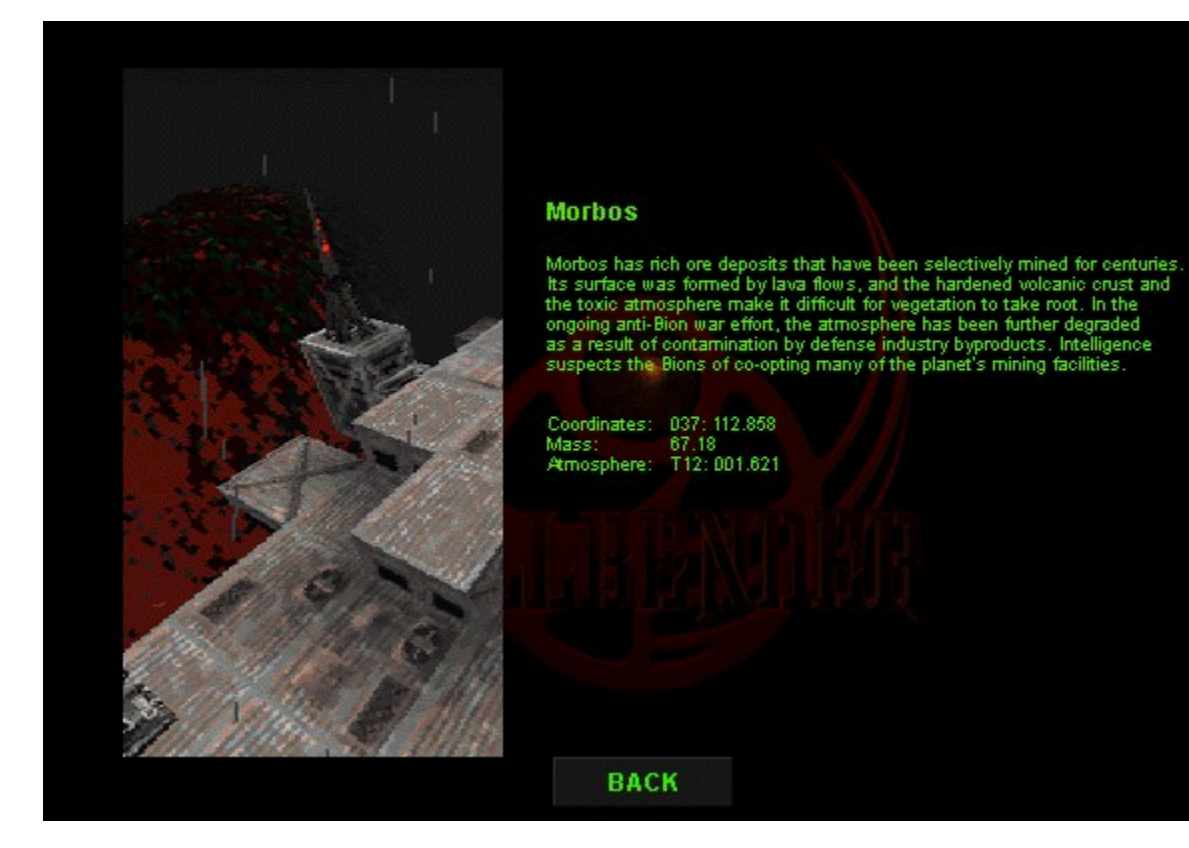

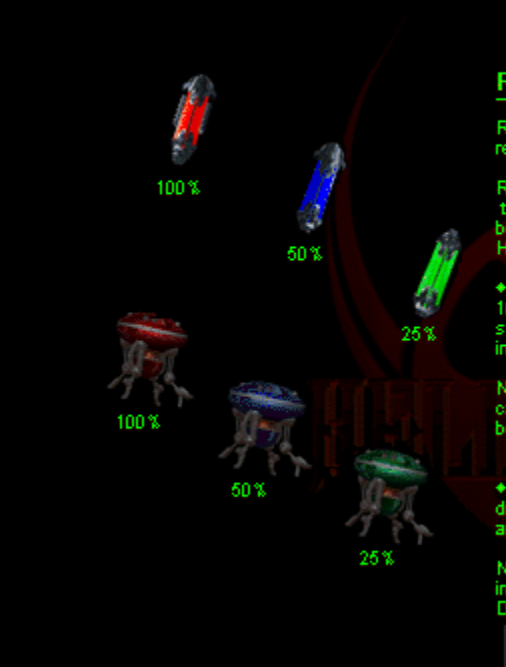

#### **Restores**

Restores are cached by the Council. They can restore the ship's energy or repair damage to its hull.

Restores appears on the Compass as blue or green  $+$  or  $-$  signs. A  $+$  means the cache is above your current altitude and  $a -$  means that the cache is below your current altitude. When you find a restore, fly into it an

 $\bullet$  Energy restores: Cornes in three increments: 25 % (green), 50 % (blue), and 100 % (red). Fly directly into the restore and the Hellbender's retrieval system will collect and your Main energy cell indicator will regis

Note Energy can only be restored to 100%. If you are already at 100% energy capacity, the Hellbender retrieval system will not pick the restore up. Drop a beacon so you can locate the energy restore when you need it.

 $\bullet$  Restore droids: Comes in three increments:  $25\%$ ,  $50\%$ , and  $100\%$ . Fly directly into the restore droid, the Hellbender's retrieval system will collect it and your Hull integrity indicator will register an immedi

Note Hull damage can only be restored to  $100\%$ . If you are already at  $100\%$  hull integrity, the Hellbender retrieval system will not pick the restore droid up. Drop a beacon so you can locate the restore droid when yo

# To change views

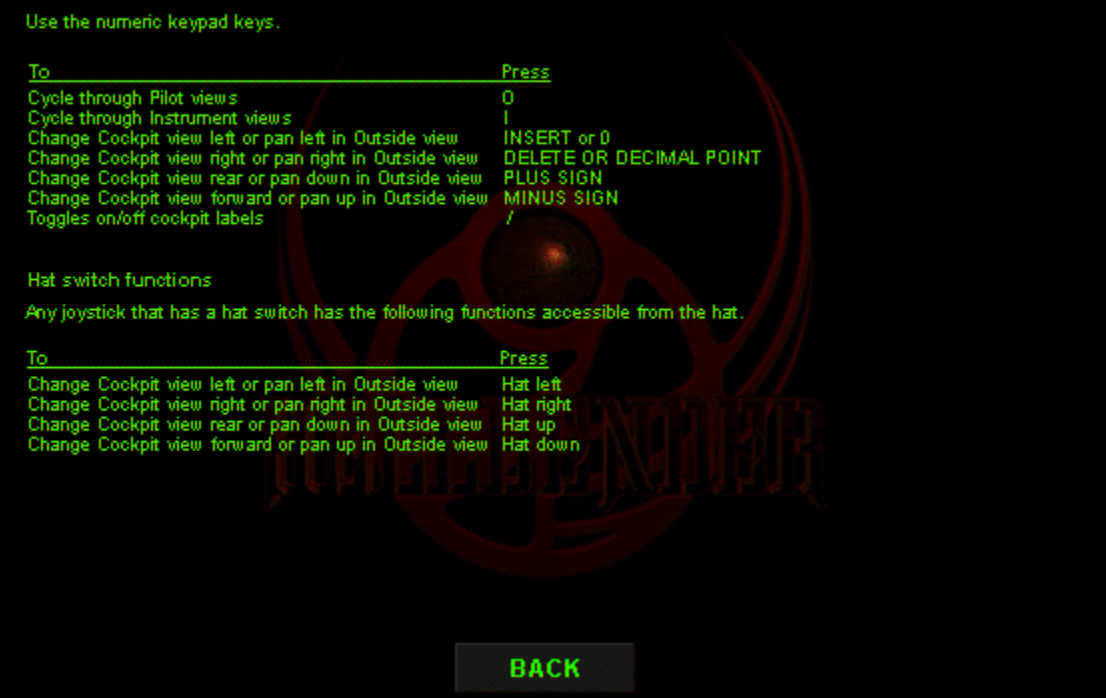

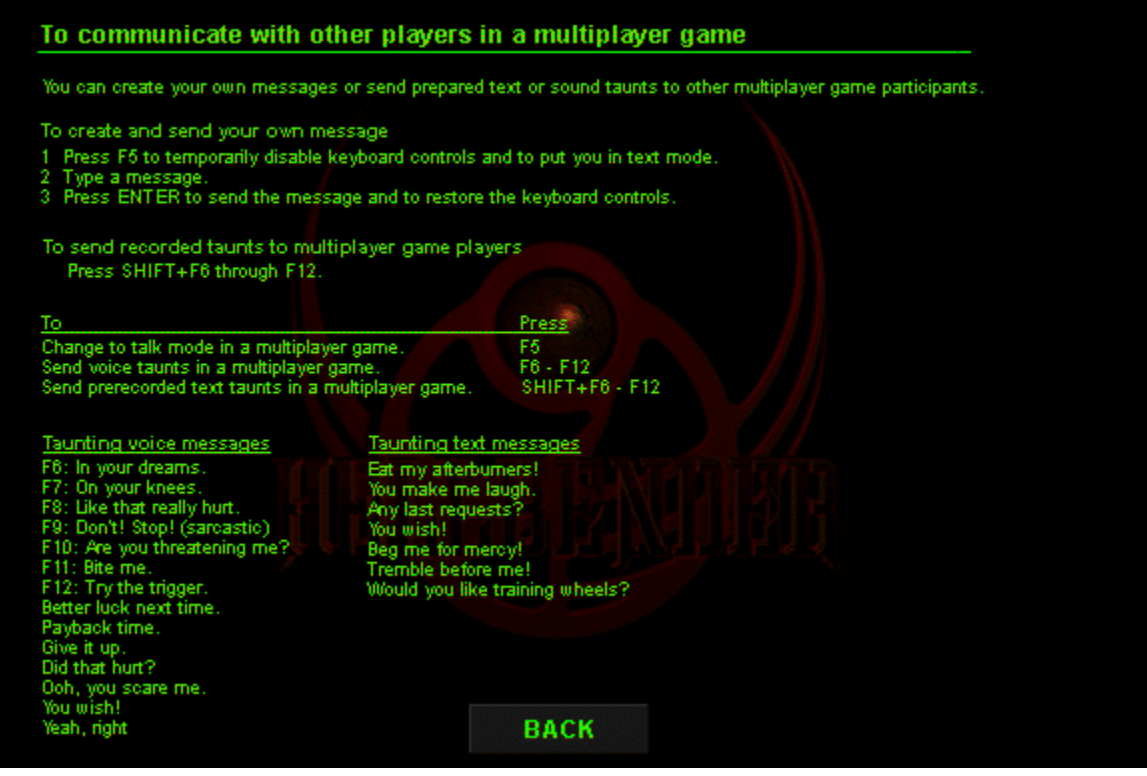

## **Changing joystick controls**

- 
- 
- 
- 1 On the Options menu, click Settings.<br>2 Click the Controls tab.<br>3 Click the Customize Joystick button.<br>4 Click the button you want to change, click the Change button, and then click the<br>function name you want to reassign

Note To reset the default button settings, click the Default button.

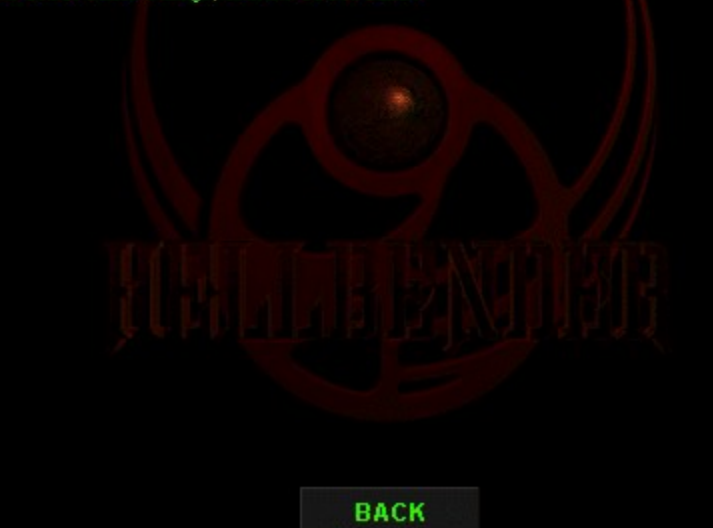

## **Changing keyboard controls**

- 
- 
- 
- 1 On the Options menu, click Settings.<br>2 Click the Controls tab.<br>3 Click the Customize Keyboard button.<br>4 Click the function you want to change, click the Change button, and then click<br>the key you want to reassign for the

Note To reset the default keyboard settings, click the Default button.

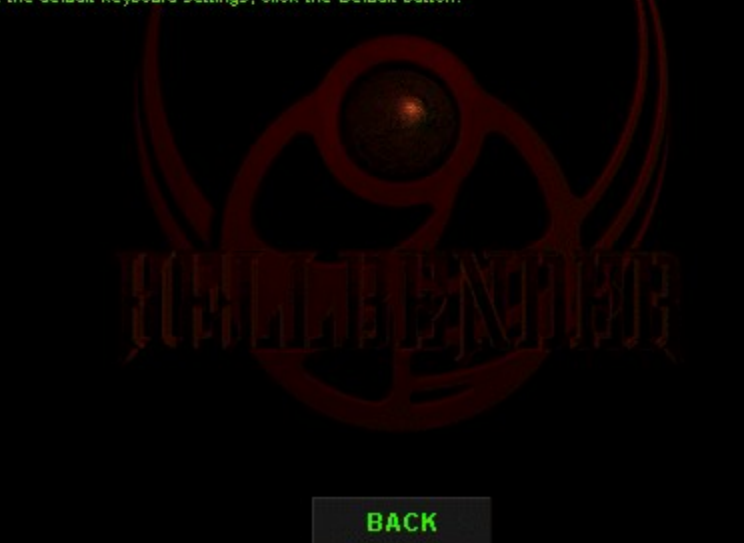

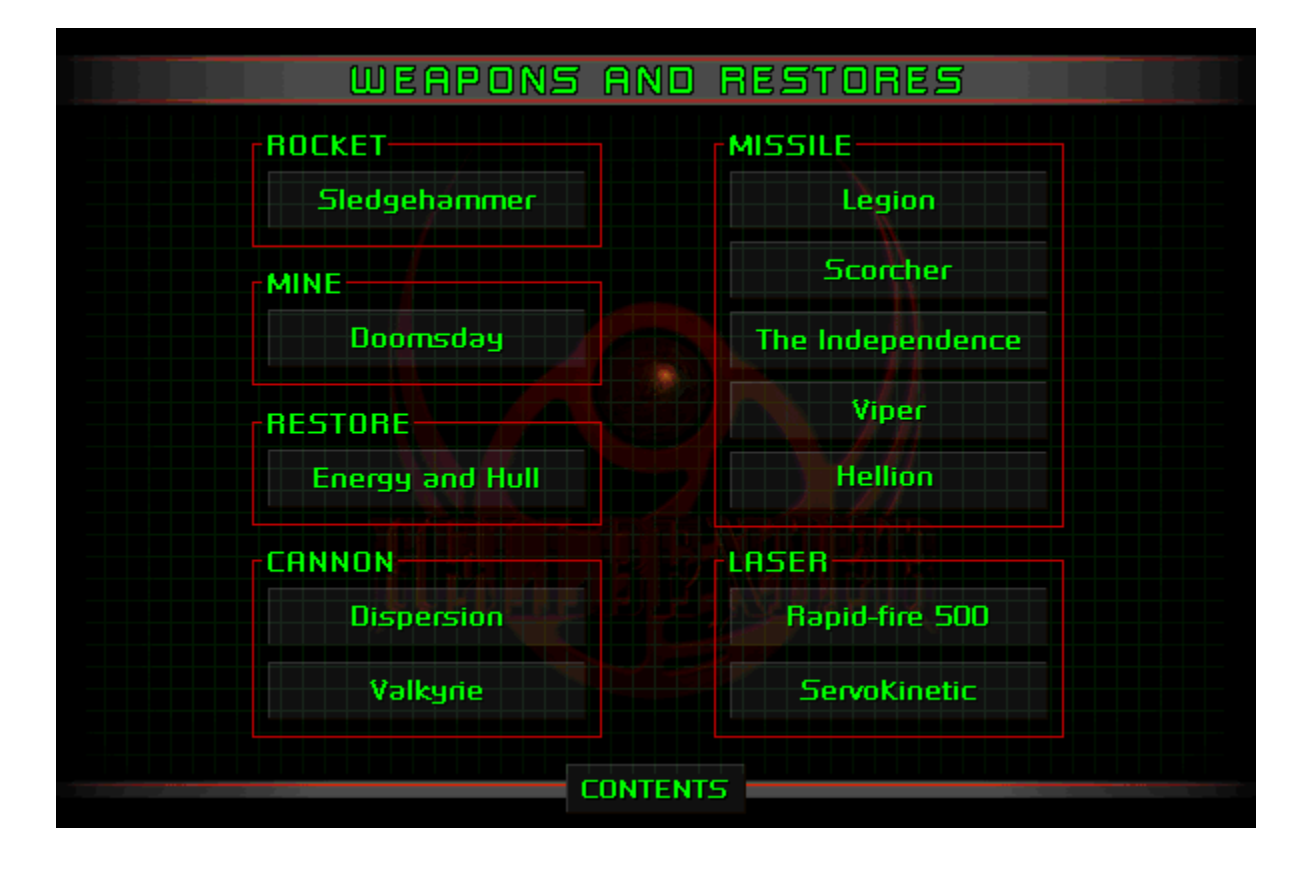

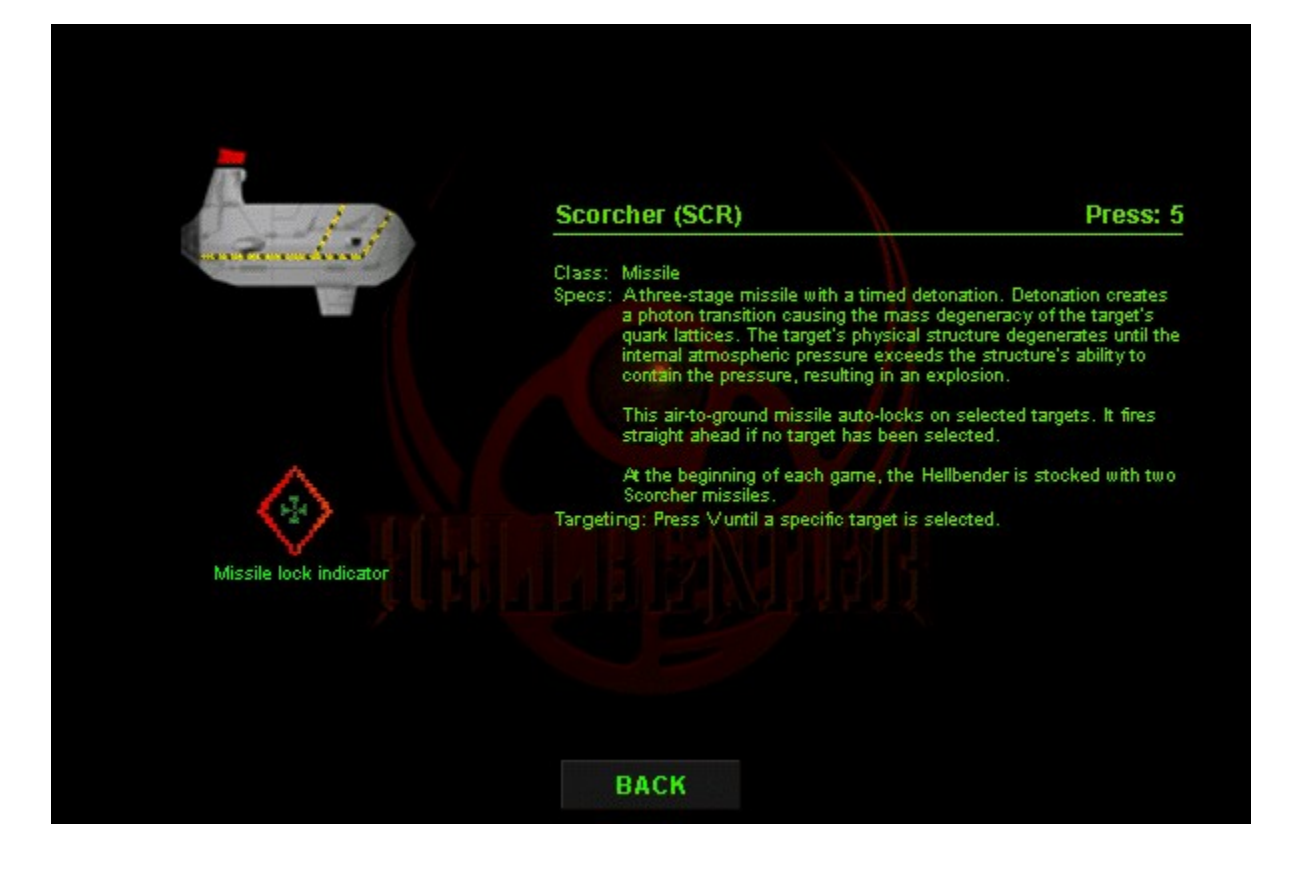

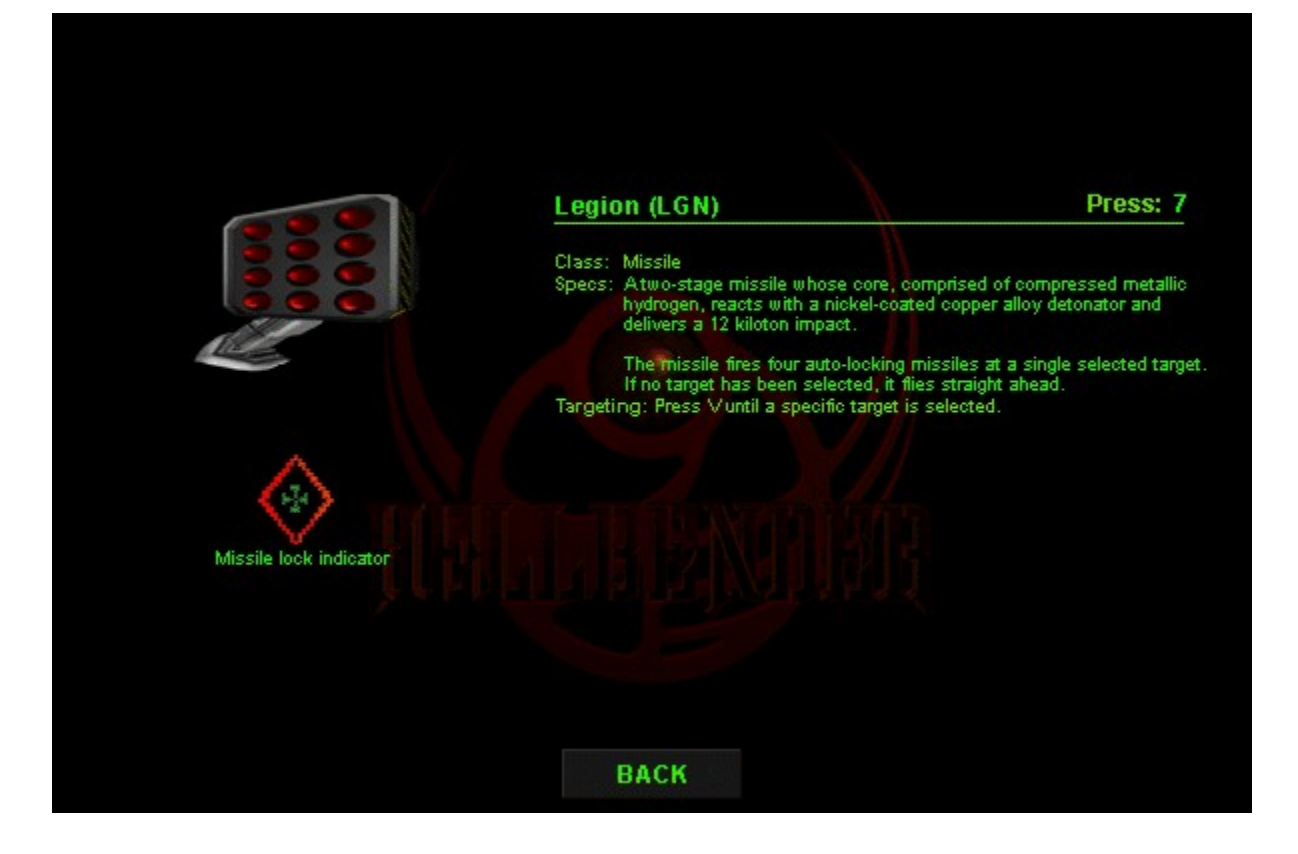

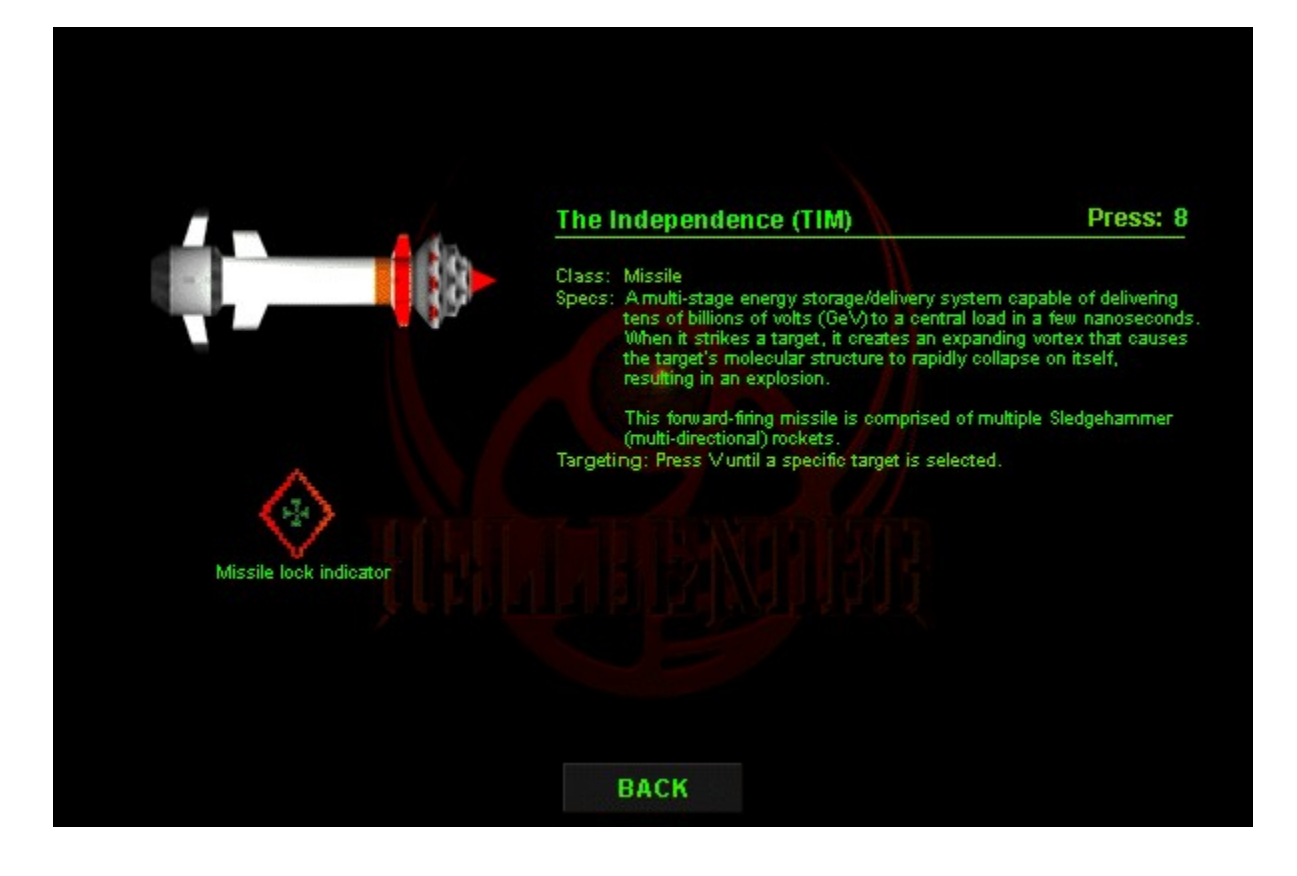

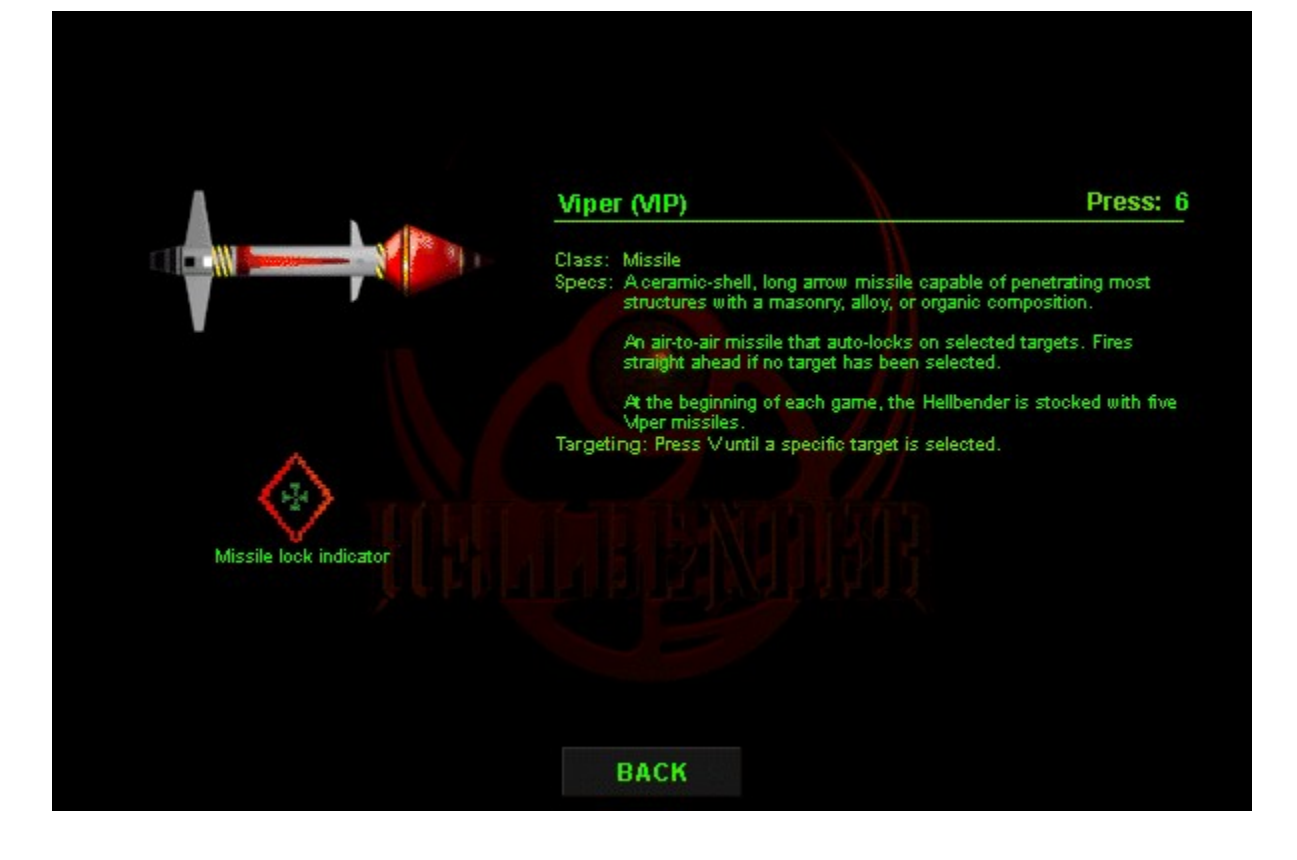

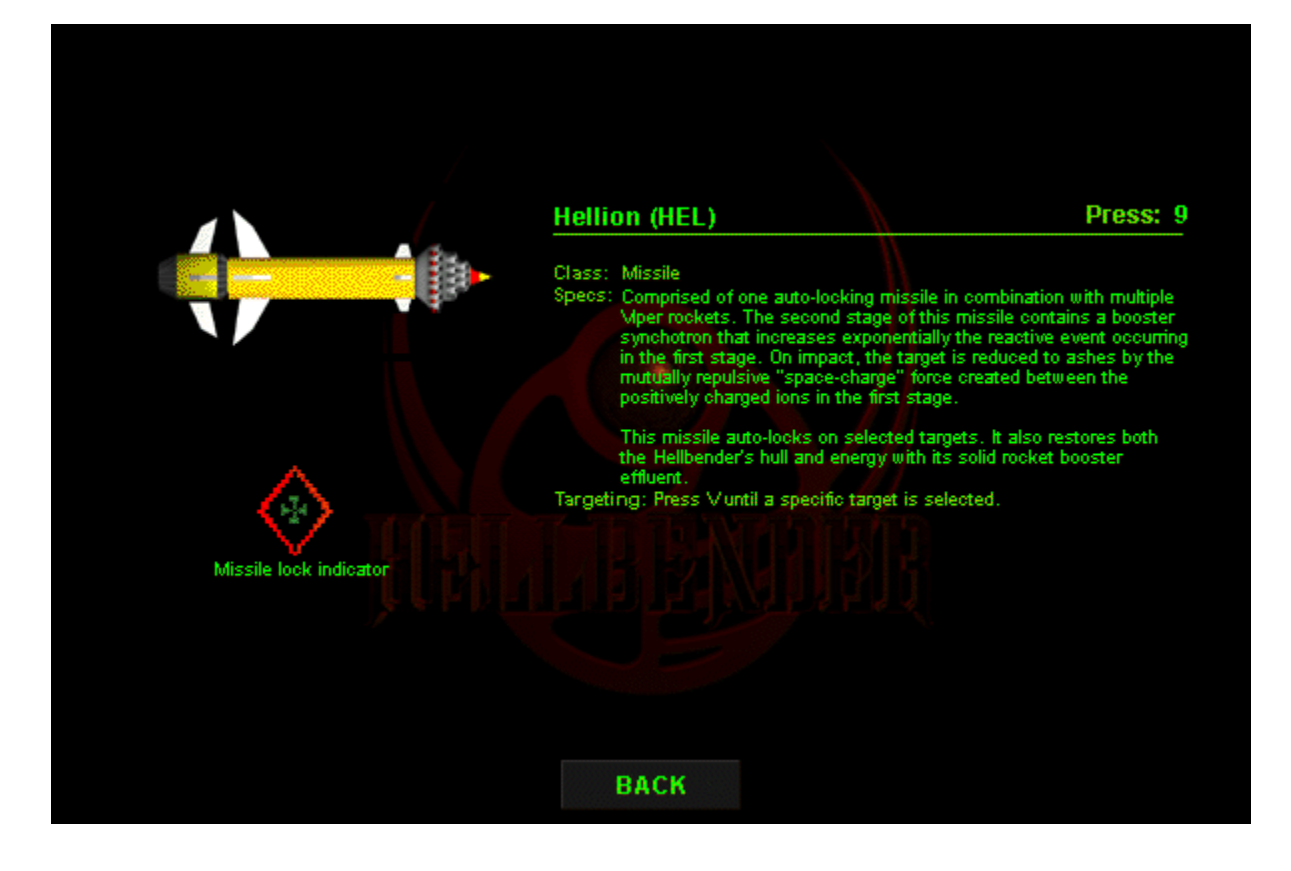

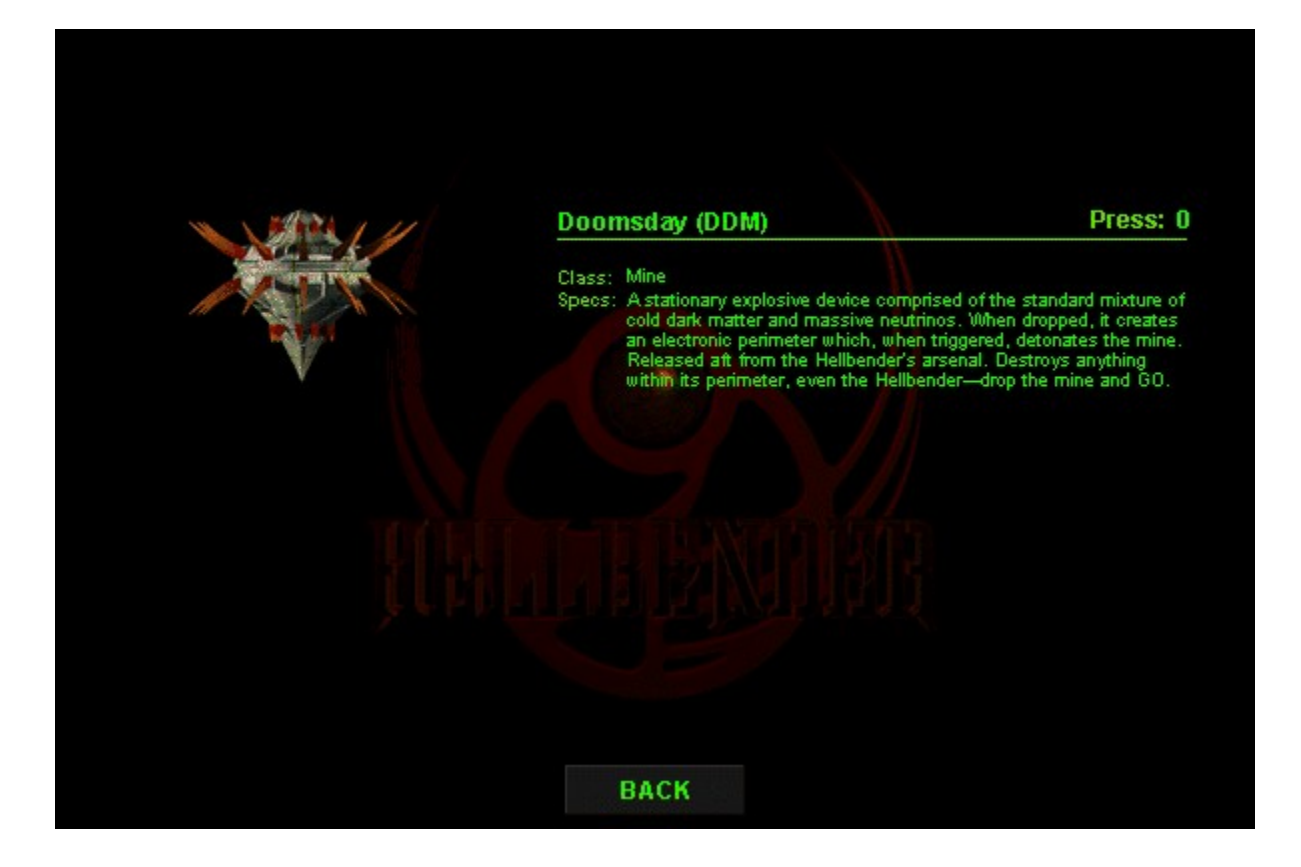

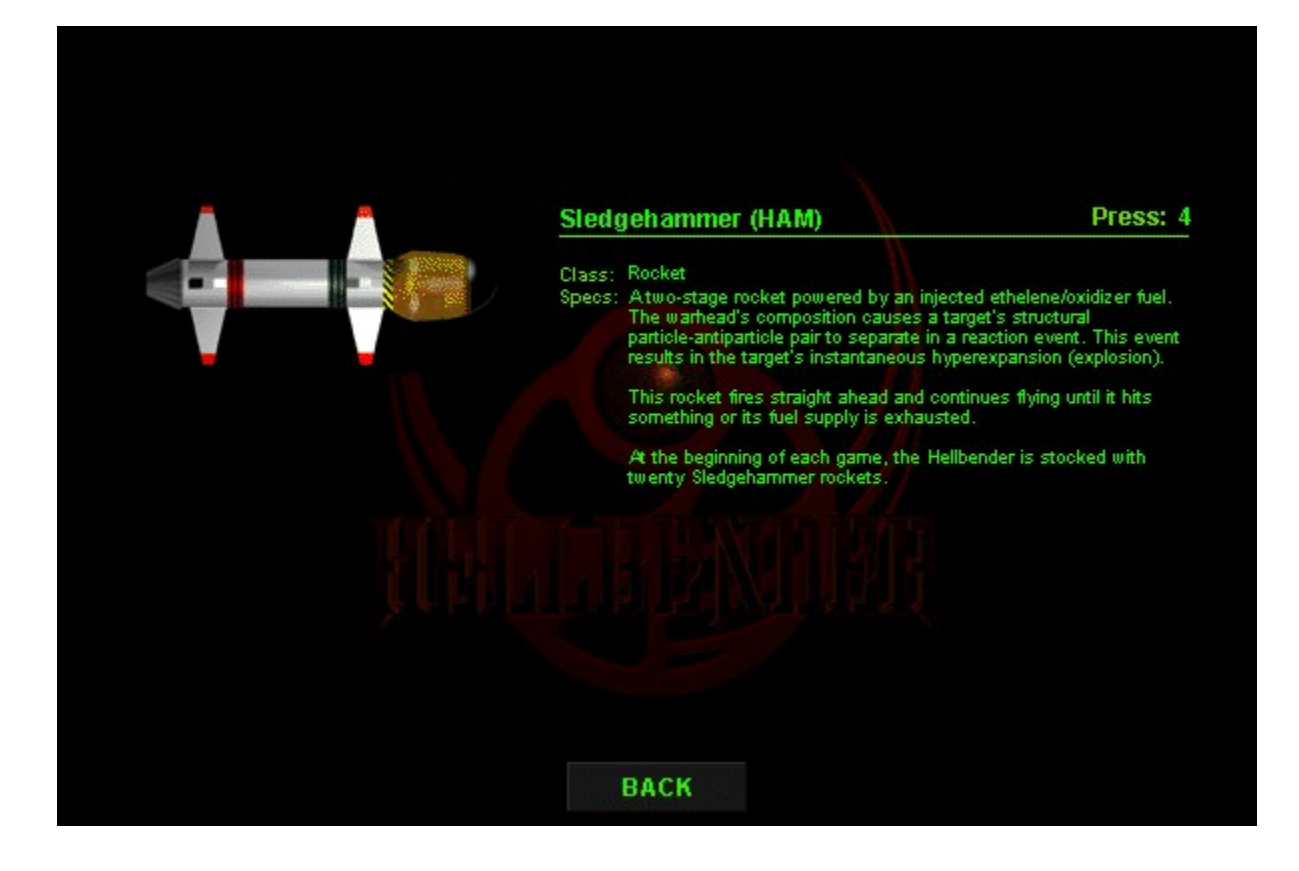

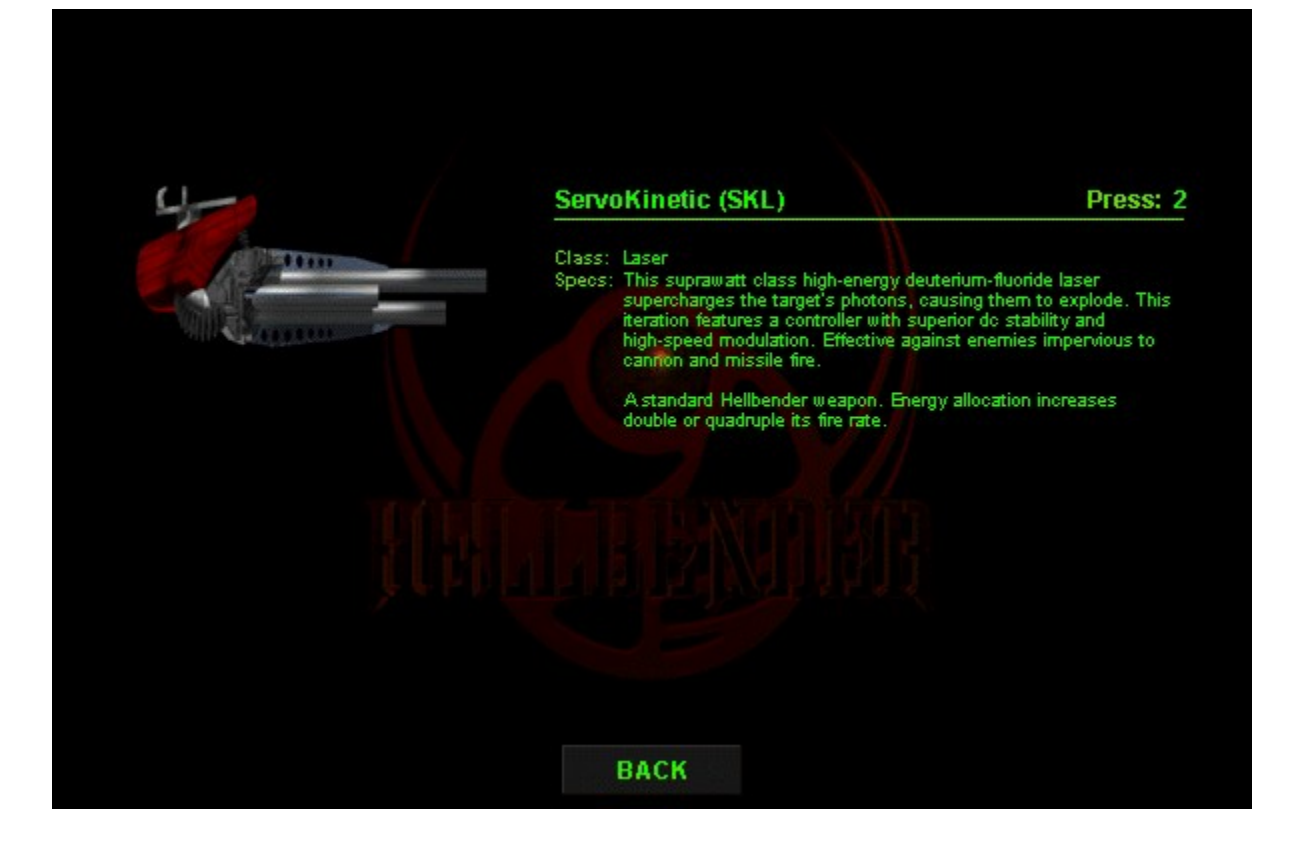

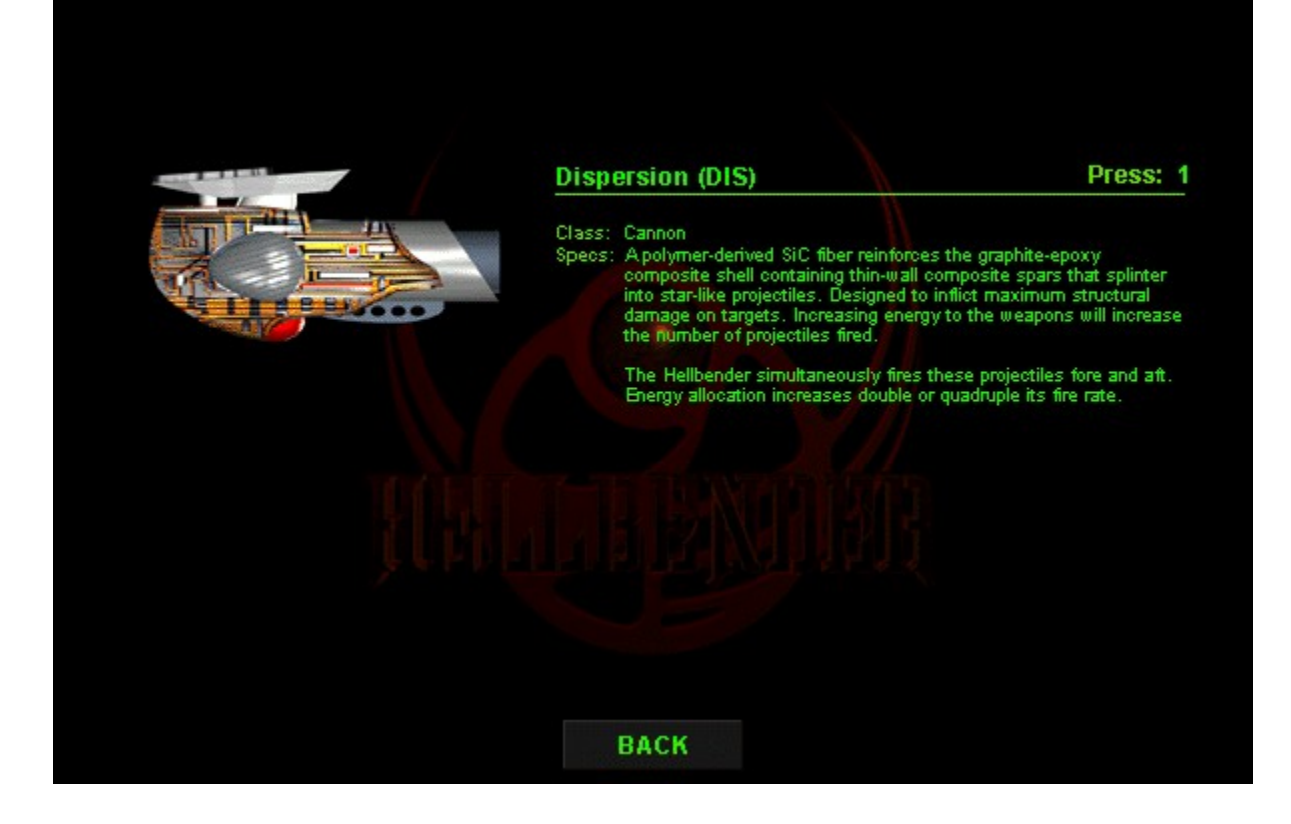

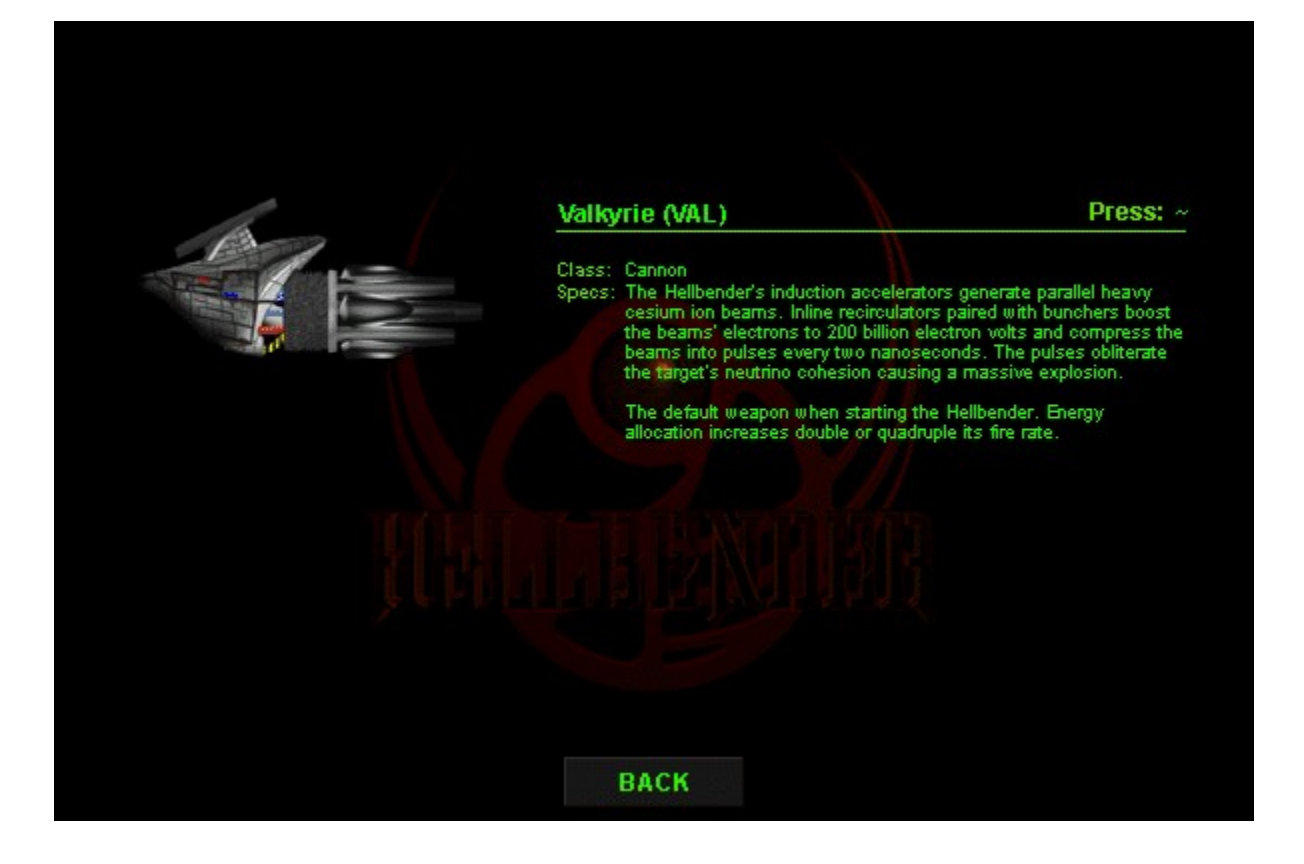

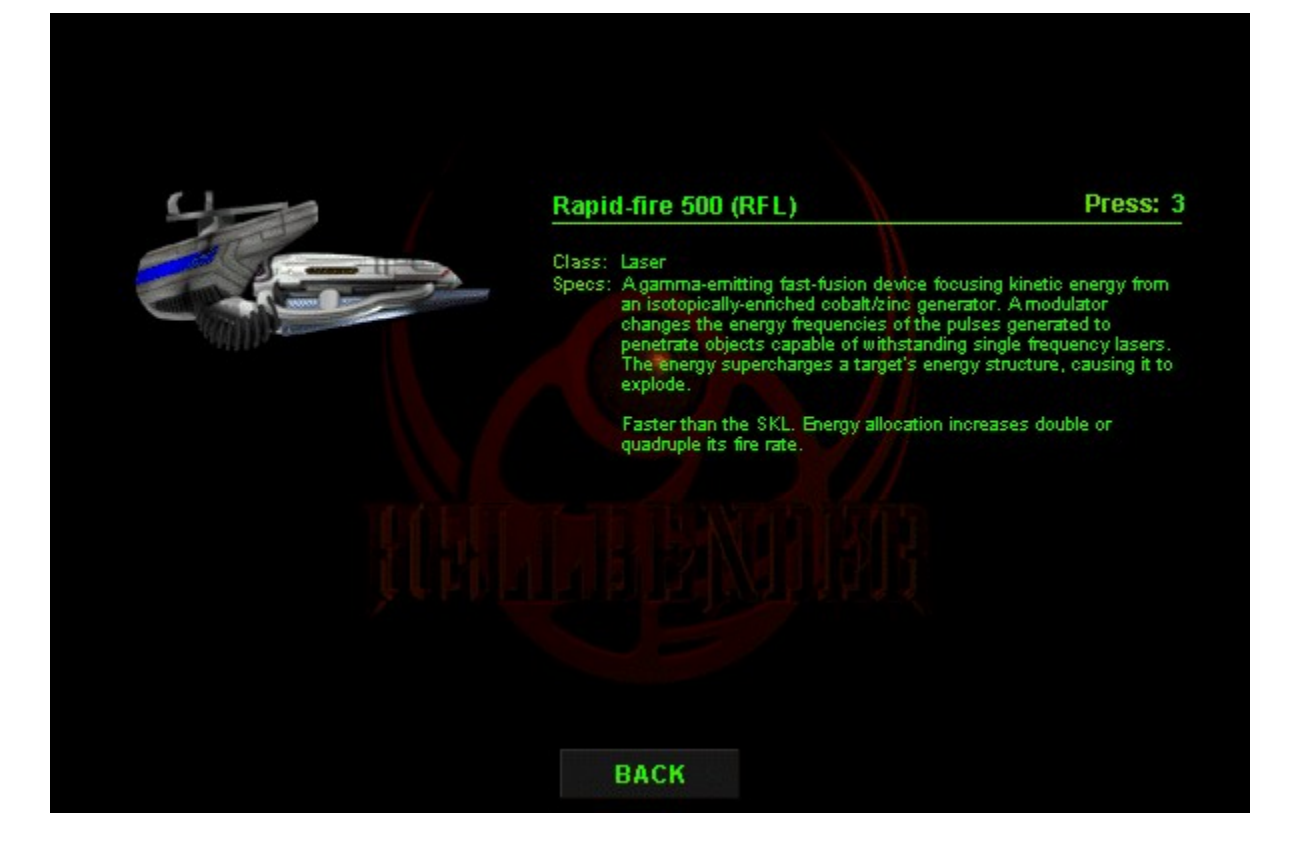

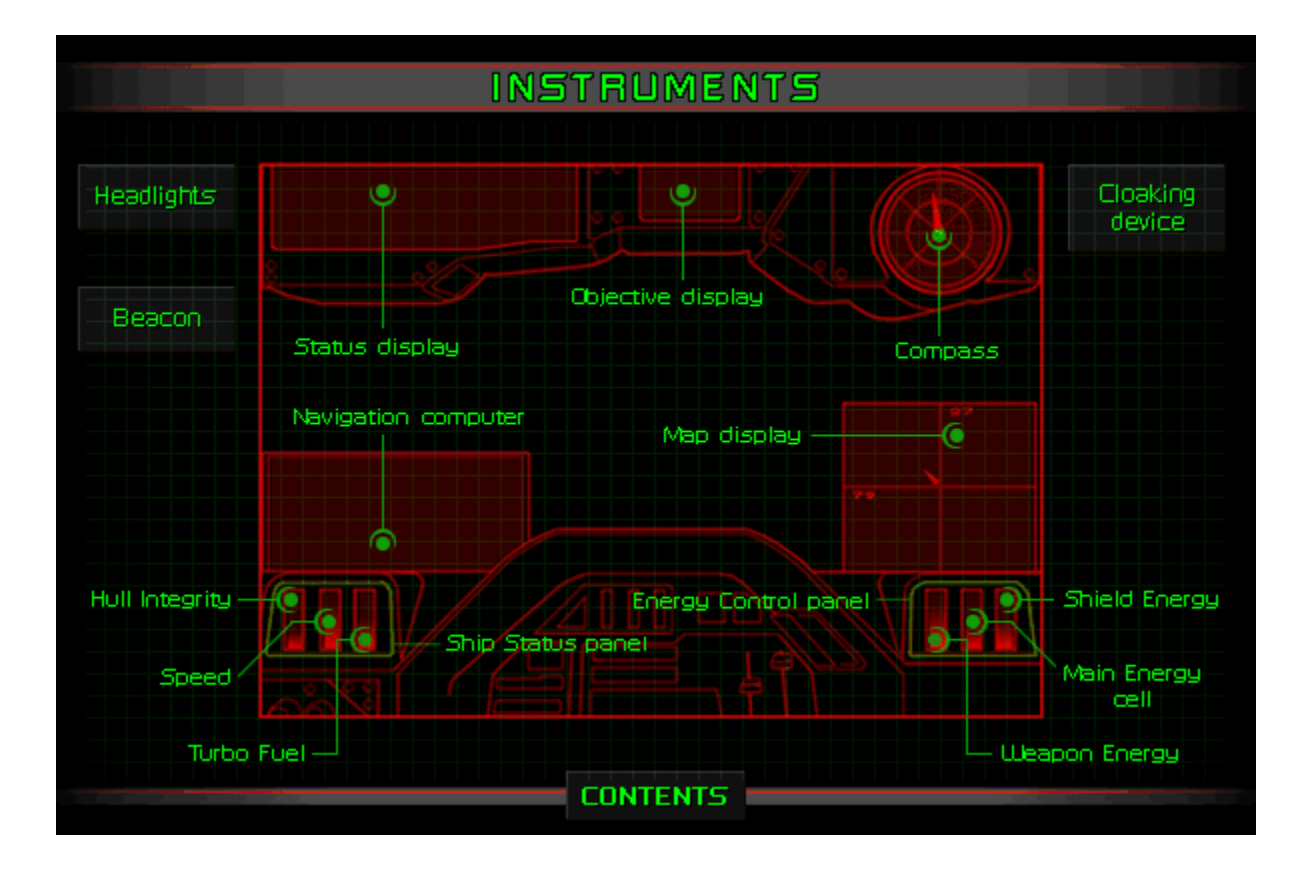

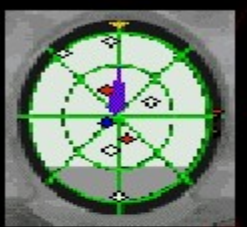

## **Compass**

Mechanics: The latest in modern optoelectric real-beam ranging apparatus.<br>It facilitates the three-dimensional detection, classification, and alignment of<br>mission objectives, restores, and enemies within a 100-decasec radi

- Arrow: The arrow indicates the direction toward the next objective. To locate<br>an objective, keep the Compass arrow straight up at 12 o'clock.

- · Blue/green dot: Restore.
- · White dot: Objective.
- Red dot: Enemy.

· +/- : Indicates that a restore, objective, or enemy is above (+) or below (-) you:

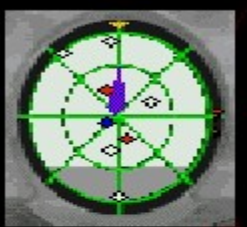

## **Compass**

Mechanics: The latest in modern optoelectric real-beam ranging apparatus.<br>It facilitates the three-dimensional detection, classification, and alignment of<br>mission objectives, restores, and enemies within a 100-decasec radi

- Arrow: The arrow indicates the direction toward the next objective. To locate<br>an objective, keep the Compass arrow straight up at 12 o'clock.

- · Blue/green dot: Restore.
- · White dot: Objective.
- Red dot: Enemy.

· +/- : Indicates that a restore, objective, or enemy is above (+) or below (-) you:

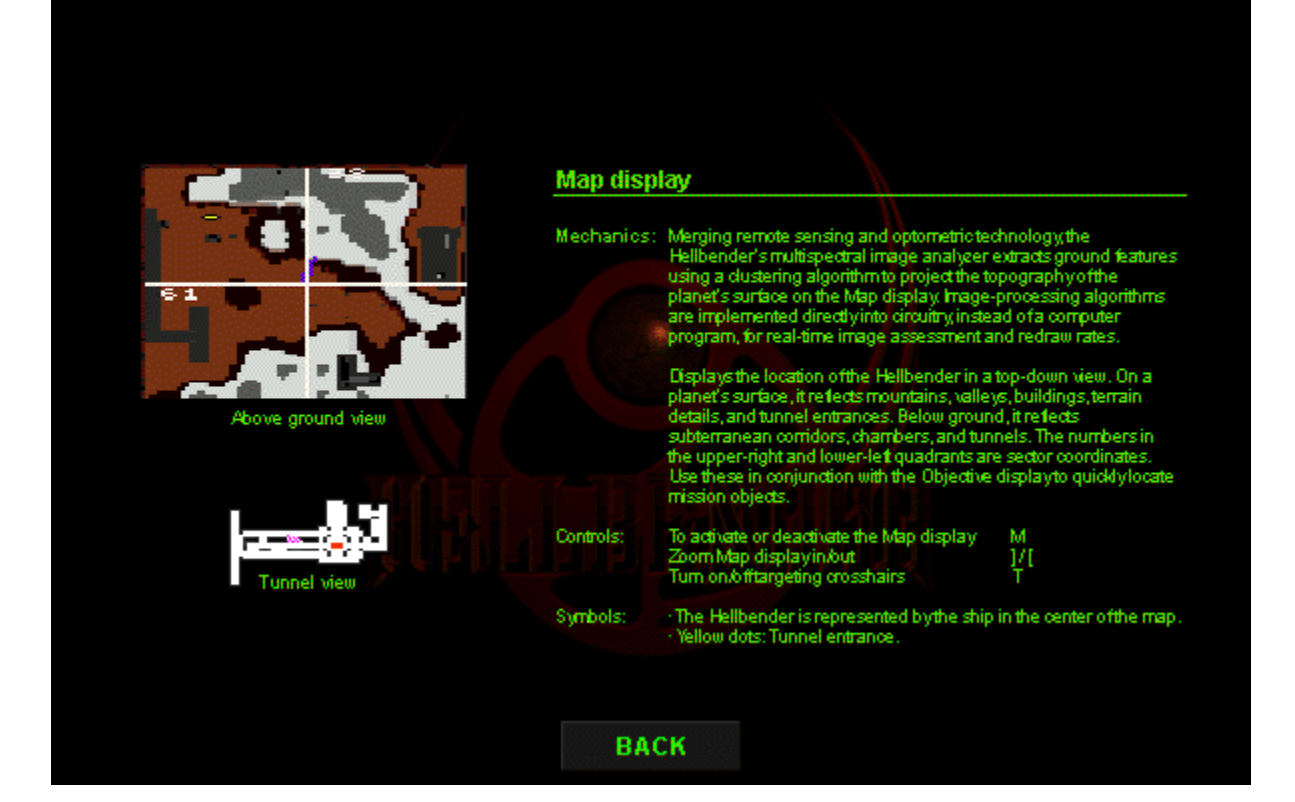

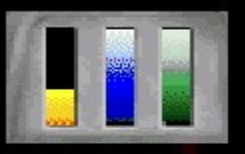

Click an indicator for more<br>information about that indicator.

#### Ship status panel

- Mechanics: Provides instant information about the current status of your ship<br>with three indicators.
	- · Hull integrity indicator: Refects the amount of damage the hull<br>has sustained.
	- Speed indicator: Refects the thrust level engaged.
	- · Turbo indicator: Refects the amount of fuel available for<br>turbo thrust.

ВАСК

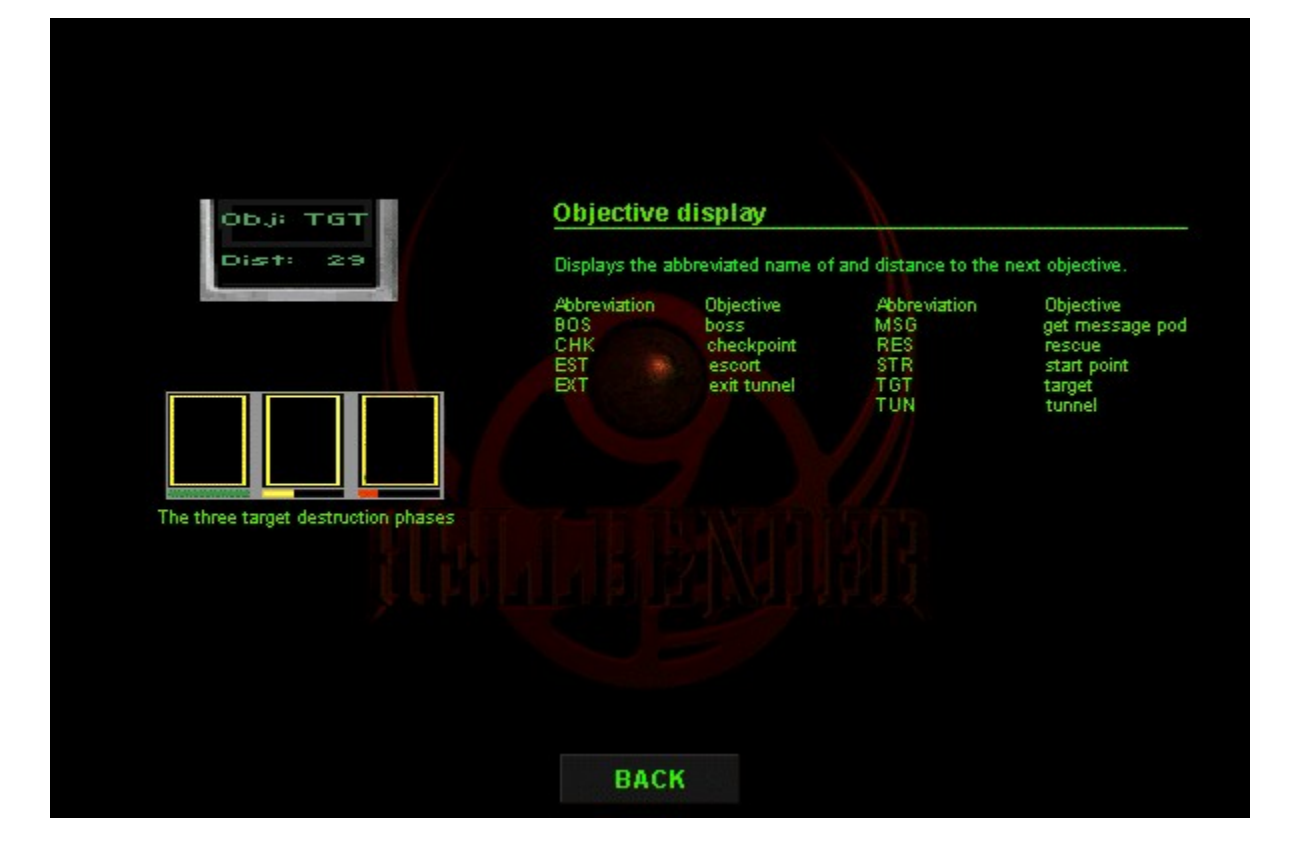

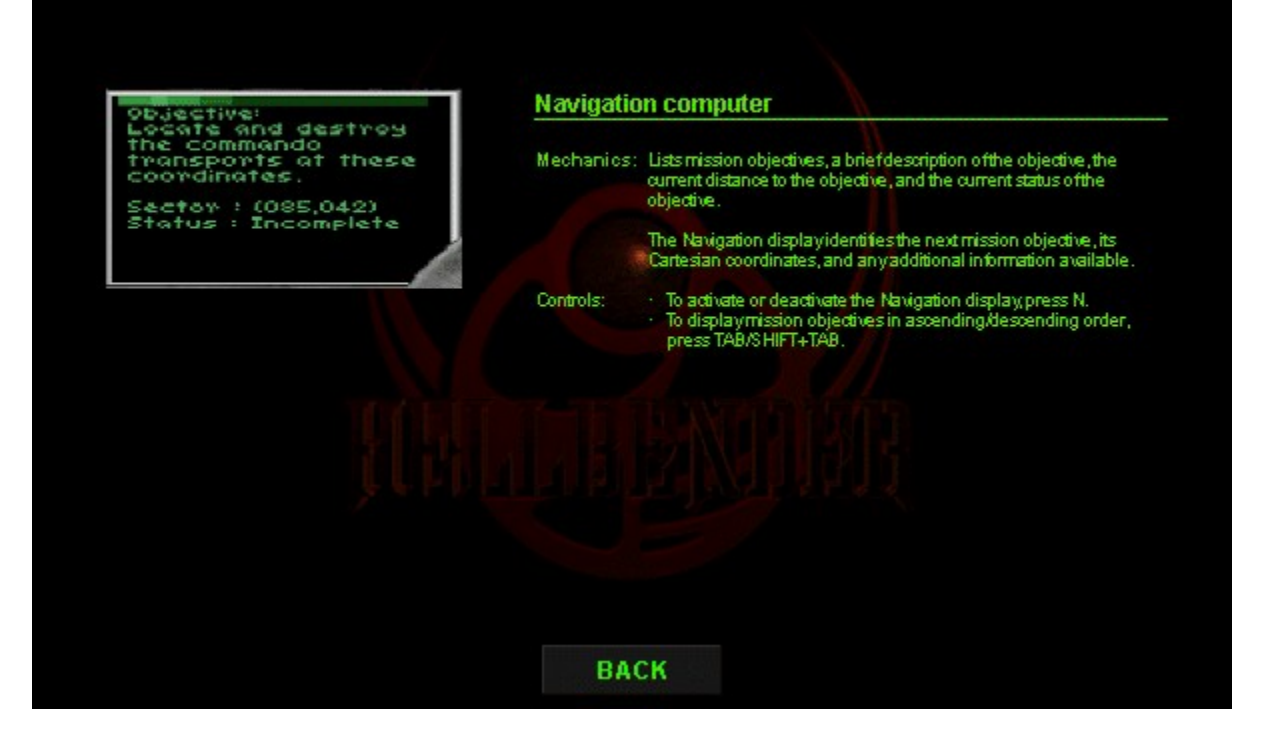

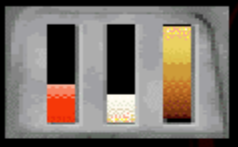

Click an indicator for more<br>information about that indicator.

## **Energy control panel**

- Provides instant information about the current status of your ship's armory<br>and defenses.
- Weapon Energy indicator: Reflects the amount of energy allocated to the weapons.<br>To allocate energy to the weapons, press <.
- 
- Main Energy cell indicator: Reflects the amount of energy available in the Main<br>Energy cell.
- Shield Energy indicator: Reflects the amount of energy allocated to the shield. To allocate energy to the shield, press  $\geq$ .

- Notes<br>
Shorthand Shorthand Shorthand Ship's generators.<br>
Shorthand Shorthand Ship's generators restore it, find an energy<br>
store or fire a Hellion missile.<br>
Ship the headlights and cloaking device will draw energy from the
	-

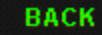

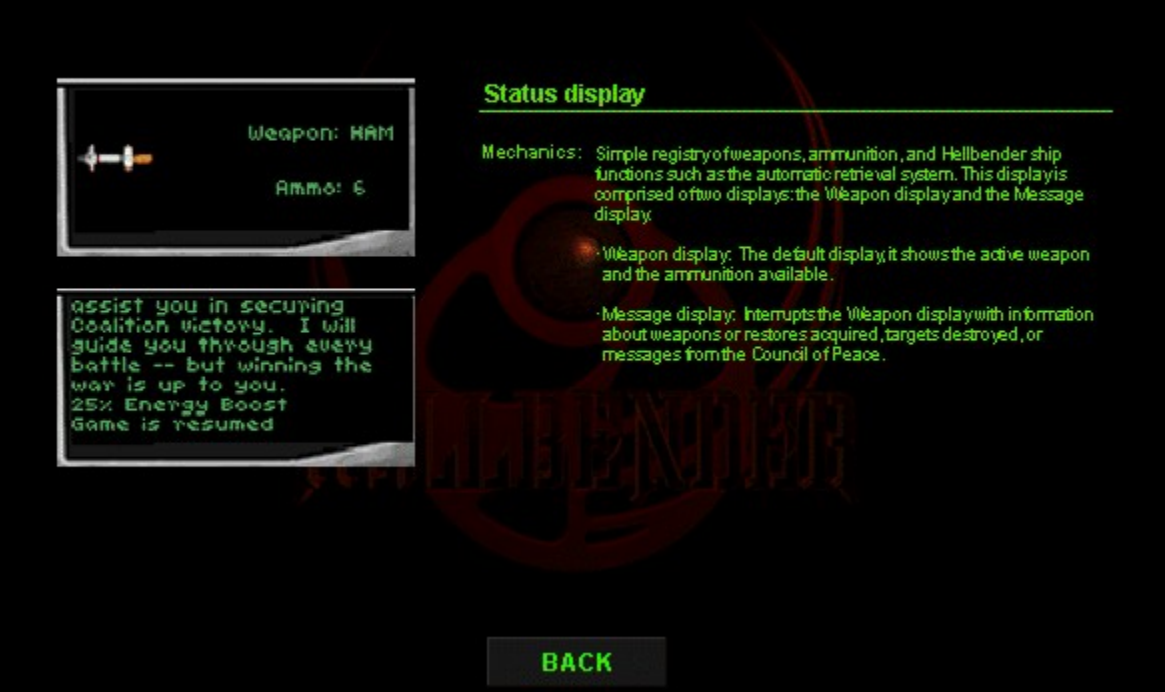

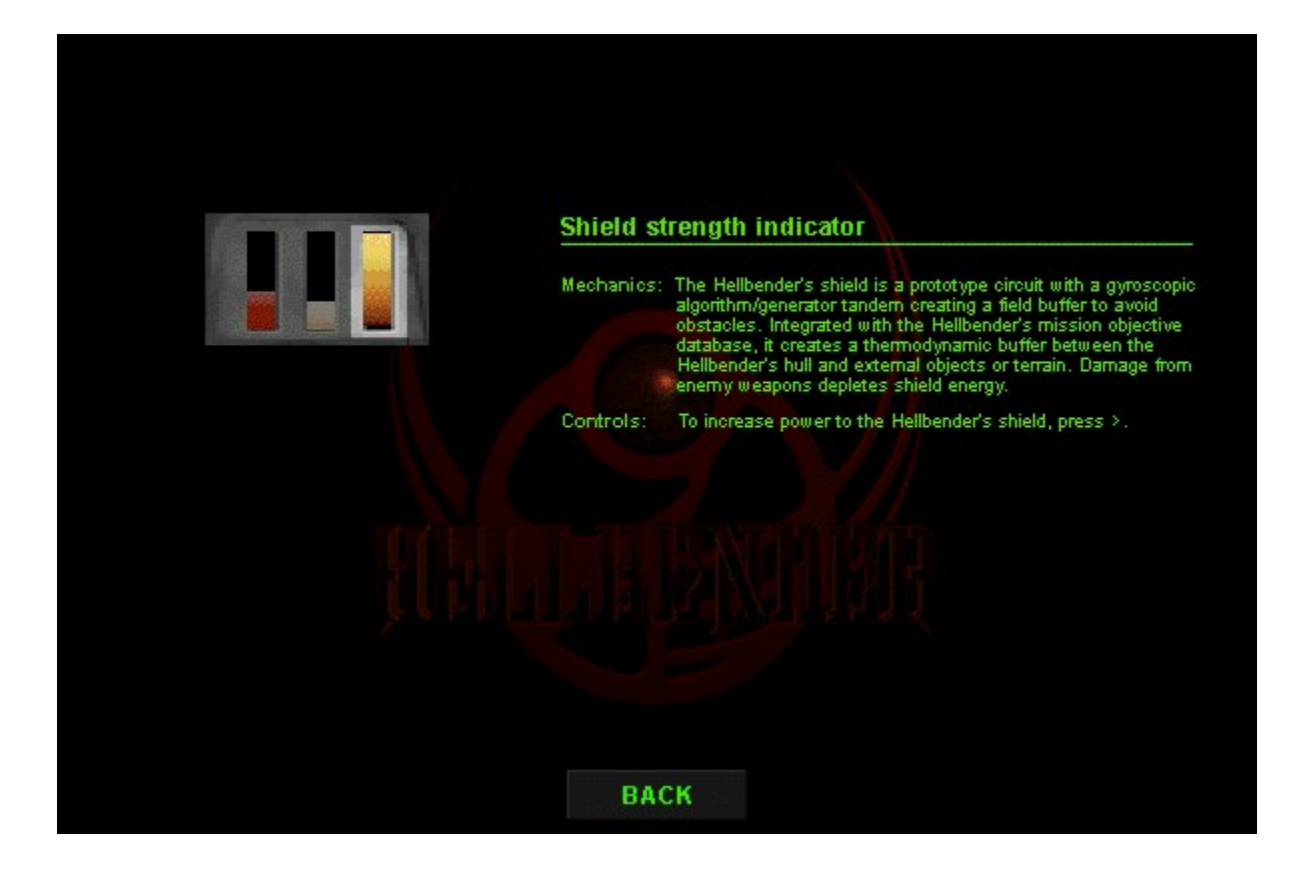

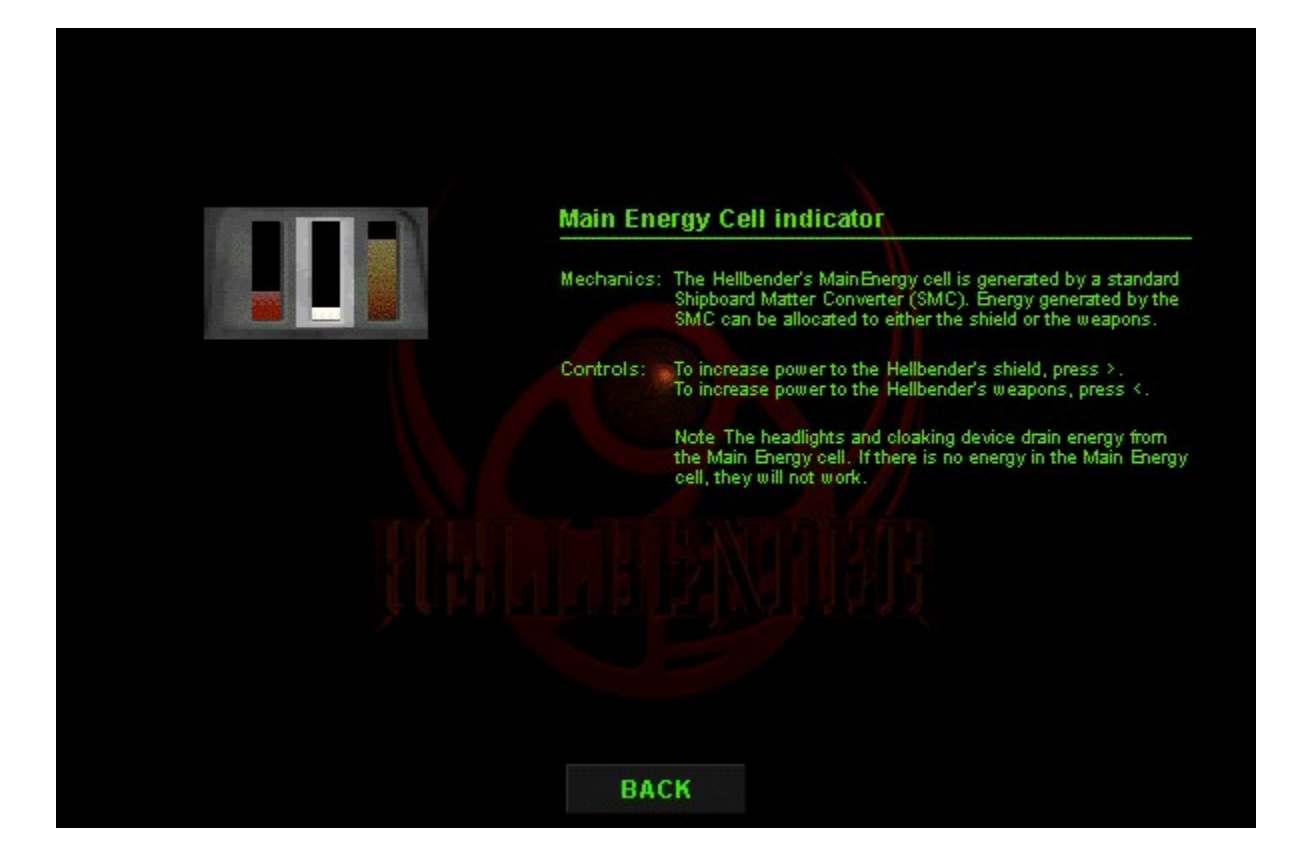
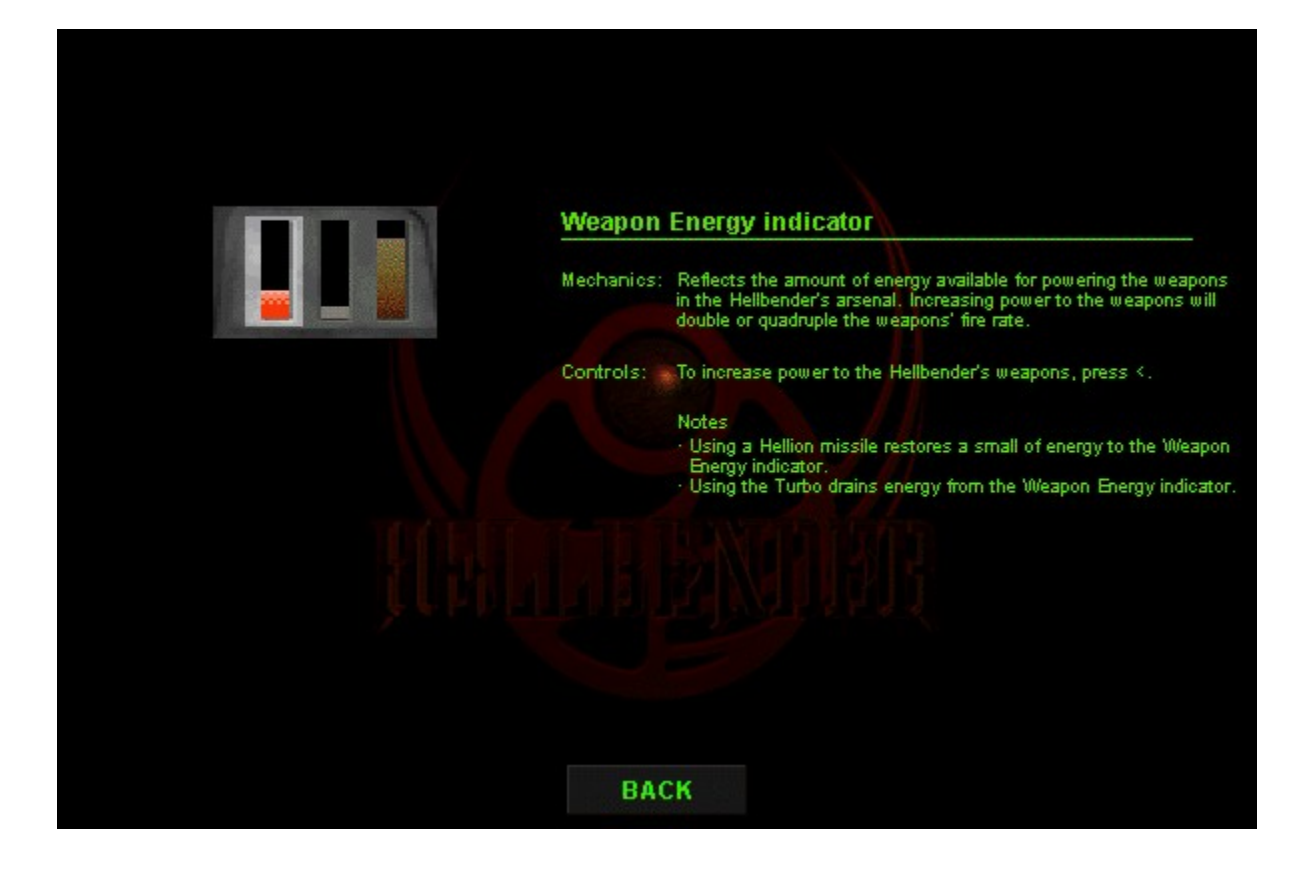

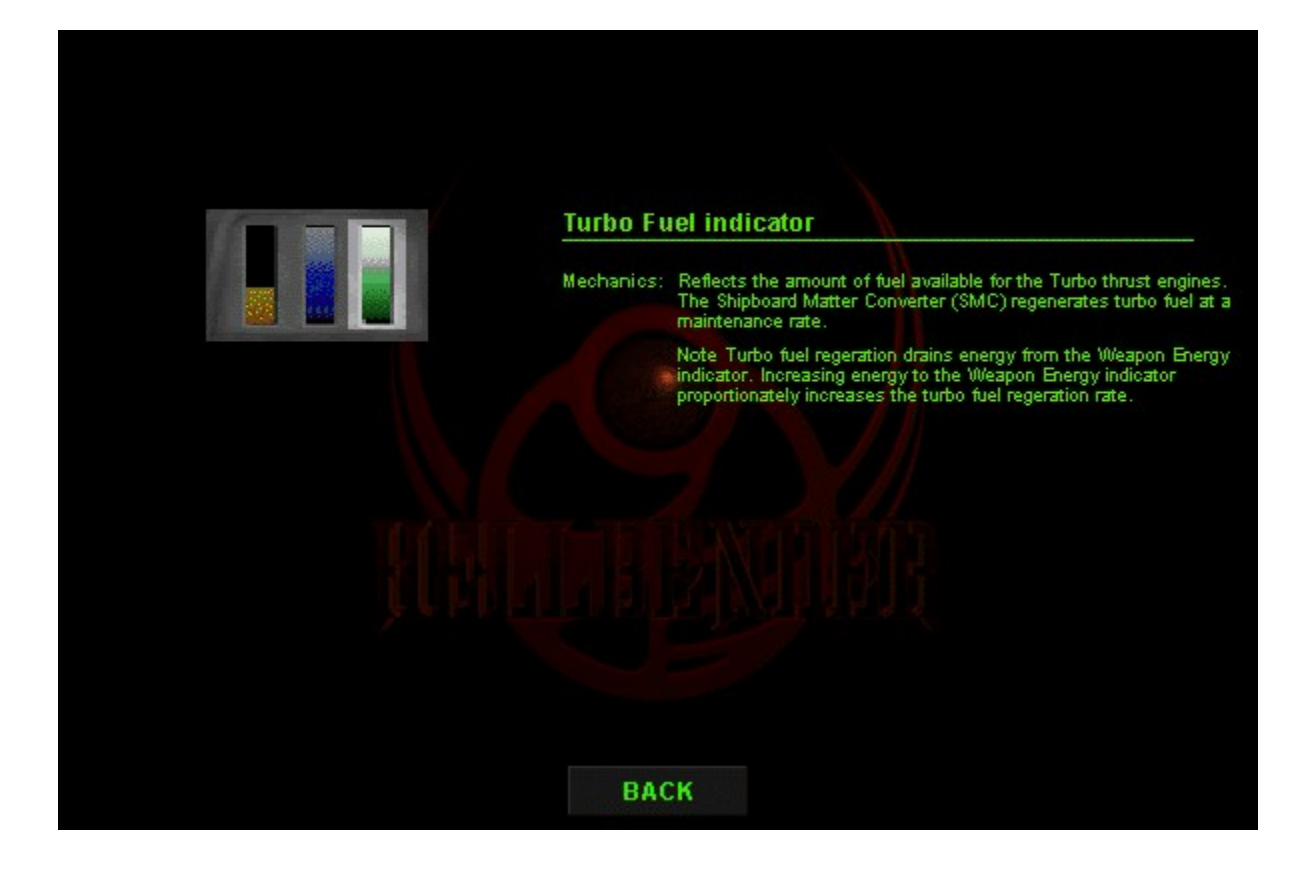

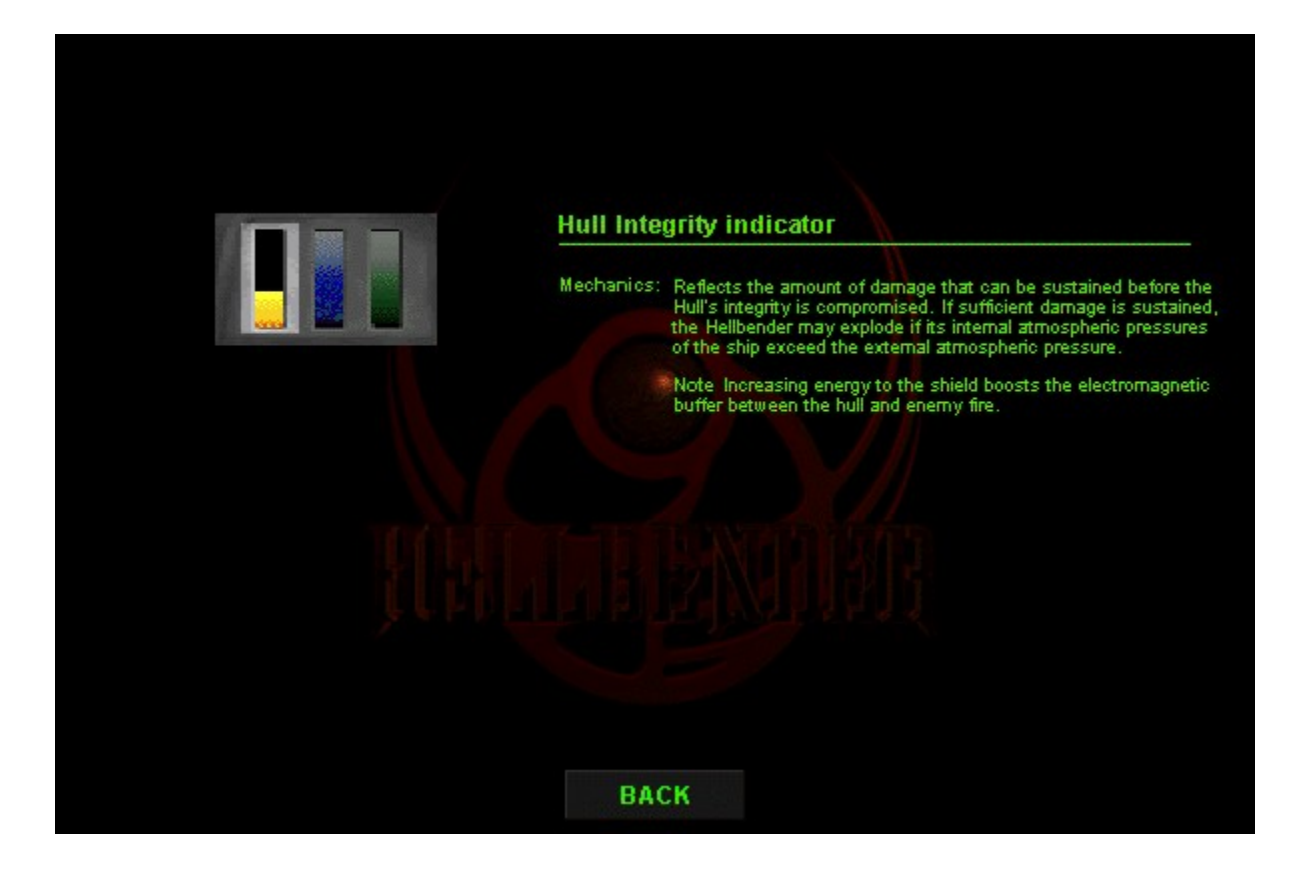

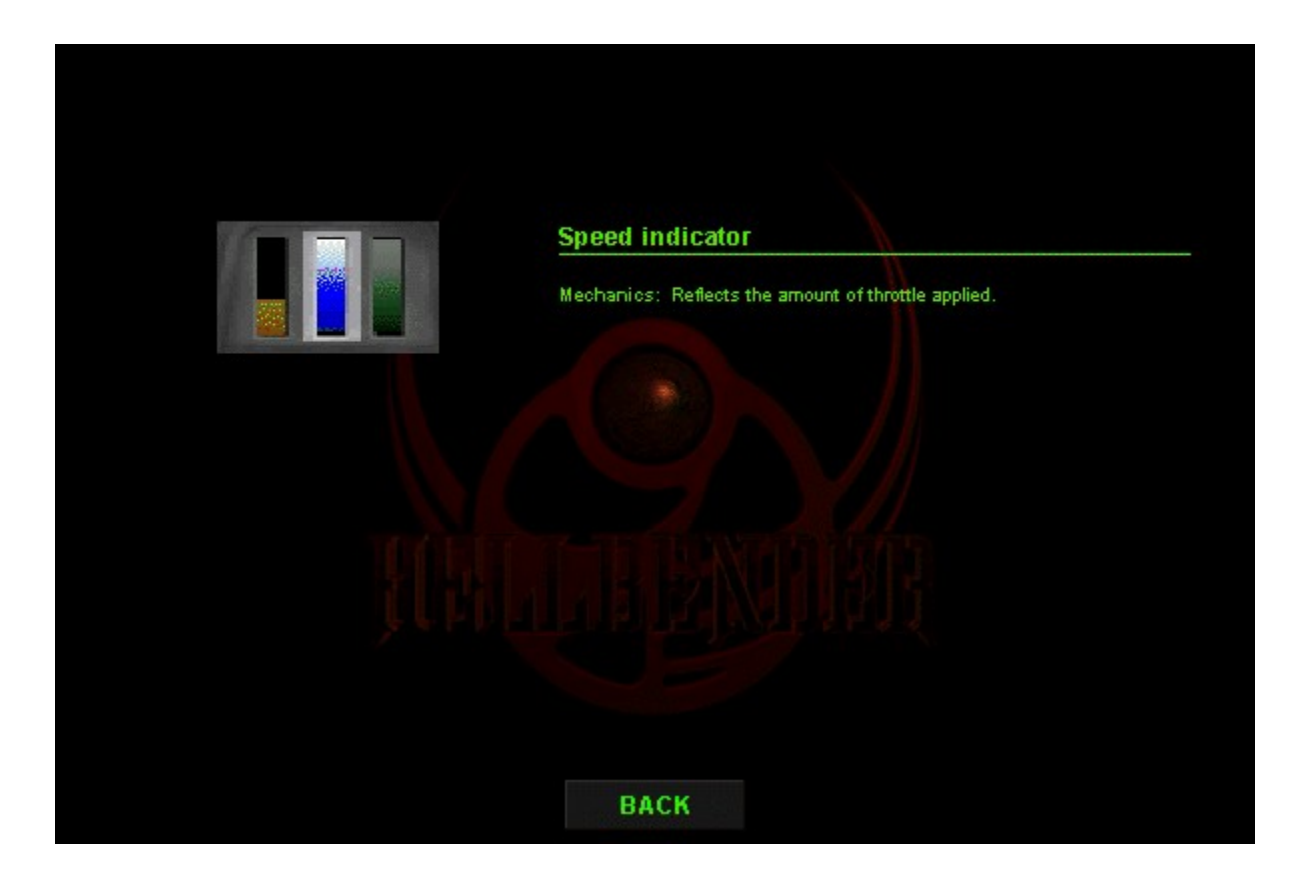

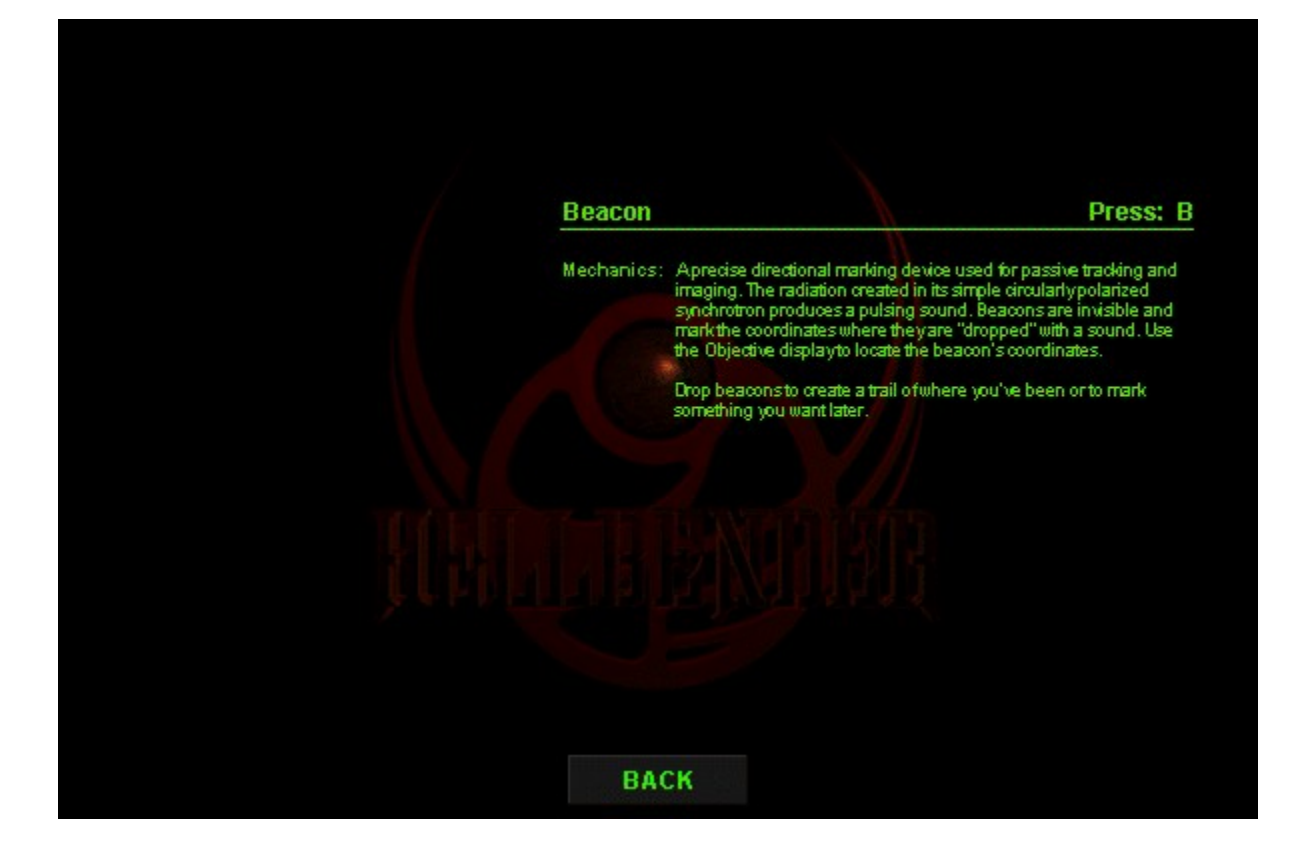

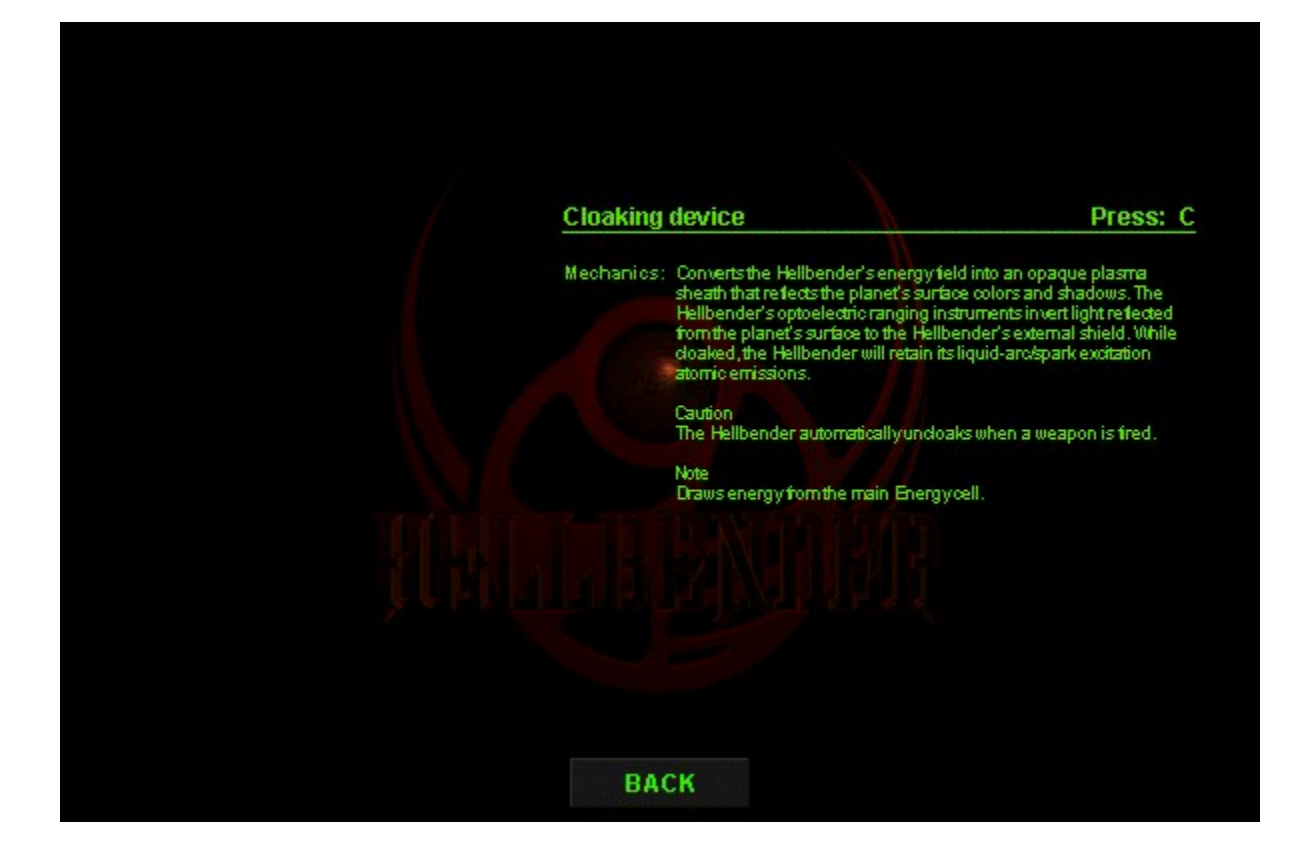

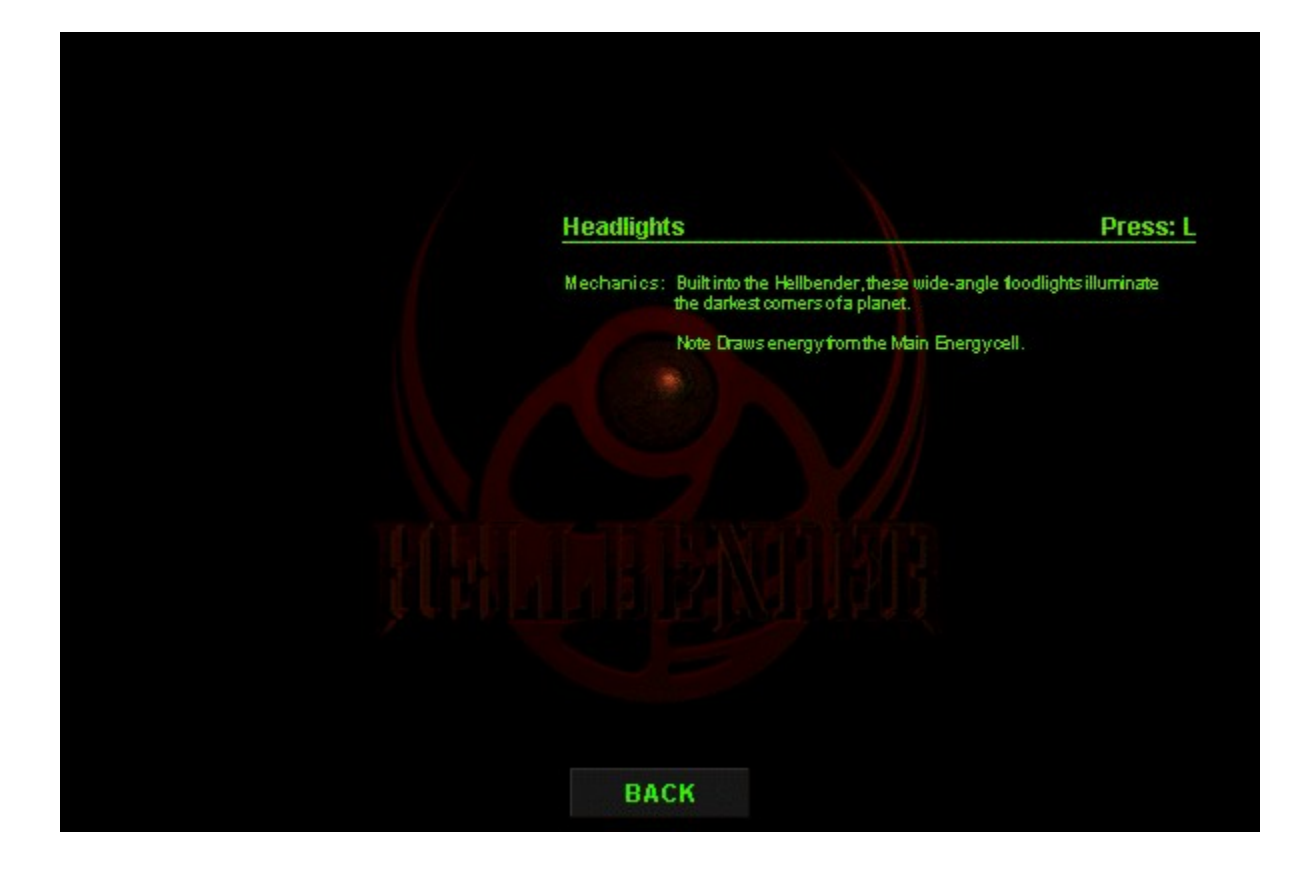

#### **System Requirements**

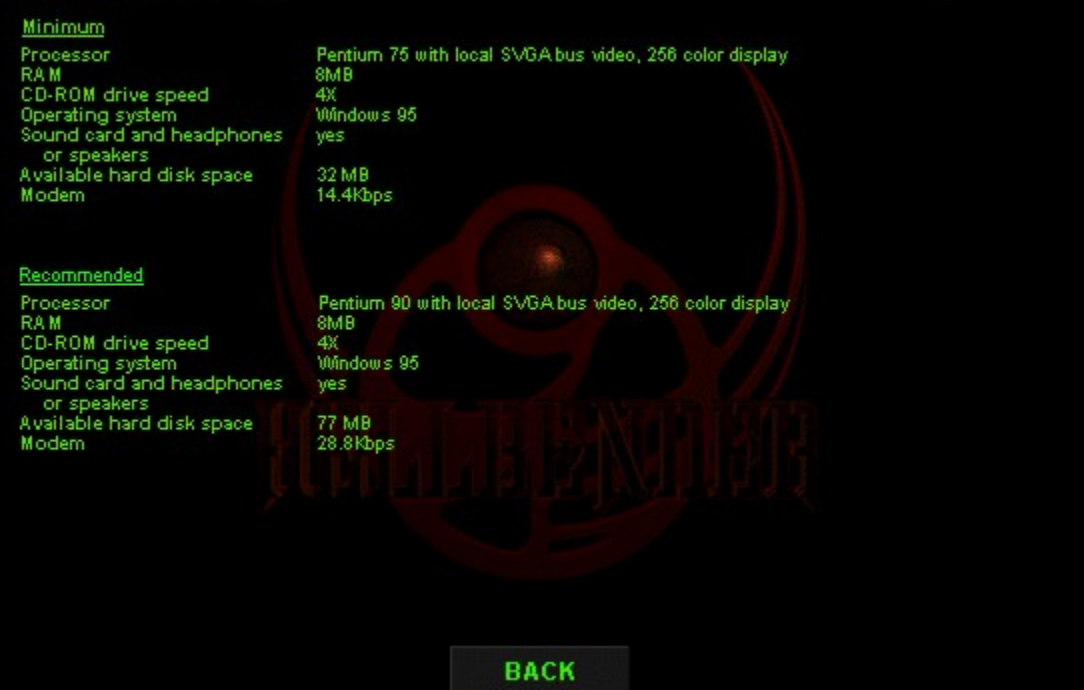

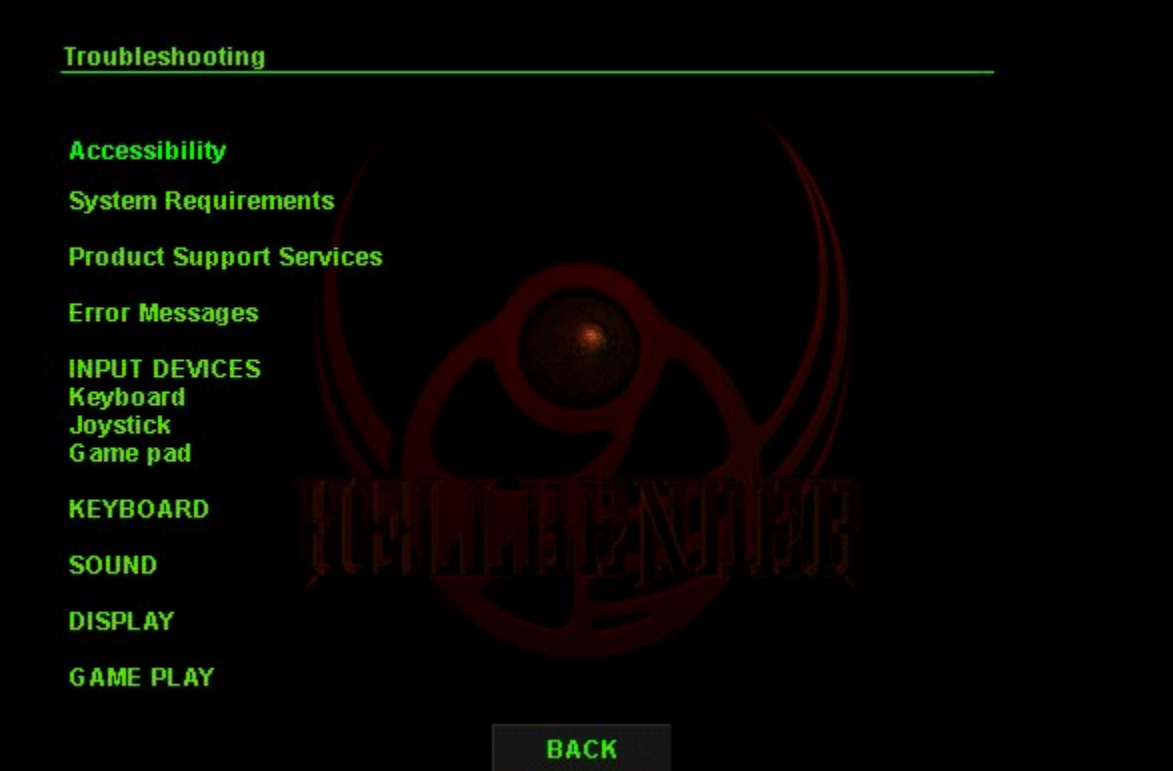

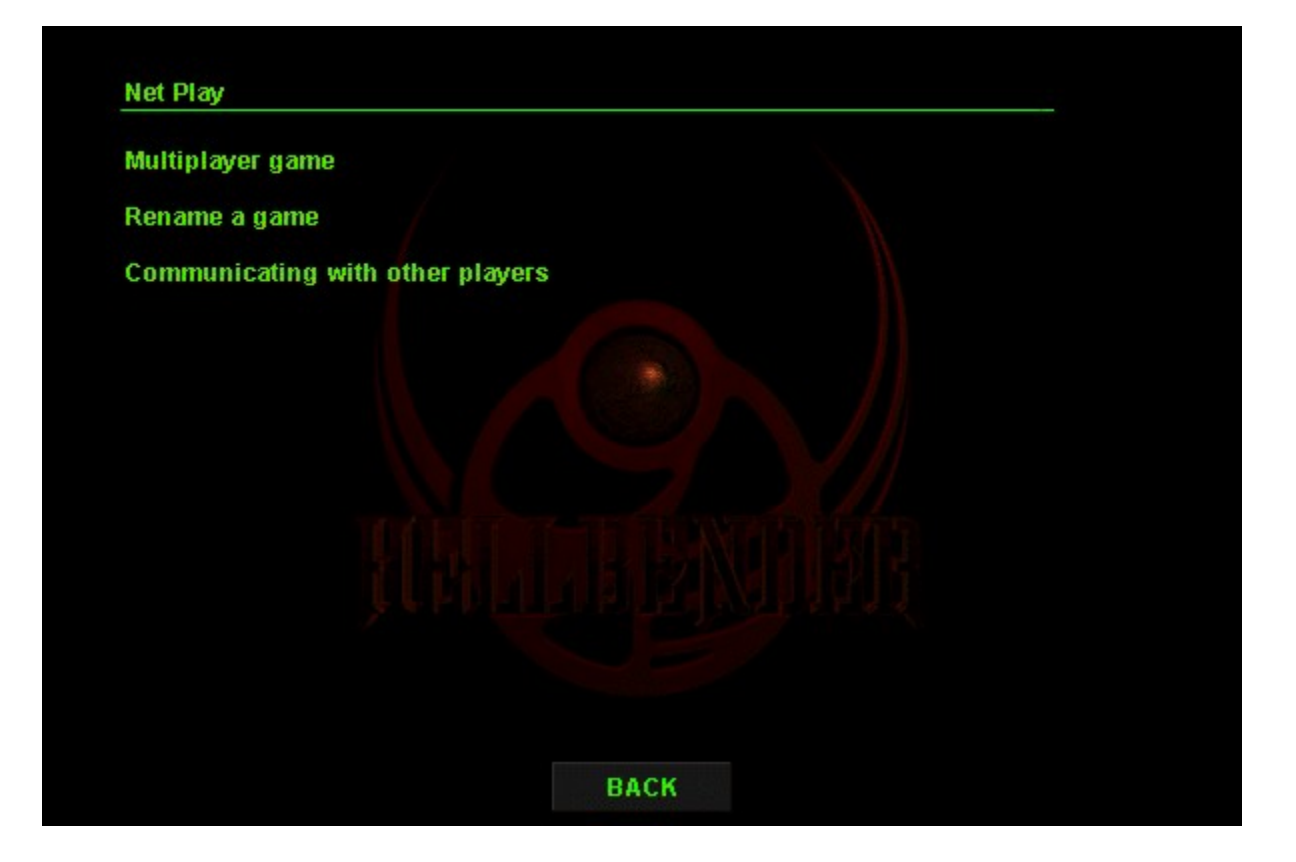

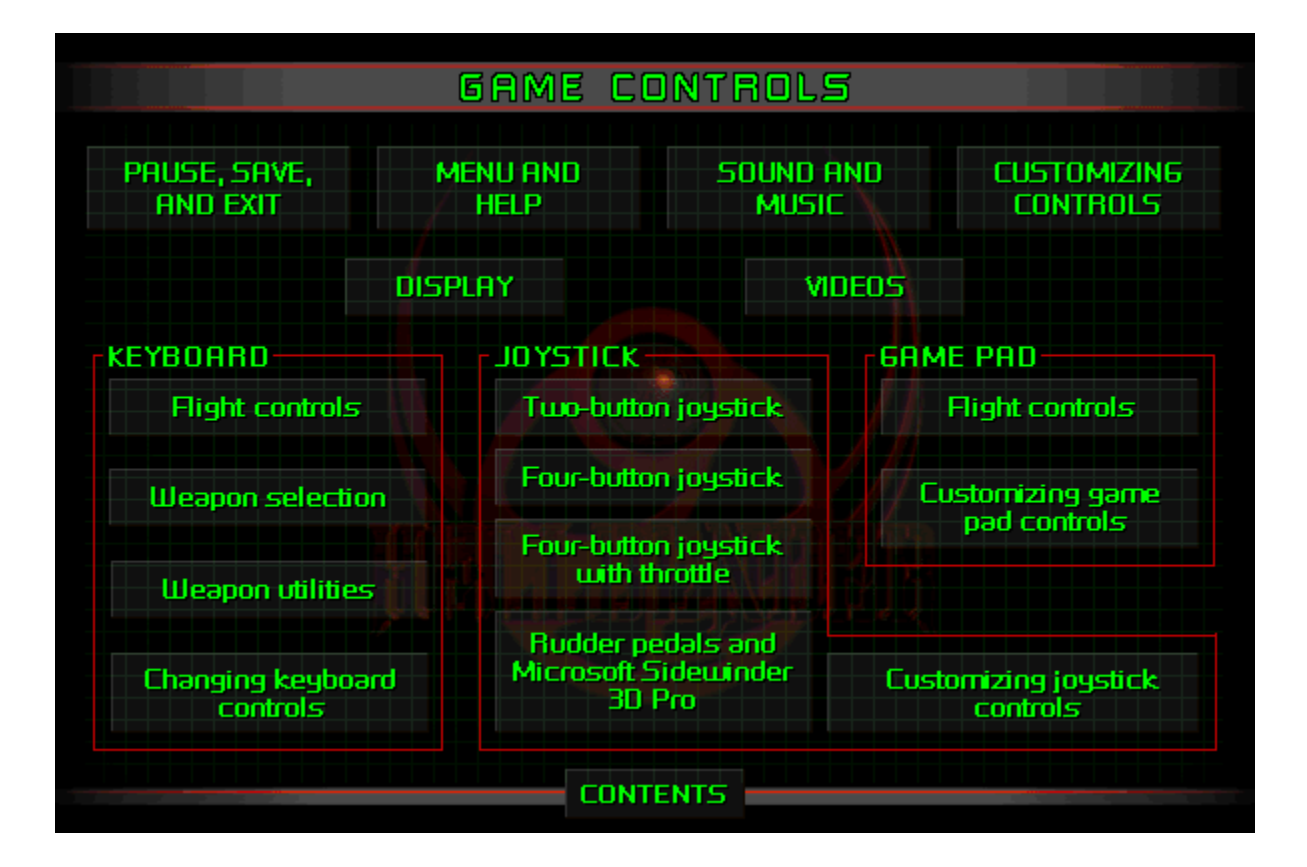

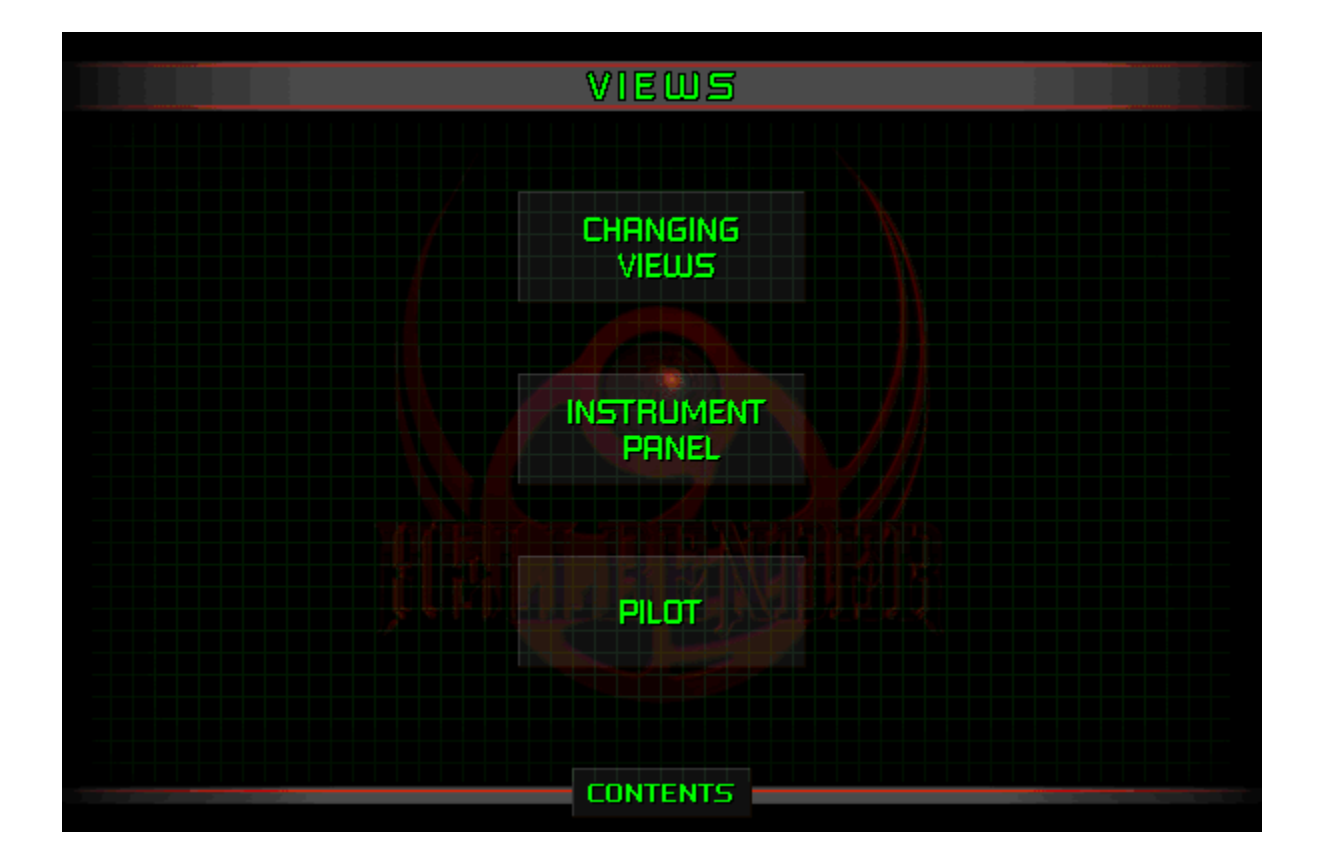

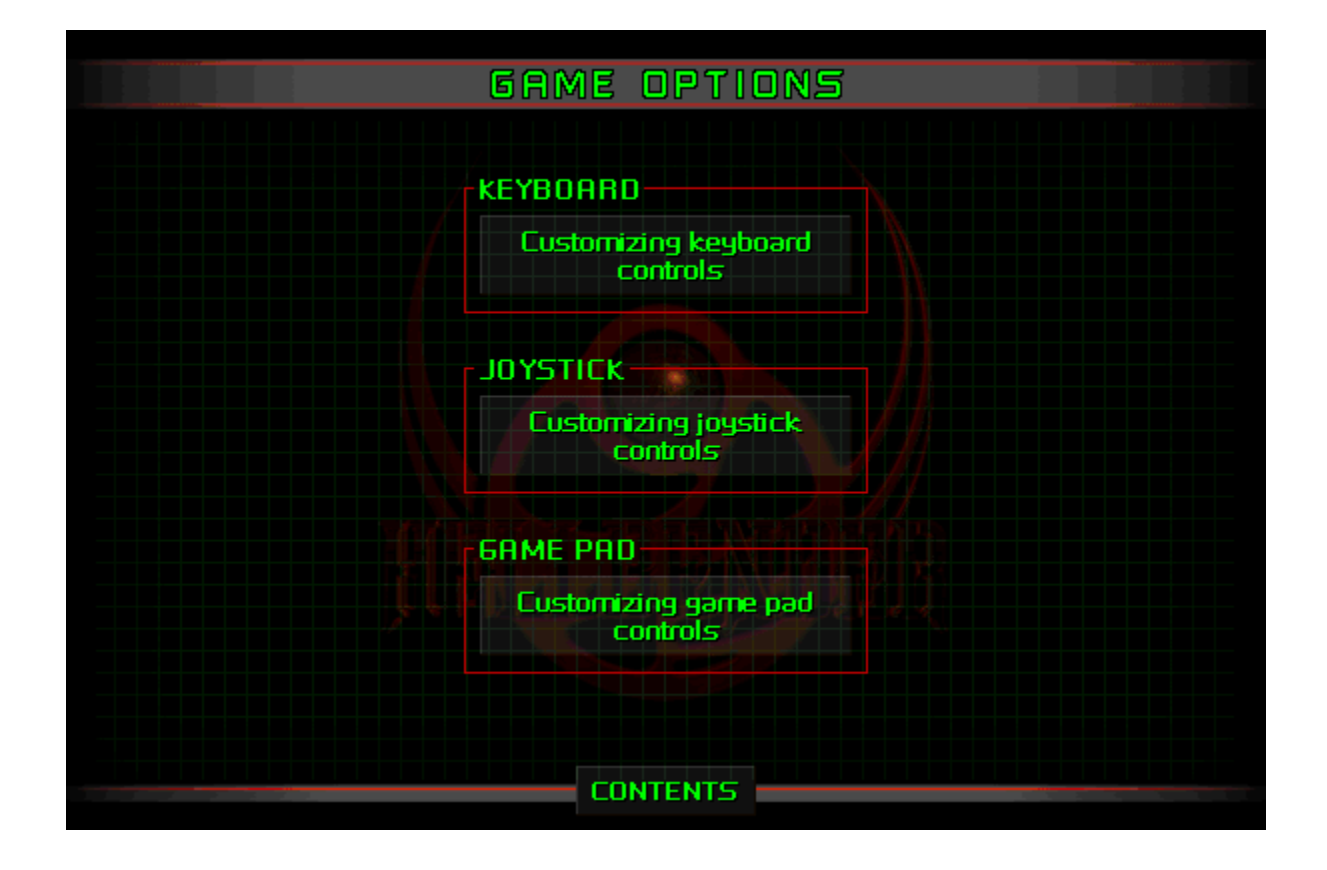

#### **Customizing game pad controls**

- 
- 
- 
- 1 On the Options menu, click Settings.<br>2 Click the Controls tab.<br>3 Click the Customize Joystick button.<br>4 Click the button you want to change, click the Change button, and then click the<br>function name you want to reassign

Note To reset the default button settings, click the Default button.

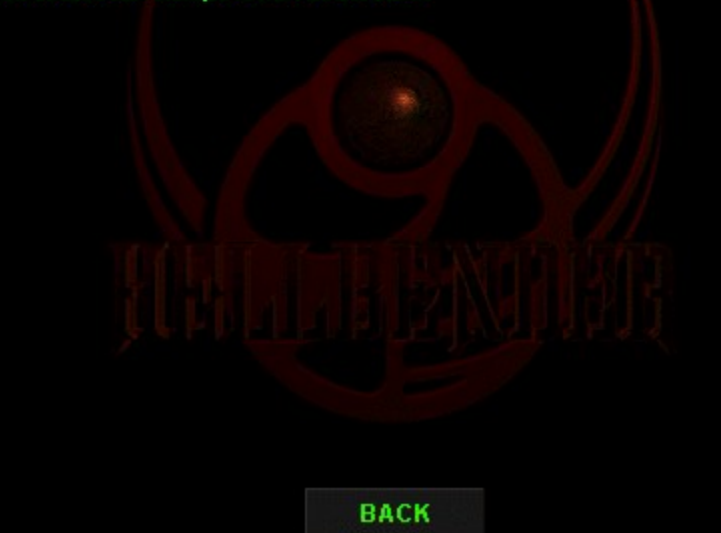

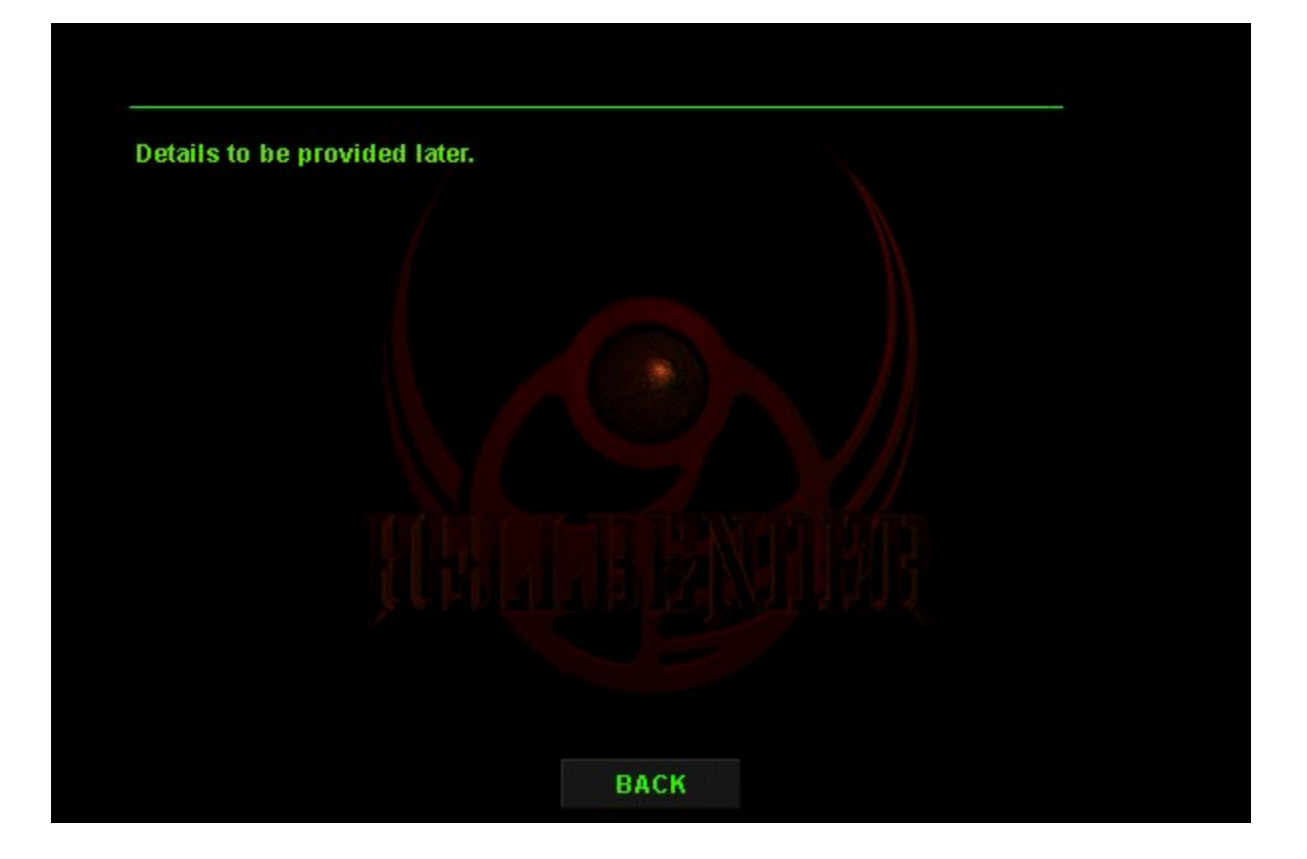

#### **Revenge of the Bions**

In the middle of the 29th century, the Coalition of Independent<br>Planets finally defeated their most fearsome enemy, a race of<br>warriors they had created -- the Bions. Their army in ruins, the few<br>surviving Bions fled to the

Exhausted by war, looked in the iron grip of poverty, many Terrans<br>felt victory had come at too high a price. Anti-military sentiment<br>flourished. Civil unrest was the order of the day. While protesters<br>marched and governme

ВАСК

**NEXT** 

#### **Revenge of the Bions (continued)**

#### Mission Objectives

Get to your ship, there's no time to waste. The Bions have killed<br>all the qualified Coalition's pilots. Their next target is the rest of<br>the Coalition's citizens. You're the only human between survival<br>and Bion domination.

The situation is changing quickly, and the Council will keep you<br>informed of developments. Technological improvements in the<br>Hellbender's compass and navigation systems detect Bions and<br>Bion targets. Intelligence reports t

Councilor, you're our only hope.

ВАСК

#### **Changing joystick controls**

- 
- 
- 
- 1 On the Options menu, click Settings.<br>2 Click the Controls tab.<br>3 Click the Customize Joystick button.<br>4 Click the button you want to change, click the Change button, and then click the<br>function name you want to reassign

Note To reset the default button settings, click the Default button.

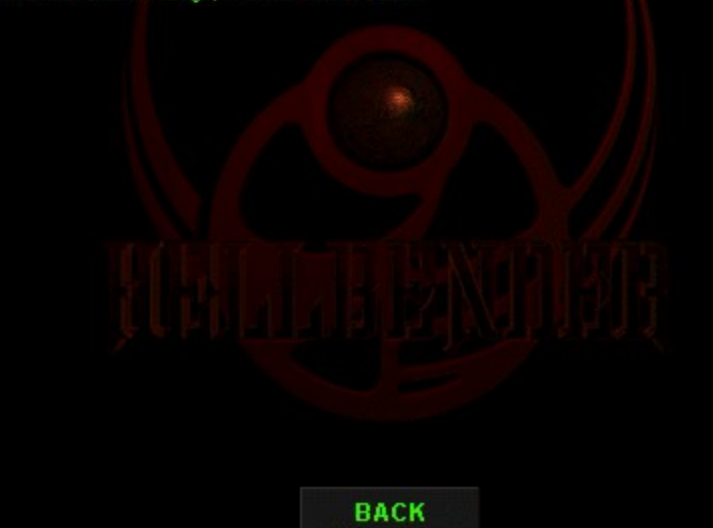

#### **Changing keyboard controls**

- 
- 
- 
- 1 On the Options menu, click Settings.<br>2 Click the Controls tab.<br>3 Click the Customize Keyboard button.<br>4 Click the function you want to change, click the Change button, and then click<br>the key you want to reassign for the

Note To reset the default keyboard settings, click the Default button.

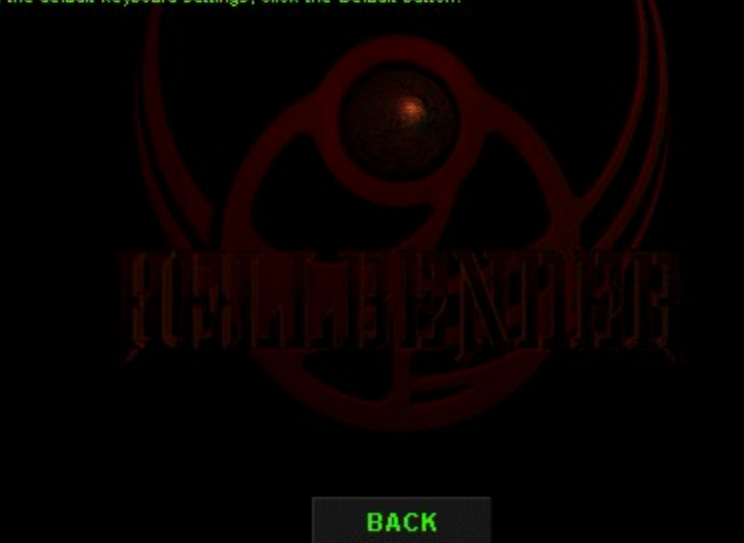

#### **Customizing game pad controls**

- 
- 
- 
- 1 On the Options menu, click Settings.<br>2 Click the Controls tab.<br>3 Click the Customize Joystick button.<br>4 Click the button you want to change, click the Change button, and then click the<br>function name you want to reassign

Note To reset the default button settings, click the Default button.

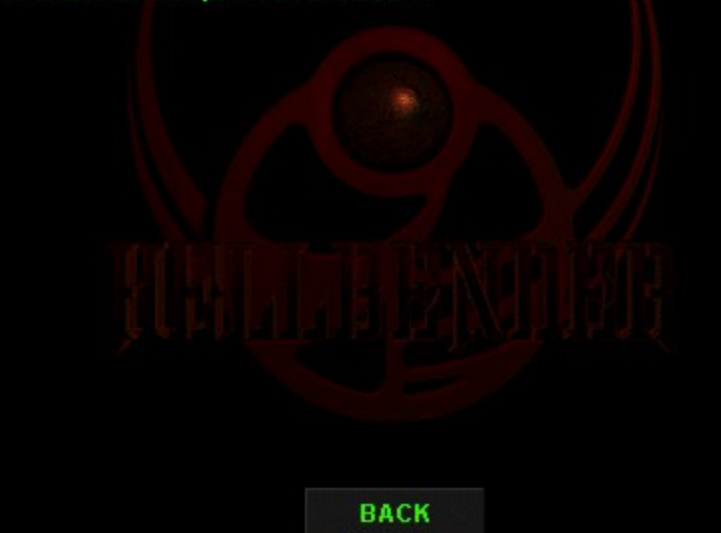

## **Keyboard flight controls**

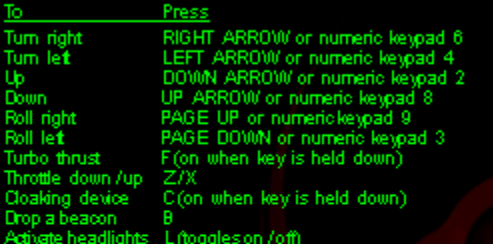

# **Keyboard weapon controls**

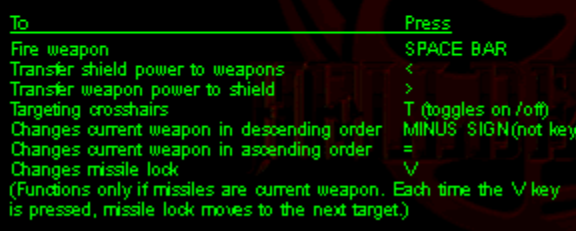

## **Keyboard weapon selection**

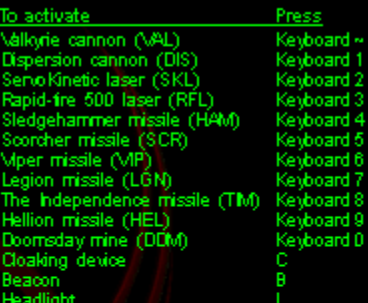

ВАСК

ad -)

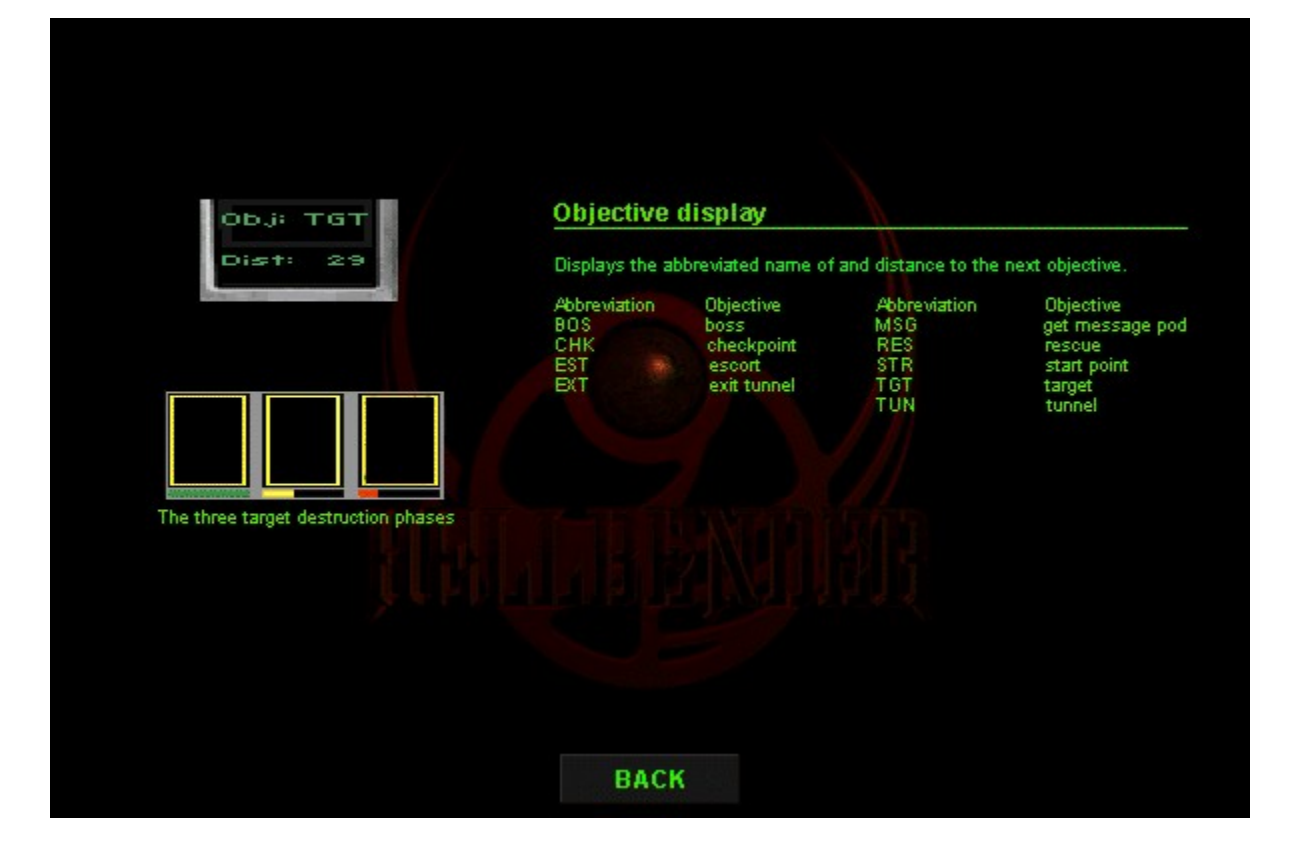

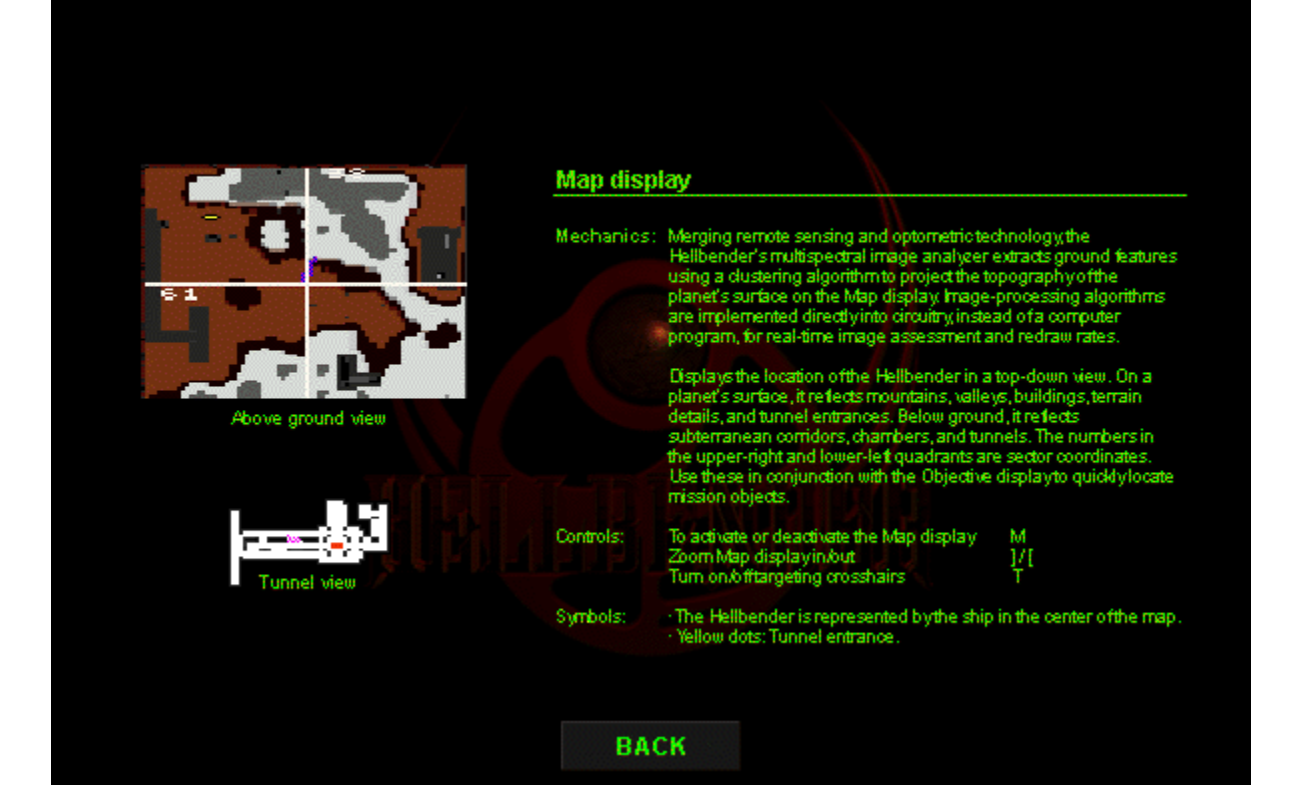

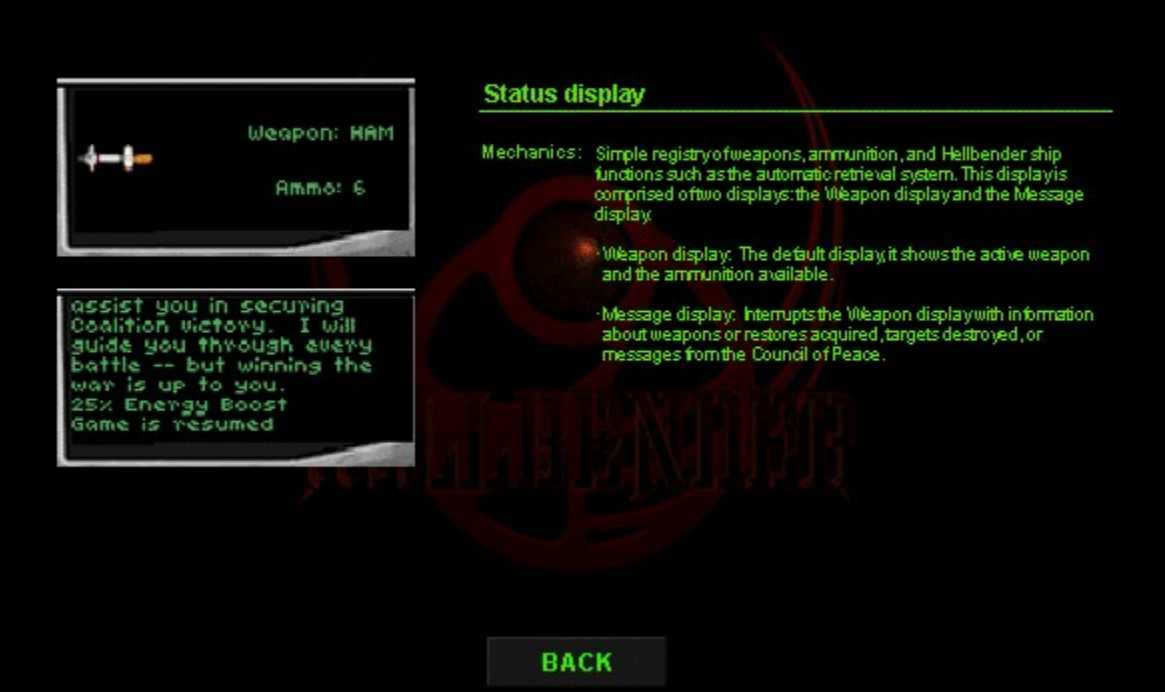

## **Keyboard flight controls**

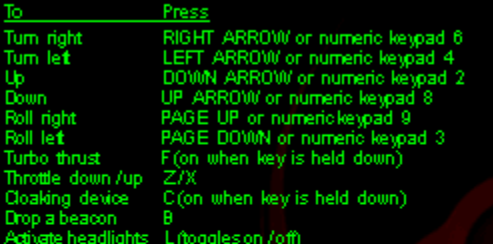

# **Keyboard weapon controls**

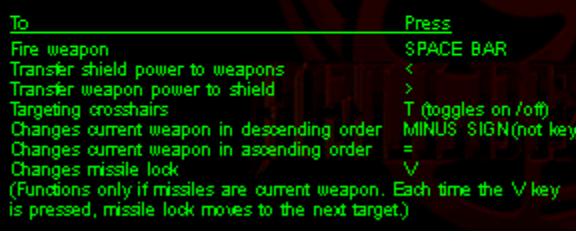

## **Keyboard weapon selection**

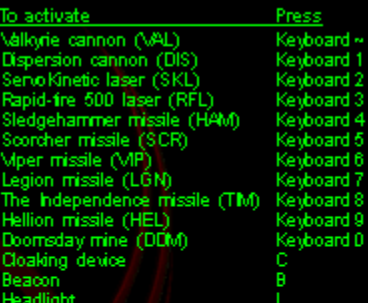

ВАСК

ad -)

## **Keyboard flight controls**

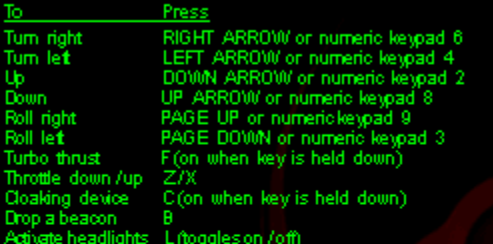

# **Keyboard weapon controls**

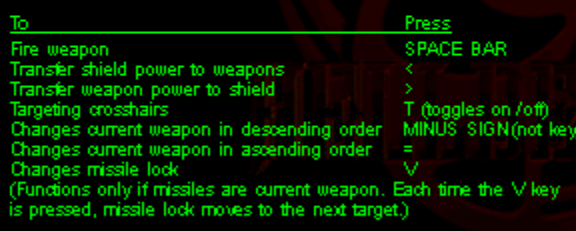

## **Keyboard weapon selection**

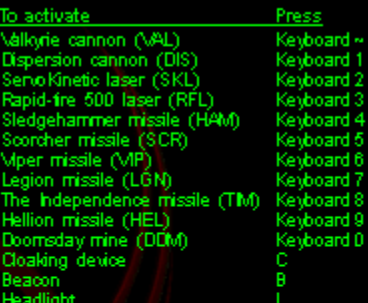

ВАСК

ad -)

#### **Display**

As part of its Setup program, Hellbender installs DirectX ( $\alpha$ , 2) technology in order to provide the best game play. In some cases, the video driver that DirectX uses may cause problems when it interacts with your old v

- 
- 
- 1 Click the Start button, point to Settings, and then click Control Panel.<br>
2 Double click the Display icon, and then click the Settings tab.<br>
3 Click Change Display Type to display the Advanced Display Properties dialog
- 
- 

Or, if your screen is unreadable and you are unable to follow the above steps:

- 
- 
- 
- 
- 
- 1 Restart your computer in safe mode by pressing F8 when you see the message<br>
"Starting Windows GP95."<br>
2 Click the Start button, point to Settings, and then click Control Panel.<br>
3 Double-click the Display ioon, and then
- 

ВАСК

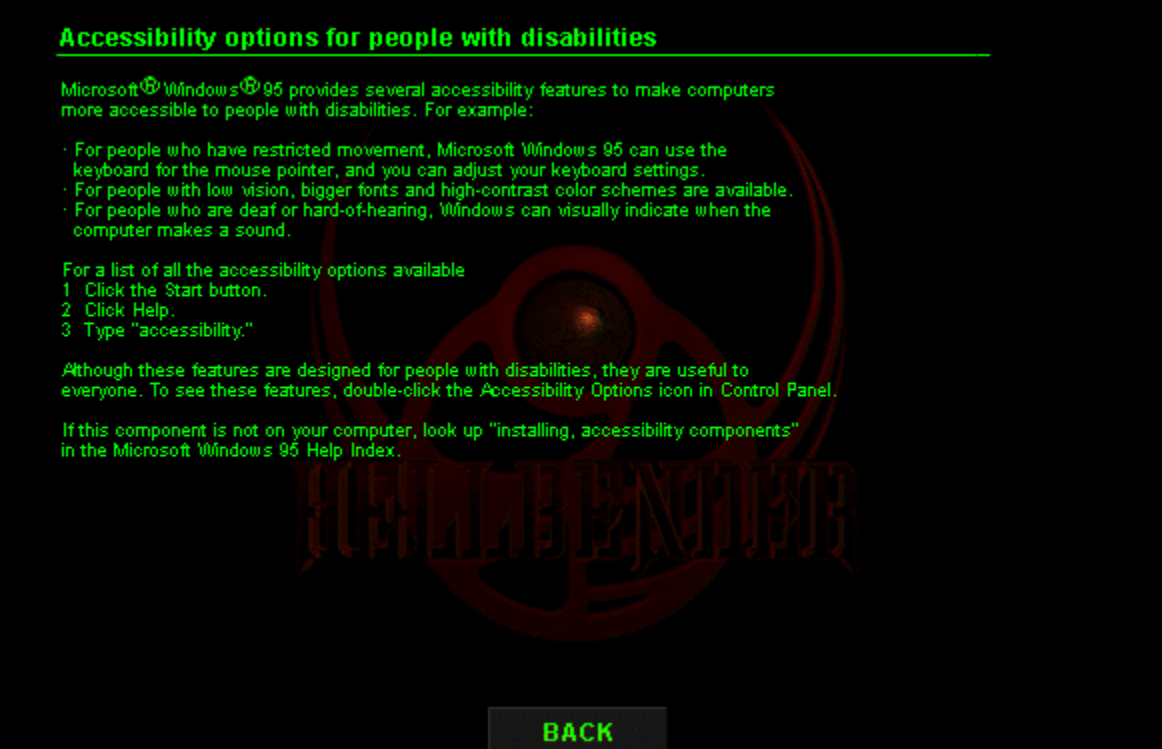

# **The following are Context-Sensitive Help strings**

**Need to write a topic for this.**

Shows video sequences between the planets. If this box is checked, you will see progress from planet to planet without seeing story-related videos, and you will see the introductory video when you start a new game.

Shows game demos when the computer has been idle for 30 seconds.

Briefly describes the mission objective for the planet on which you are playing.

Tip This information is also available in the Navigation display. Press the TAB key to scroll forward or the SHIFT+TAB keys to scroll backward through the planet's objectives in the Navigation display.

Replays the video containing the mission objective for the planet on which you are playing.

Closes this dialog box and saves any changes you have made.

Closes this dialog box without saving any changes you have made.
Restores the default settings for this tab or dialog box.

Lists the primary game control (joystick, keyboard, or gamepad) you will be using to control the game functions.

Turns Auto Leveling on or off.

When this option is selected, Auto Leveling assists in keeping you parallel to the horizon.

Opens the Customize Keyboard dialog box.

Opens the Customize Joystick dialog box.

Opens the Windows95 Joystick Calibration dialog box.

Turns rudder control on or off.

Note Rudder Control will be greyed out if the Rudder Control check box in the Windows 95 Joystick Properties dialog box isn't selected.

Lists the levels of difficulty in the game. Each level increases or decreases your strength, fire power, and enemy strength.

Starts a new game.

Connects to a direct play network service.

Compresses the game view's polygons to maintain correct 3D perspective.

Changes the number of pixels per inch in the game view for finer detail resolution. The higher the number of pixel per inch, the finer the display.

Changes the number of polygons used to draw the views. The higher the number of polygons, the more detailed and realistic the structures appear.

Changes how the ship's shadows are shown. Click None to remove shadows, or click High to display detailed shadows.

Changes the number of pieces blasted off buildings and ships when shot.

Changes game screen resolution.

Note Users with 3D accelerated video boards must use 640 x 480 display resolution.

Turns the sky texture option on or off. For example, if this option is selected, clouds will be shown. **Note** Turning sky texture off slightly increases game speed.

Enables users with 3D accelerator boards to use Direct3D for cleaner, more 3D graphics.

Turns the hand in the cockpit on or off. Turning the hand and joystick off does not affect game speed or expand your field of view.

Plays sound effects, for example, the sounds of explosions and weapons firing. To turn off sound effects such as explosions or weapons firing, clear the Play Sound Effects check box.

Plays background music during the game.

Indicates the game's sound playback format.

Note If your hardware doesn't support Stereo or Surround sound, these options will be greyed out.

Plays the Hellbender's computer voice (E.V.E.). To turn off E.V.E., clear the Play Hellbender Computer Voice check box.

Plays the Redbook audio files as the background music. If this option is not available, your CD-ROM driver does not support CD music playback.

Plays the synthesizer-quality audio (.mod) files as the game's music.

Displays the Advanced Settings group box, where you can adjust settings to troubleshoot sound problems.

Lists the number of wave blocks allocated for playing .wav files. If the sound is choppy or clipped, or if there is a delay in the sound effects, increase the number of buffers slightly. Click the Test button to check your new settings.

Lists the size of the wave blocks. If the sound is choppy or clipped, or if there is a delay in the sound effects, increase the buffer size slightly. Click the Test button to check your new settings.

Lists the device used to play sound. You can change the sound card used by the game by changing the sound card listed in the Preferred Device box in the Control Panel's Multimedia Properties dialog box.

Multiplayer Connection Setup Dialog list box.

Briefly lists the planet, location of the planet, mission name, and mission description.

Type the name you want to be known by during a multiplayer game.

**Note** *Your callsign can be up to 25 characters or symbols.* 

Click to join a multiplayer game that has already been created.

Click to display the Enter New Game Info group box and host a new multiplayer game.

Lists the names of games you can join. To join a game, click its name, and then click the Next button.

Opens the previous dialog box. Click this button to return to the Network Connection dialog box.
Opens the next dialog box. Click this button after you select the mutliplayer game you want to join.

Type the name of the game you are hosting.

Type the number of players you want in the multiplayer game you are hosting.

# **Notes**

- · For a multiplayer game, there must be at least two but no more than eight players.
- · The number of players you specify must join the game before you can begin playing.

Lists the planets available for multiplayer games.

Type the name or IP address of the host machine.

Lists all the game functions and their keyboard equivalents.

Opens the Change Key Setting dialog box.

Lists all the game functions and their joystick controls.   

Opens the Change Joystick Button Setting dialog box.

Lists the players who have joined a multiplayer game. Numbers followed by "Waiting for Player" indicate that more players must join before play can begin.

**Note** While waiting for other players to join, you can communicate with the players by typing messages in the Send Text box.

Type messages to players waiting to start a game. As messages are typed, they are sent to the other players.

Note If there are three dots to the right of a message, it means that the message is longer than the box allows. Scroll to see the rest of the message.

Closes the Gathering Players dialog box and opens the Game Sessions dialog box.

Note If the player hosting a multiplayer game clicks this button, all waiting players will return to the Game Sessions dialog box.

Starts the multiplayer game.

Closes this dialog box without starting a game. If a game's host clicks this button, the game ends for all players.

Lists the ships available to multiplayer game players. Click an option to see what that ship looks like. After you select a ship, click the Play Game button.

Displays an image of the selected ship. This is how your ship will appear to other players in a multiplayer game.

Click this button to select a ship.

Lists the callsigns of players who have joined the game and the ships they have selected.

Plays the game using the entire screen.

Lists the levels of difficulty in the game. Each level increases or decreases your strength, fire power, and enemy strength.

Starts a game at the first planet using the current setting in this dialog box.

Opens the Multiplayer Game dialog box.

Opens the Resume Game dialog box.

Click the button to immediately show a demo sequence.

Plays a sound so you can hear how the changes you've made effect the sound.

Reverts to the default settings.

Closes this dialog box without starting the game.

Opens the Main Menu dialog box.

# **New Game command (Game menu)**

Start a new single-player game.

# **Multiplayer Game command (Game menu)**

Starts the process to host a multiplayer game.

# **End Game command (Game menu)**

Ends the game currently in progress. If the multiplayer game's host clicks this command, the game ends for all players.

# **Resume Saved Game command (Game menu)**

Displays the Resume Saved Game dialog box. In the Resume Saved Game dialog box you can click on the saved game you want to play.

#### **Save Game command (Game menu)**

Saves the game currently being played. If the game being saved has not been saved before, the Save Game dialog box displays so you can name the game being saved.

## **Save Game As command (Game menu)**

Displays the Save Game As dialog box so you can name the game you are saving.

# **Pause Game command (Game menu)**

Pauses the game currently being played. This command is disabled if you are playing a multiplayer game.

#### **Exit command (Game menu)**

Exits Microsoft Hellbender.
# **Cockpit view command (View menu, Pilot View command)**

Changes your view to the Cockpit view.

### **Chase view command (View menu, Pilot View command)**

Changes your view to the Chase view. The Hellbender is seen as if you were in an enemy ship above and behind the Hellbender. This command is disabled in a multiplayer game.

## **Outside View command (View menu, Pilot View command)**

Changes your view to the Outside view. The Hellbender is seen as if you were in an enemy ship directly behind the Hellbender. This command is disabled in a multiplayer game.

#### **Full Instruments command (View menu, Instruments command)**

Changes your view of the cockpit so that you can see all the instruments and the cockpit.

## **Tips**

- · To see labels for the instruments panel, press /.
- · To see/remove the hand, click the Hand in Cockpit check box on the Graphics tab.

## **Heads-Up Display command (View menu, Instruments command)**

Changes your view of the cockpit so that you can see only the instruments and not the cockpit.

**Tip** To see labels for the instruments panel, press /.

## **No Instruments command (View menu, Instruments command)**

Changes your view of the cockpit so you don't see the cockpit or any instruments.

### **Full Screen command (View menu)**

Toggles between full screen mode with a menu bar and full screen mode without a menu bar.

## **Settings command (Options menu)**

Modifies game settings that control showing demos and videos, graphics quality, sound effects and music, and game controls.

# **Mute Sound command (Options menu)**

Toggles the sound on or off. A check mark next to the command indicates that it is active.

# **Help Topics command (Help menu)**

Displays the Hellbender Online Manual.

## **Pilot Assistance command (Help menu)**

Displays the Pilot Assistance.

# **Home Page command (Help menu)**

Launches your default browser and opens the Microsoft Hellbender Home Page.

#### **About Hellbender command (Help menu)**

Displays the version number of this Microsoft game; copyright, legal, and licensing notices; the user and organization name; the software serial number; and information about your computer and your operating system.

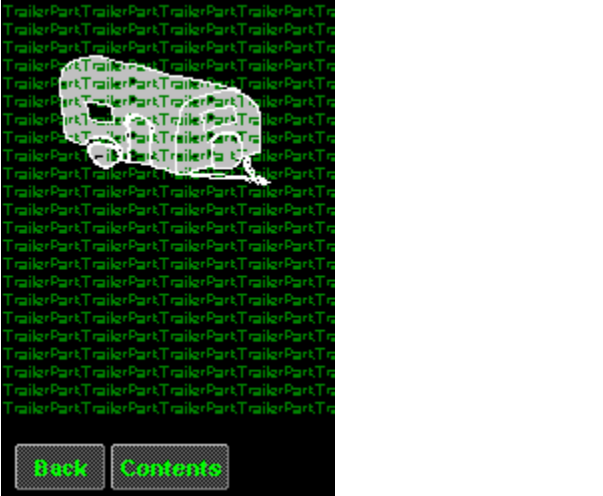